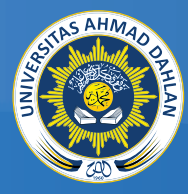

**Laboratorium Fakultas Kesehatan Masyarakat Universitas Ahmad Dahlan**

# **Petunjuk Praktikum Manajemen Data 2021/2022**

**PP/FKM/MD/V/R4**

**FM-UAD-PBM-11-04/R0**

# <span id="page-1-0"></span>**PETUNJUK PRAKTIKUM MANAJEMEN DATA TAHUN AKADEMIK 2021/2022**

# **PP/FKM/MD/V/R4**

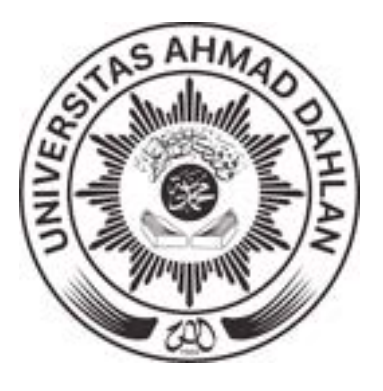

**Tim Penyusun:**

**Solikhah, S.KM., M.Kes., Dr.PH. Erni Gustina S.KM., MPH. Dedik Sulistiawan, S.KM., MPH. Fatma Nuraisyah, S.KM., MPH.**

**PROGRAM STUDI KESEHATAN MASYARAKAT FAKULTAS KESEHATAN MASYARAKAT UNIVERSITAS AHMAD DAHLAN YOGYAKARTA 2021**

*Petunjuk Praktikum Manajemen Data 2021/2022* i

#### **KATA PENGANTAR**

#### <span id="page-2-0"></span>*Assalamu'alaikum warahmatullahi wabarakatuh*

*Alhamdulillahirabbil'alamin,* segala puji bagi Allah yang telah memberikan rahmat dan hidayah-Nya kepada kami, sehingga penulis dapat menyelesaikan "Petunjuk Praktikum Manajemen Data Tahun Akademik 2020/2021". Buku ini terbit atas kontribusi dari dosen Program Studi Kesehatan Masyarakat, Fakultas Kesehatan Masyarakat, Universitas Ahmad Dahlan.

Petunjuk praktikum manajemen data dengan menggunakan perangkat lunak EpiData dan SPSS disusun untuk memudahkan mahasiswa dalam memahami proses belajar mengajar khususnya mata kuliah Biostatistik dan mata kuliah lain yang terkait. Oleh karena itu, petunjuk praktikum ini disusun dengan bentuk yang sederhana dan ringkas sehingga dapat dengan mudah dipahami oleh seluruh lapisan mahasiswa. Petunjuk praktikum ini diawali dengan pembahasan materi secara ringkas di setiap bagian/ analisis dan dilengkapi dengan contoh kasusnya di bidang kesehatan masyarakat.

Penulis berharap panduan praktikum ini dapat memberikan manfaat bagi mahasiswa terutama pada saat proses belajar mengajar dan belajar mandiri. Penulis menyadari bahwa buku petunjuk praktikum ini masih belum sempurna. Oleh karena itu penulis sangat membutuhkan kritik dan saran dari semua pihak untuk memperbaiki kualitas buku ini.

*Wassalamu'alaikum warahmatullahi wabarakatuh.*

Tim Penulis

# **SEJARAH REVISI PETUNJUK PRAKTIKUM MANAJEMEN DATA**

<span id="page-3-0"></span>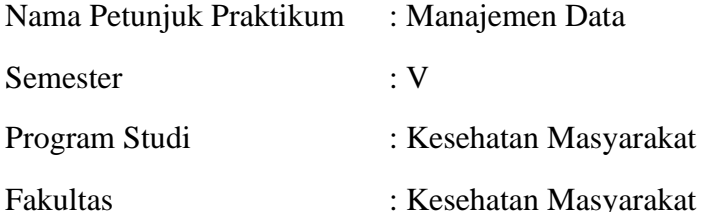

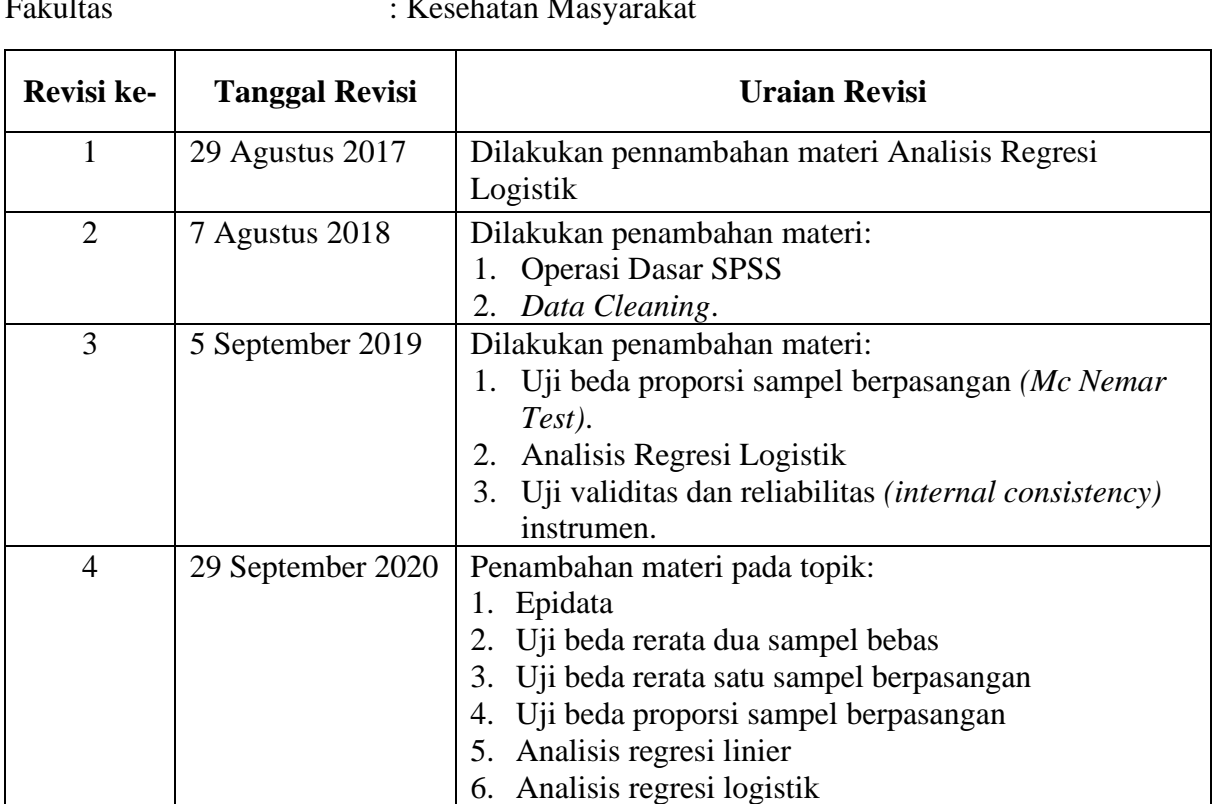

# **DAFTAR ISI**

<span id="page-4-0"></span>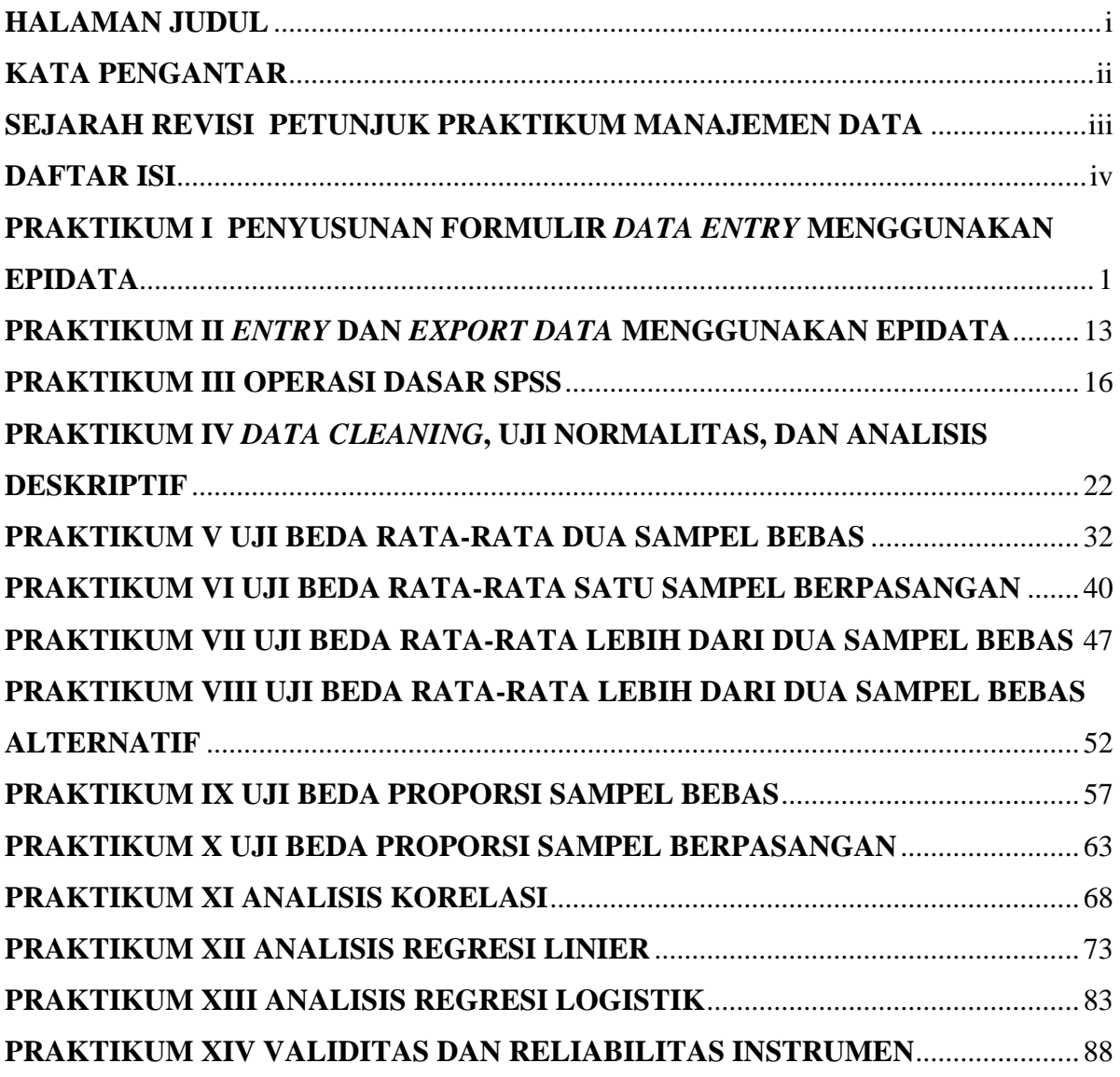

#### **PRAKTIKUM I**

#### <span id="page-5-0"></span>**PENYUSUNAN FORMULIR** *DATA ENTRY* **MENGGUNAKAN EPIDATA**

## **Latar Belakang**

Manajemen data perlu direncanakan sejak awal. Tujuannya adalah untuk menghasilkan data yang berkualitas tertinggi yang sesuai dengan analisa statistic yang dibutuhkan. Tahapan pengelolaan data dalam praktikum ini meliputi: perencanaan data yang dibutuhkan, pengumpulan data, entri data, validasi dan pengecekan data, serta manipulasi data. Pada praktikum kali ini akan menggunakan software *EpiData* (Lauritsen & Bruus, 2005), yang dikeluarkan oleh *World Health Organization* (WHO). Software ini dirancang khusus untuk penelitian bidang kesehatan masyarakat serta dilengkapi dengan tahapan proses manajemen data, mudah digunakan, *open source,* tidak memerlukan spefikasi computer khusus, mudah untuk di ekspor ke program statistic lain seperti SPSS, Stata, program R, dll. Epidata juga sudah dilengkapi dengan analisa statistik yang sederhana, seperti analisis deskriptif, corelasi, serta regresi. Namun untuk menganalisa data yang lebih lanjut diperlukan software lain seperti, SPSS, Stata, program R, dan lain-lain.

#### **Tujuan Praktikum**

- 1. Pengenalan software epidata tombol "button" pada Epidata
- 2. Membuat data set menggunakan Epidata
- 3. Membuat kuesioner dan entri data menggunakan Epidata

**Cara kerja Epidata, sebagai berikut:**

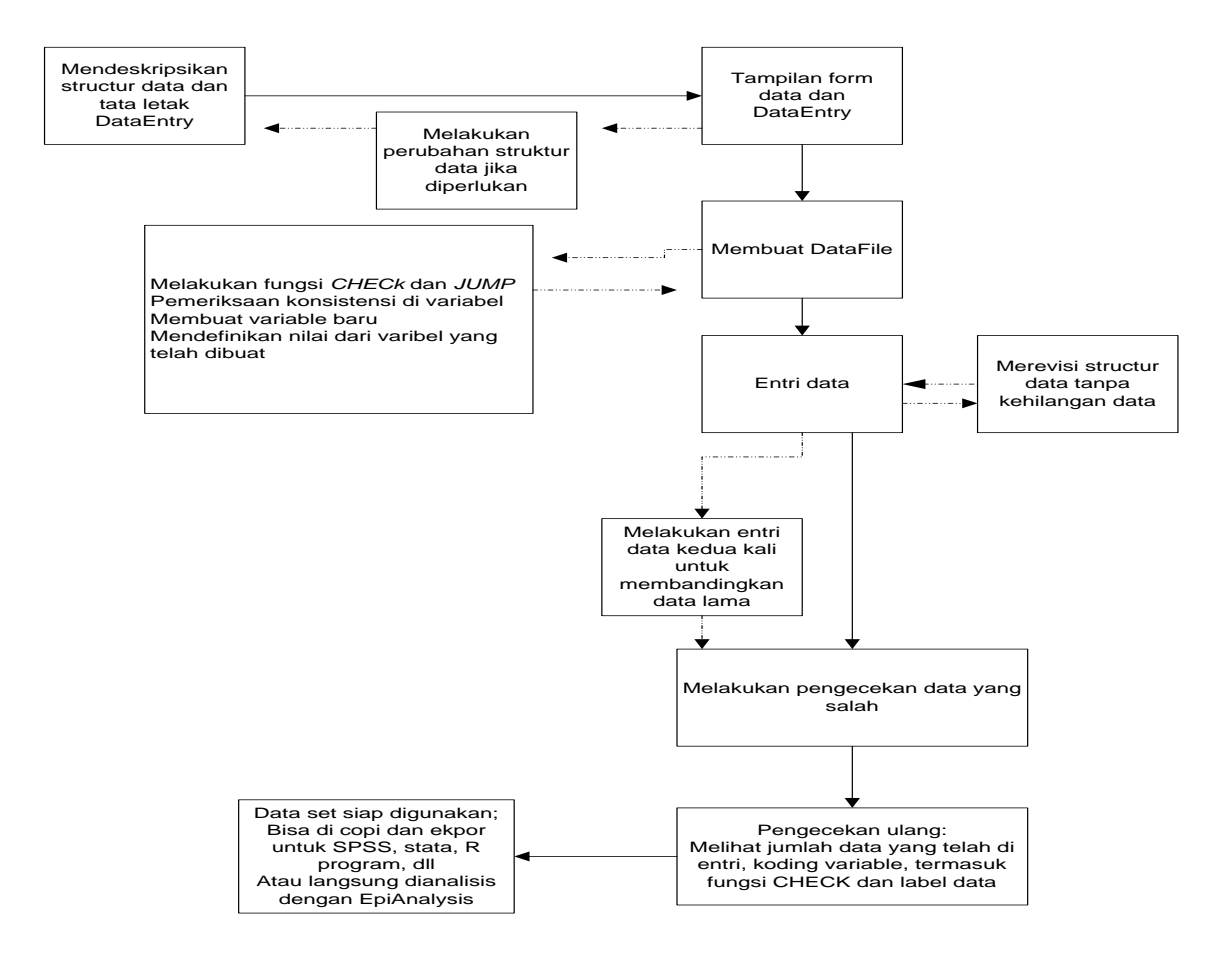

Gambar. Alur dalam melakukan EpiData

**Permasalahan**: Buatlah kuesioner dibawah ini dengan menggunakan epidata, kemudian lakukan entri data sebanyak 100 sample.

#### Kuesioner Karakteristik wanita di Yogyakarta

- 1. No identitas responden:
- 2. Nama responden:
- 3. Daerah responden : a) desa b) kota
- 4. Umur responden :…tahun
- 5. Tanggal lahir responden: …/…/….
- 6. Tingkat pendidikan responden : a) tidak sekolah b) Tamat SD c) Tamat SMP d) Tamat SMA e) Tamat PT
- 7. Status responden : a) menikah b) single c) cerai/ pisah
- 8. Pendapatan responden perbulan : a) kurang dari 2 juta c) 2 juta s.d 6 juta d)  $\geq$  6 juta
- 9. Apakah responden pernah hamil: a) ya b) tidak
- 10. Berapa jumlah anak yang dilahirkan:….orang
- 11. Riwayat menyusui Asi ekslusif: a) ya b) tidak
- 12. Apakah responden punya riwayat menderita kanker? A) ya b) tidak
- 13. Riwayat merokok? A) ya b) tidak

# **Cara penyelesaian:**

Cermati terlebih dahulu kuesioner tersebut diatas, kemudian rencanakan nama nama variabel untuk memudahkan koding data, sesuai pada setiap nomor pertanyaan pada kuesioner.

# **INGAT: nama variabel tidak menggunakan spasi, mudah diingat, serta tipe variable dalam bentuk numeric. Jika dalam bentuk karakter tidak dapat dianalisis.**

Berdasarkan kuesioner tersebut di atas, tersusunlah nama nama variabel sebagai berikut:

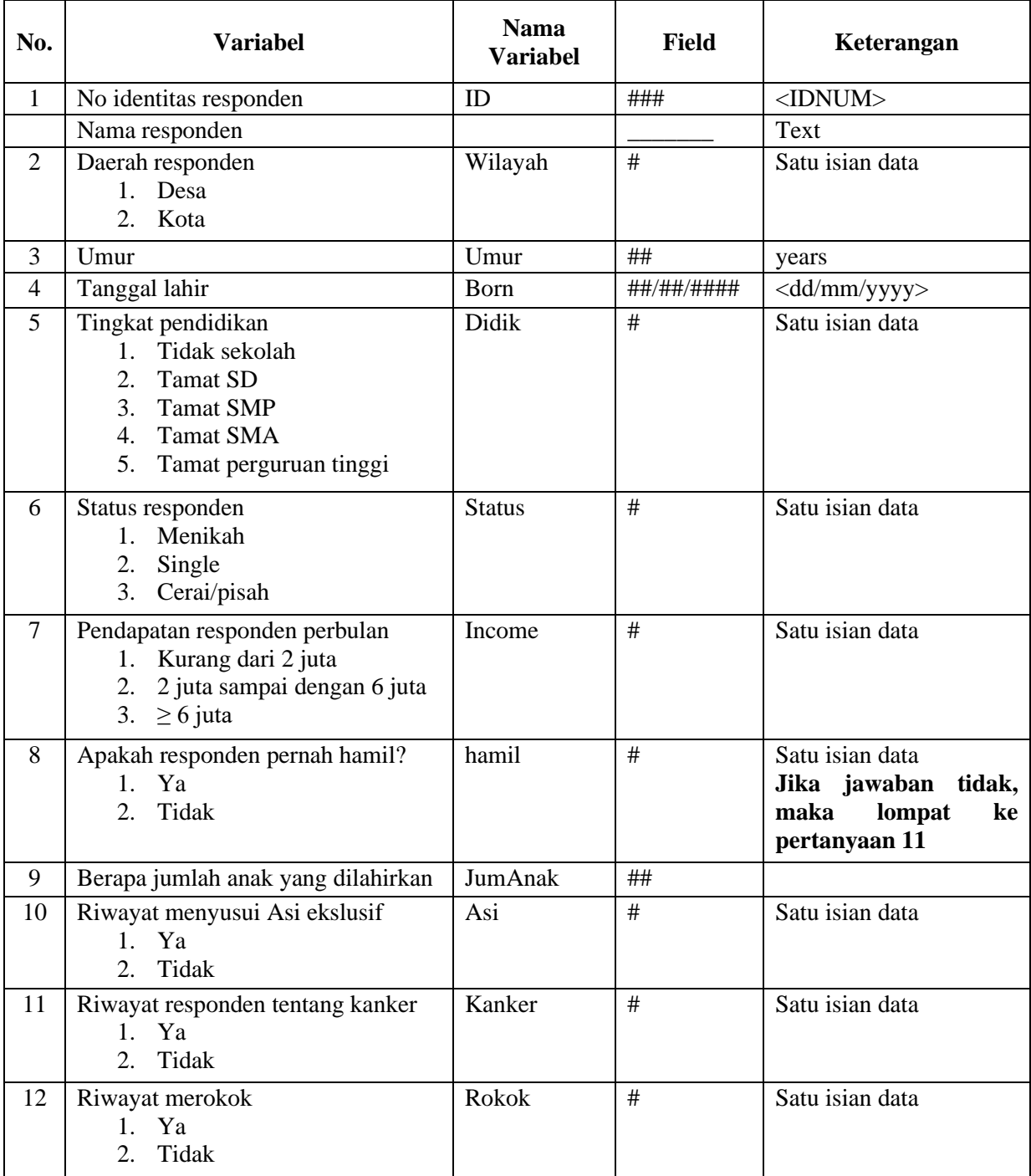

# **Langkah-langkahnya**:

1. Klik icon EpiData di dektop Anda, maka akan muncul gambar sebagai berikut:

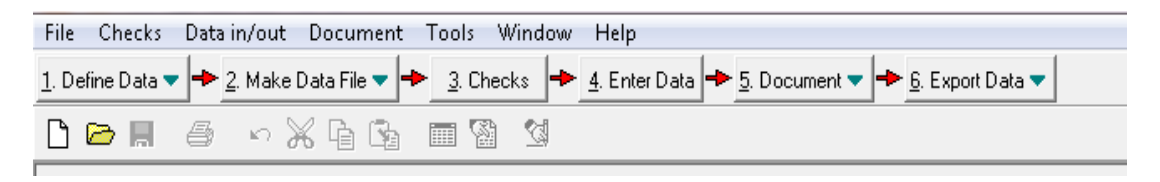

2. Membuat file baru dengan cara: Klik icon lalu klik "New.QES.file" 3. Membuat variable data, dari kuesioner sebagai berikut:

Tahapan untuk mendefinikan variable dalam kuesioner tersebut, sebagai berikut:

a. Klik "file", pilih option, seperti gambar berikut:

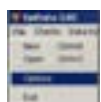

b. pilih "create datafile", centang pada bagian: 'first word in question in fieldname", update question to actual fieldname', dan " lower case", lalu klik Ok, seperti gambar seperti dibawah ini:

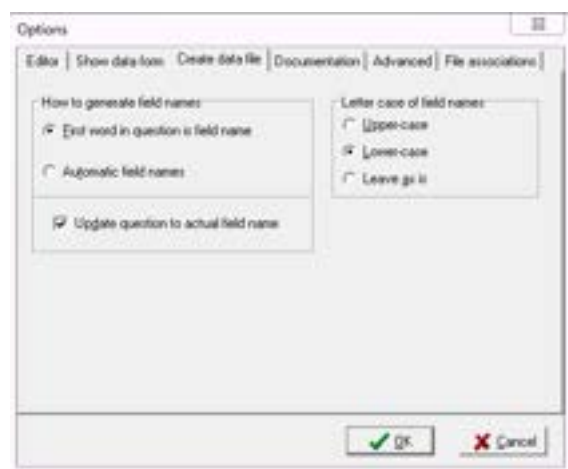

c. kemudian pilih "advanced", perhatikan gambar berikut dan ikutilah

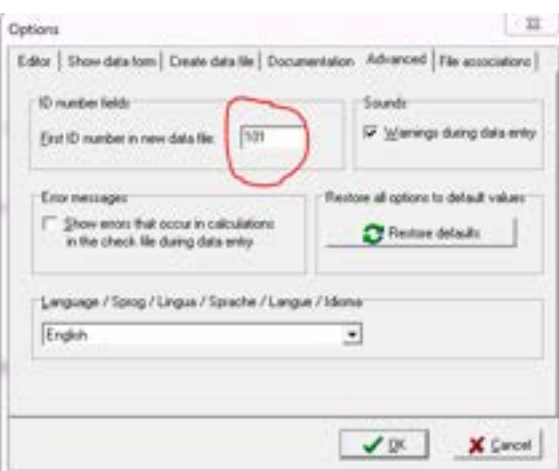

d. mulailah mengetik kuesioner berikut nama variabelnya, seperti penjelasan di atas, sehingga terlihat seperti ini:

*Petunjuk Praktikum Manajemen Data 2021/2022* 4

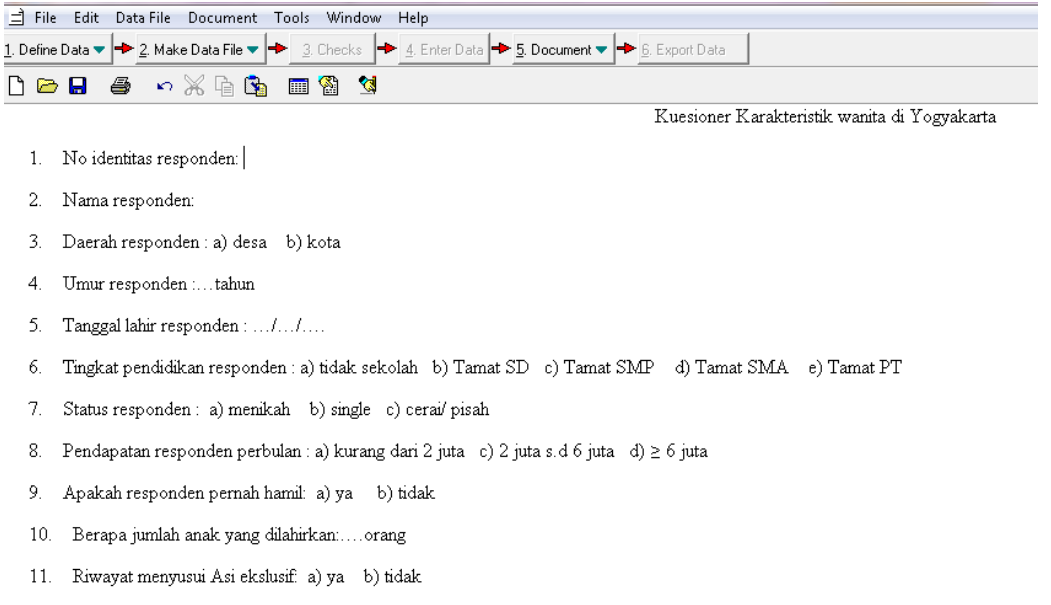

- 12. Apakah responden punya riwayat menderita kanker? A) ya b)tidak
- 13. Riwayat merokok? A) ya b) tidak
- e. lalu simpan file Anda dengan cara: klik "File", pilih "save as", simpan dengan Kelompok praktikum\_Nama\_Nim (**contoh: A\_Solikhah\_0912001**) dengan extention file.QES, seperti berikut ini:

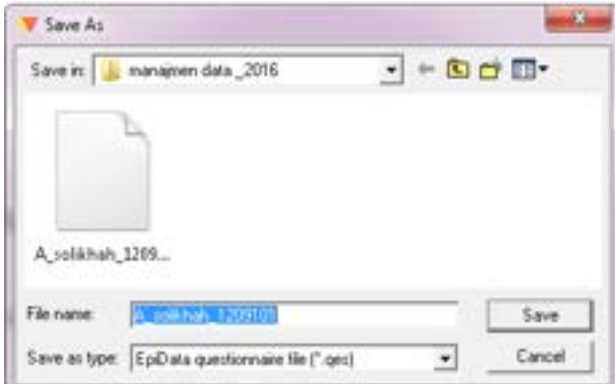

#### **Memberi nama variabel dan Hastag (#)**

Hastag (#) fungsinya untuk memberi ruang pengisian data saat entri dilakukan.

f. Tutuplah screen Epidata, kemudian buka file Anda, lalu rubahlah nama variabel pada masing masing nomor pertanyaan, sehingga tampilan screen Epidata Anda akan seperti ini:

**Note:** 

- **1. perhatikan isian dari kuesioner tersebut sperti di variabel:"wilayah"; "didik"; "status"; "income"; "hamil"; "asi"; "kanker"; "rokok".**
- **2. Untuk isi kuesioner tidak boleh ada tanda matematis, misalnya </>+-\* dan sebagainya**
- **3. Perhatikan yang diberi tanda kotak**

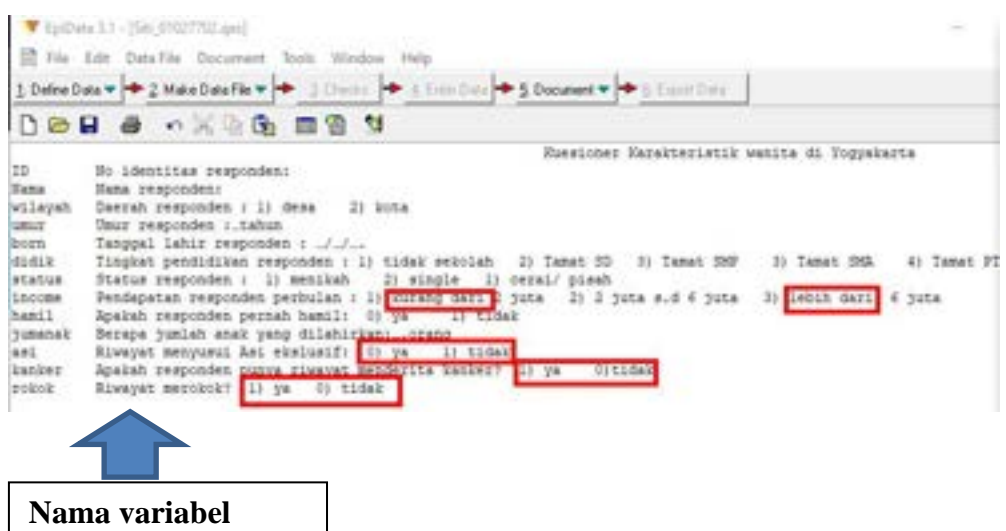

- a. simpanlah data anda dengan klik "SAVE"
- b. selanjutnya berilah hastag sebagai tempat untuk mengisi data saat entry data dilakukan. Sehingga akan muncul gambar sebagai berikut: (lihat yang dicentang)

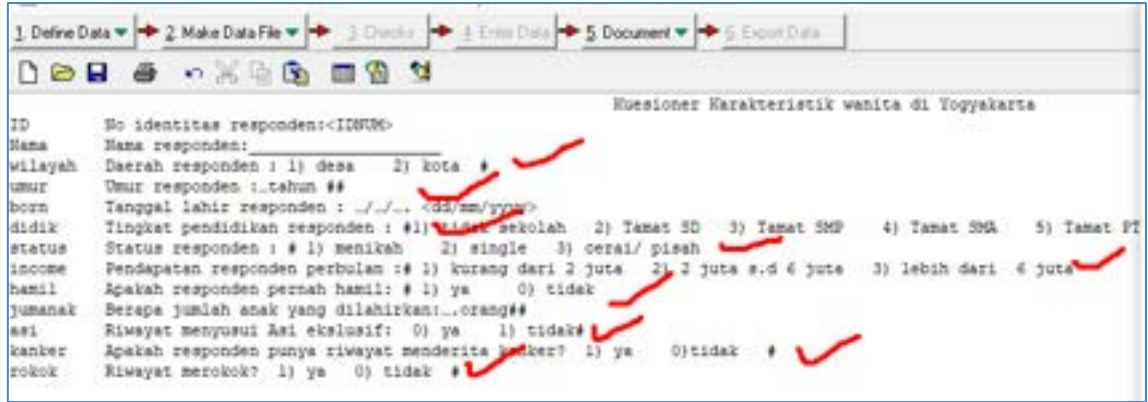

Cara memberi hashtag, sebagai berikut

1. pada variable "ID", klik icon kemudian pilih "other", klik "auto ID number", dan isi kolom "lengh" dengan angka 3 (karena jumlah sample sebanyak 100 orang), lalu klik "insert"

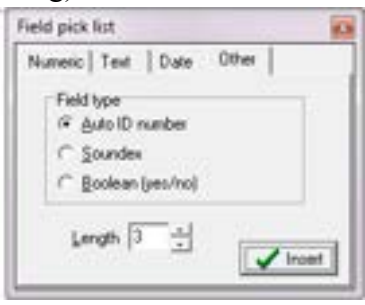

2. pada variable "Name", klik icon kemudian pilih "text", klik "text", dan isi kolom "lengh" dengan angka 20 (sejumlah karakter nama orang), lalu klik "insert"

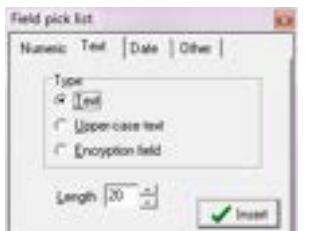

3. pada variable "born", klik icon kemudian pilih "text", klik "date", pilih dd/mm/yyyy, lalu klik "insert"

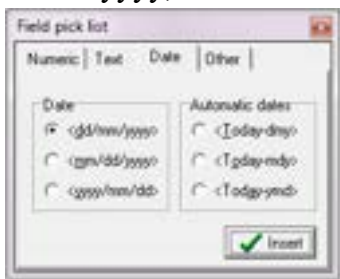

4. pada variable lainnya, klik icon kemudian pilih "numeric", klik "digit before decimal point", isi satu atau dua menyesuaikan dengan gambar pada point h, lalu klik "insert"

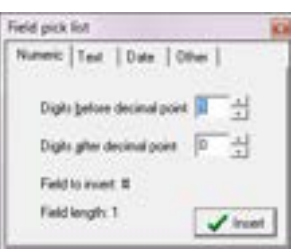

c. Lalu klik SAVE

# **Membuat file "Check" dengan Epidata**

d. Keluar dari screen Epidata, kemudian membuat file. REC, dengan cara, klik " make data file", klik "OK" kemudian muncul kotak isian untuk nama file, isi dengan nama file yang sama dengan nama file .QES (contoh:A\_solikhah\_1209101.rec). Seperti gambar sebagai berikut:

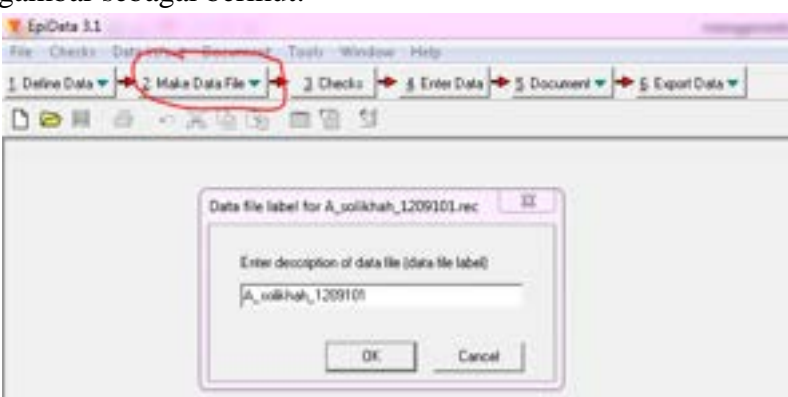

- e. Kemudian close screen Epidata Anda,
- f. Selanjutnya menuju langkah ke 3, klik " CHECK", untuk mengkondisikan entri data supaya terhindar dari berbagai kesalahan, diantaranya: kesalahan transposisi,

*Petunjuk Praktikum Manajemen Data 2021/2022* 7

kesalahan duplikat data, inkonsistensi data, kesalahan range data, dan kesalahan routing data.

Bagaimana cara Epidata melakukan pengecekan kesalahan entri data. Ada tiga cara untuk melakukan yang dapat dilakukan, diantaranya dengan mengaktifkan fungsi –fungsi yang ada pada option "CHECk", yaitu:

- 1. Must-enter variables ➔ perintah ini berfungsi agar variable harus diisi, jika kosong maka akan muncul missing data.
- 2. Legal values: periintah ini berfungsi bahwa variable harus diisi sesuai dengan tipe data yang diinginkan.
- 3. Range checks: perintah untuk membatasi data isian dalam variable
- 4. Repeat variables: periintah untuk mengulang input data, namun jarang digunakan.
- 5. Conditional jumps: perintah untuk pindah ke variable yang harusnya diisi
- 6. Programmed checks: untuk consistency bahasa

Langkah-langkah untuk option "CHECK":

1. Klik tombol **if the set of the set of the for** kemudian mucul kotak pilihan "select data file for **checks"**, pilih file dengan extensi.REC, seperti pada gambar berikut:

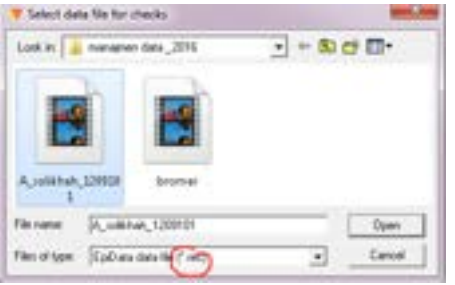

2. Kemudian muncul gambar seperti berikut: compressions, 245 - Microsoft Ross -

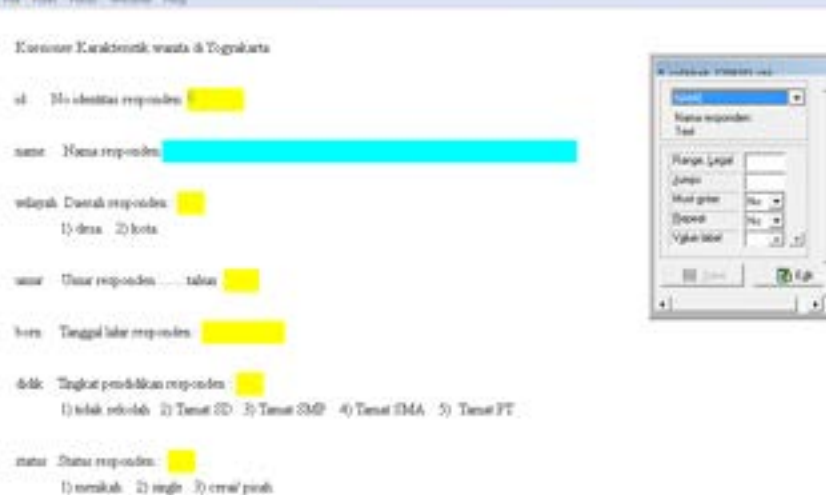

- 3. Lakukan checking variable pada setiap variable, dengan cara berikut:
	- a. Variable "ID", secara otomatis telah tersetting
	- b. Variable "name", letakkan kursor pada kolom "name", kemudian pilih "must be enter", klik "save"

c. Variable "wilayah", letakkan kursor pada kolom "range,legal", kemudian ketik 1- 2, pilih "must be enter" pilih "yes", klik "save" **Untuk label value, klik "+" isilah sebagai berikut"**

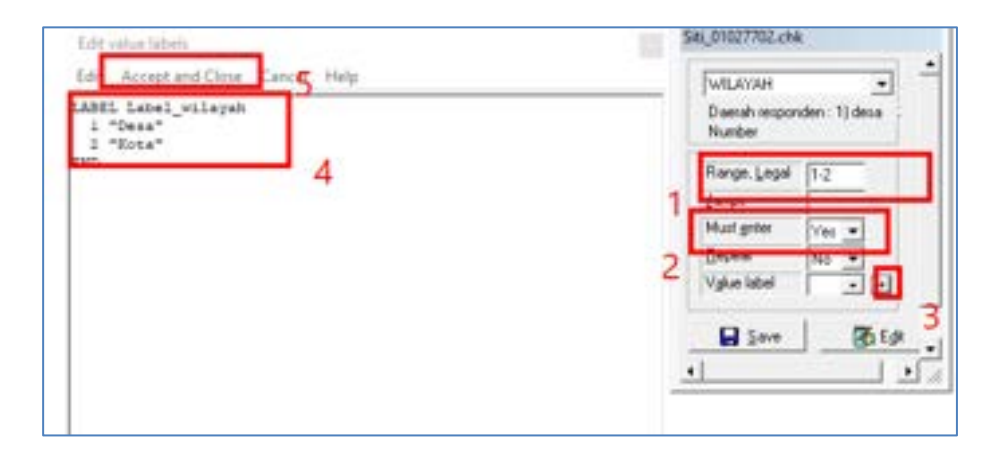

- d. Variable "umur", letakkan kursor pada kolom "range, legal", kemudian ketik 18- 80 (membatasi umur yang boleh dientri adalah **18 tahun sampai dengan 80** tahun), pilih "must be enter",pilih "yes" klik "save"
- e. Variable "born", pilih "must be enter", pilih "no" klik "save"
- f. Variable "didik", letakkan kursor pada kolom "range,legal", kemudian ketik 1-5, pilih "must be enter" pilih "yes", klik "save" Untuk label value, klik "+" isilah sebagai berikut"

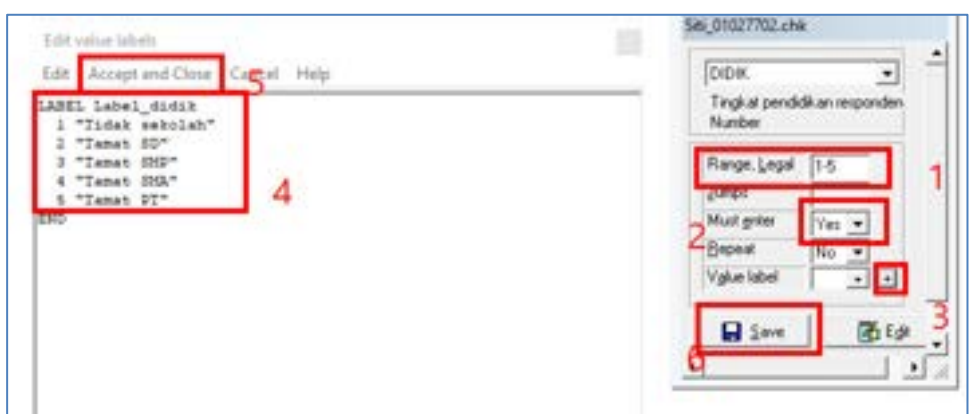

g. Variable "status", letakkan kursor pada kolom "range,legal", kemudian ketik 1-3, pilih "must be enter" pilih "yes", klik "save" Untuk label value, klik "+" isilah sebagai berikut"

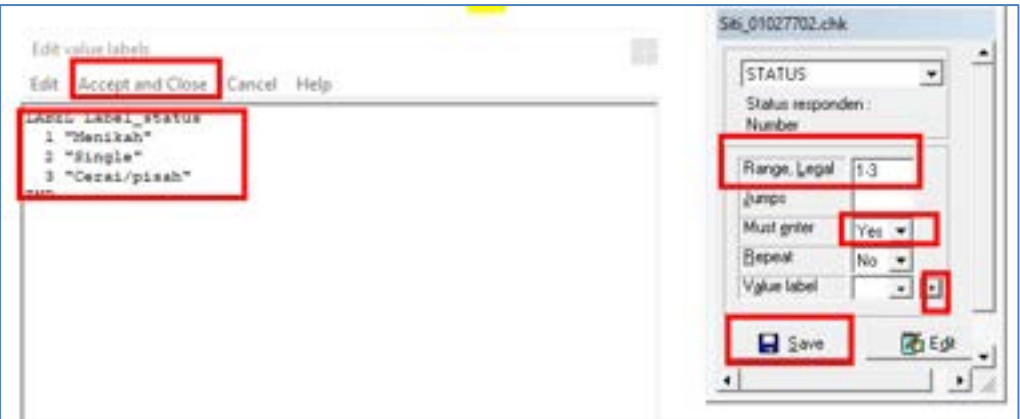

h. Variable "income", letakkan kursor pada kolom "range,legal", kemudian ketik 1- 3, pilih "must be enter" pilih "yes", klik "save"

**Untuk label value, klik "+" isilah sebagai berikut"**

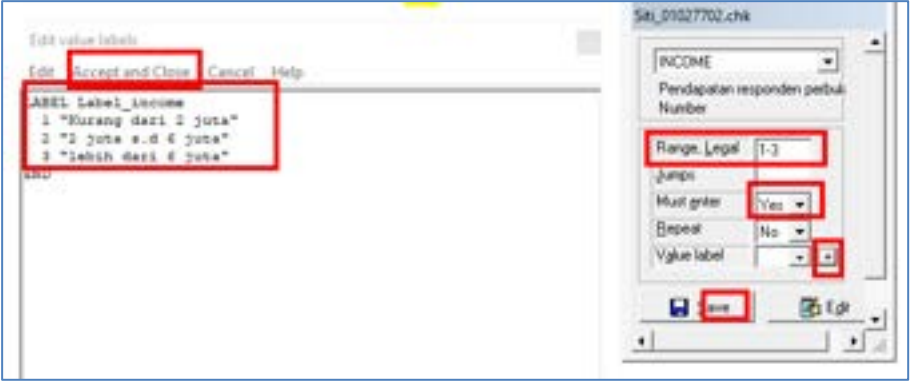

i. Variable "hamil", letakkan kursor pada kolom "range,legal", kemudian ketik 0-1, pilih "must be enter" pilih "yes", klik "save"

**Untuk label value, klik "+" isilah sebagai berikut"**

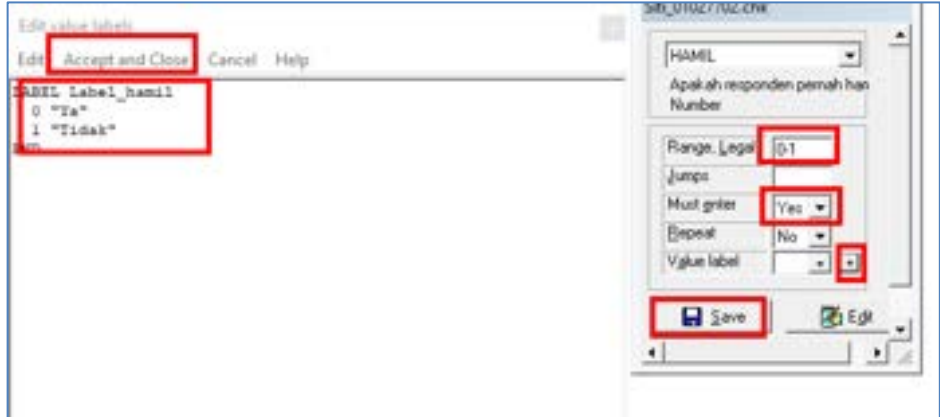

**Mengatur Pertanyaan Lompatan** 

**Lihat pada variabel hamil, jika responden responden menjawab 1 (tidak) , maka pertanyaan langsung melompat ke pertanyaan kanker, caranya sebagai berikut: Arahkan kursor di isian variabel hamil, kemudian pada klik "jumps" Dan tulis 1>kanker**

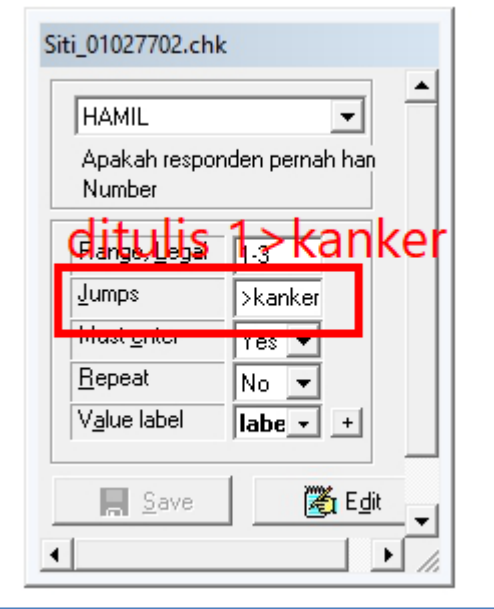

- j. Variable "jumanak", pilih "must be enter" pilih "yes", klik "save"
- k. Variable "asi", letakkan kursor pada kolom "range,legal", kemudian ketik 0-1, pilih "must be enter" pilih "yes", klik "save" **Untuk label value, klik "+" isilah sebagai berikut"**

٠I

 $\bullet$ 

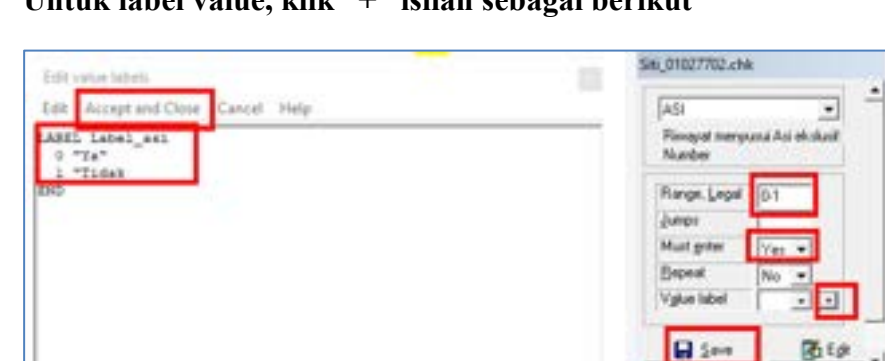

l. Variable "kanker", letakkan kursor pada kolom "range,legal", kemudian ketik 0- 1, pilih "must be enter" pilih "yes", klik "save" **Untuk label value, klik "+" isilah sebagai berikut"**

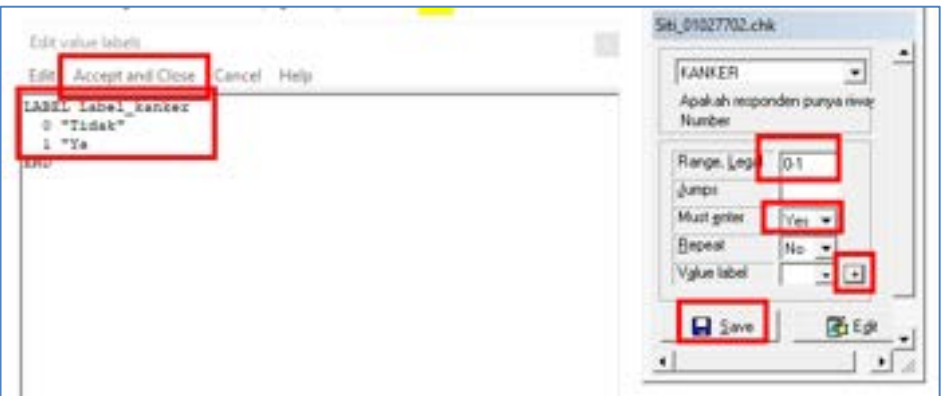

m. Variable "rokok", letakkan kursor pada kolom "range,legal", kemudian ketik 0-1, pilih "must be enter" pilih "yes", klik "save"

Untuk label value, klik "+" isilah sebagai berikut"

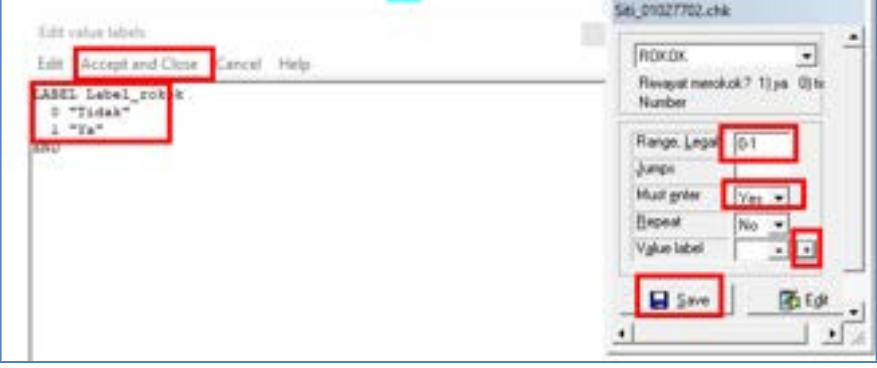

n. Form telah selesai, selanjutnya pilih file, kemudian close.

**Setelah selesai melakukan proses "check" kemudian simpan data Anda dan close file Anda.**

# **PRAKTIKUM II** *ENTRY* **DAN** *EXPORT DATA* **MENGGUNAKAN EPIDATA**

# <span id="page-17-0"></span>**Tujuan Praktikum**

- 1. Melakukan *data entry* menggunakan Epidata.
- *2.* Melakukan *data export* menggunakan Epidata.

# **Langkah-langkah:**

Gunakan template kuesioner yang telah disusun pada praktikum sebelumnya. Lakukan entry data, caranya klik icon  $\frac{4}{x}$  Enter Data kemudian lakukan entri data sebanyak 100 sampel.

Bagaimana cara menghapus data yang sudah terlanjur di entri? Caranya dengan lakukan entri seluruh data terlebih dahulu, kemudian buka record data yang akan di hapus, pilih "go to" pada menu enter data, pilih "delete recode", kemudian tutup screen data, pilih tool, pilih "pack data file", klik OK untuk menghapus secara permanen dari data yang telah di entri.

Setelah seluruh data selesai dientri seluruhnya, kemudian data diap untuk dianalisis. EpiAnalysis dapat melakukan analisis data secara sederhana, meliputi, analasis deskriptif, analisis korelasi dan regresi. Namun untuk analisis yang lain dapat dilakukan oleh software analisa statistic lain seperti SPSS, Stata, program R, SAS, dll. Caranya data di dalam Epidata di ekpor ke program atau software yang diinginkan. Langkah yang harus dilakukan, klik icon export data kemudian pilih ke extention data yang diinginkan, kemudian klik open, terkahir klik OK.

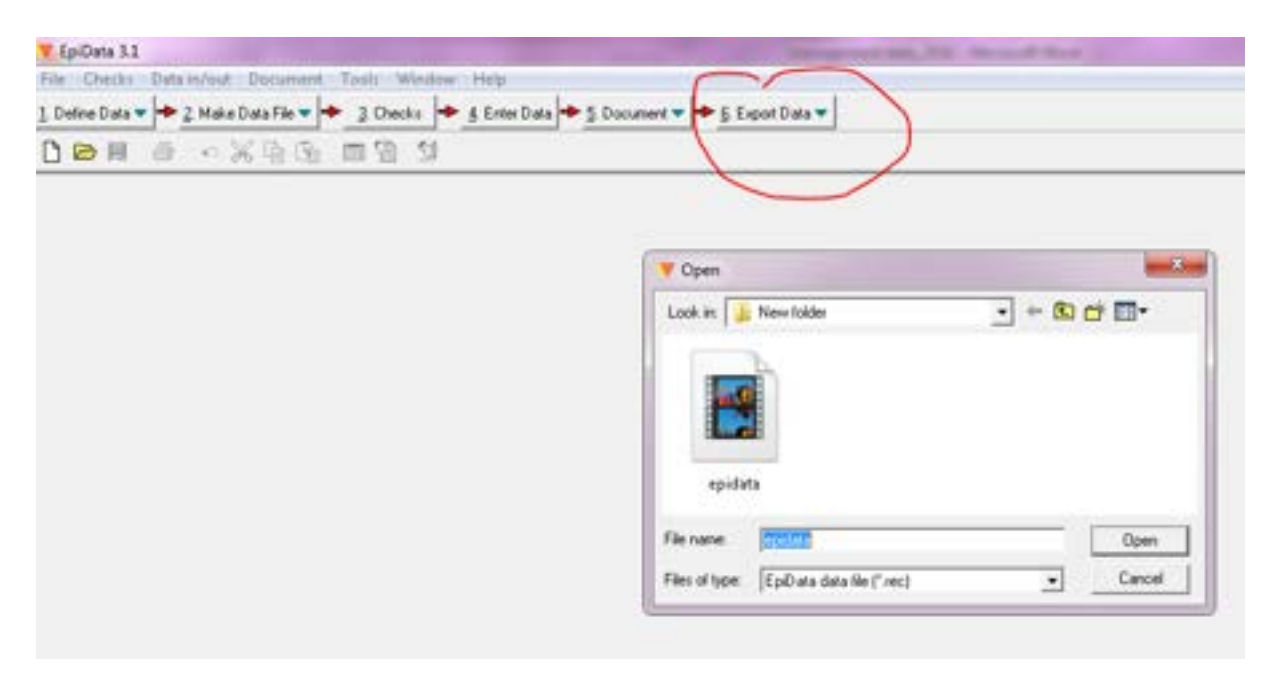

# **Tugas Praktikum 1 dan II:**

- 1. Inputlah data sebanyak 100 sampel dari kuesioner dibawah ini. Sebelumnya, buatlah koding dan rencanakan cara pengiputananya.
- 2. Eksporlah data yang sudah di entri ke dalam microsoft excel
- 3. Identifikasi kesulitan yang Anda alami

Kuesioner Karakteristik wanita di Yogyakarta

- 1. No identitas responden:
- 2. Nama responden:
- 3. Daerah responden : a) desa b) kota
- 4. Umur responden :…tahun
- 5. Tanggal lahir responden: …/…/….
- 6. Tingkat pendidikan responden : a) tidak sekolah b) Tamat SD c) Tamat SMP d) Tamat SMA e) Tamat PT
- 7. Status responden : a) menikah b) single c) cerai/ pisah
- 8. Pendapatan responden perbulan : a) kurang dari 2 juta c) 2 juta s.d 6 juta d)  $\geq 6$  juta
- 9. Apakah responden pernah hamil: a) ya b) tidak
- 10. Berapa jumlah anak yang dilahirkan:….orang
- 11. Riwayat menyusui Asi ekslusif: a) ya b) tidak
- 12. Apakah responden punya riwayat menderita kanker? A) ya b) tidak
- 13. Riwayat merokok? A) ya b) tidak

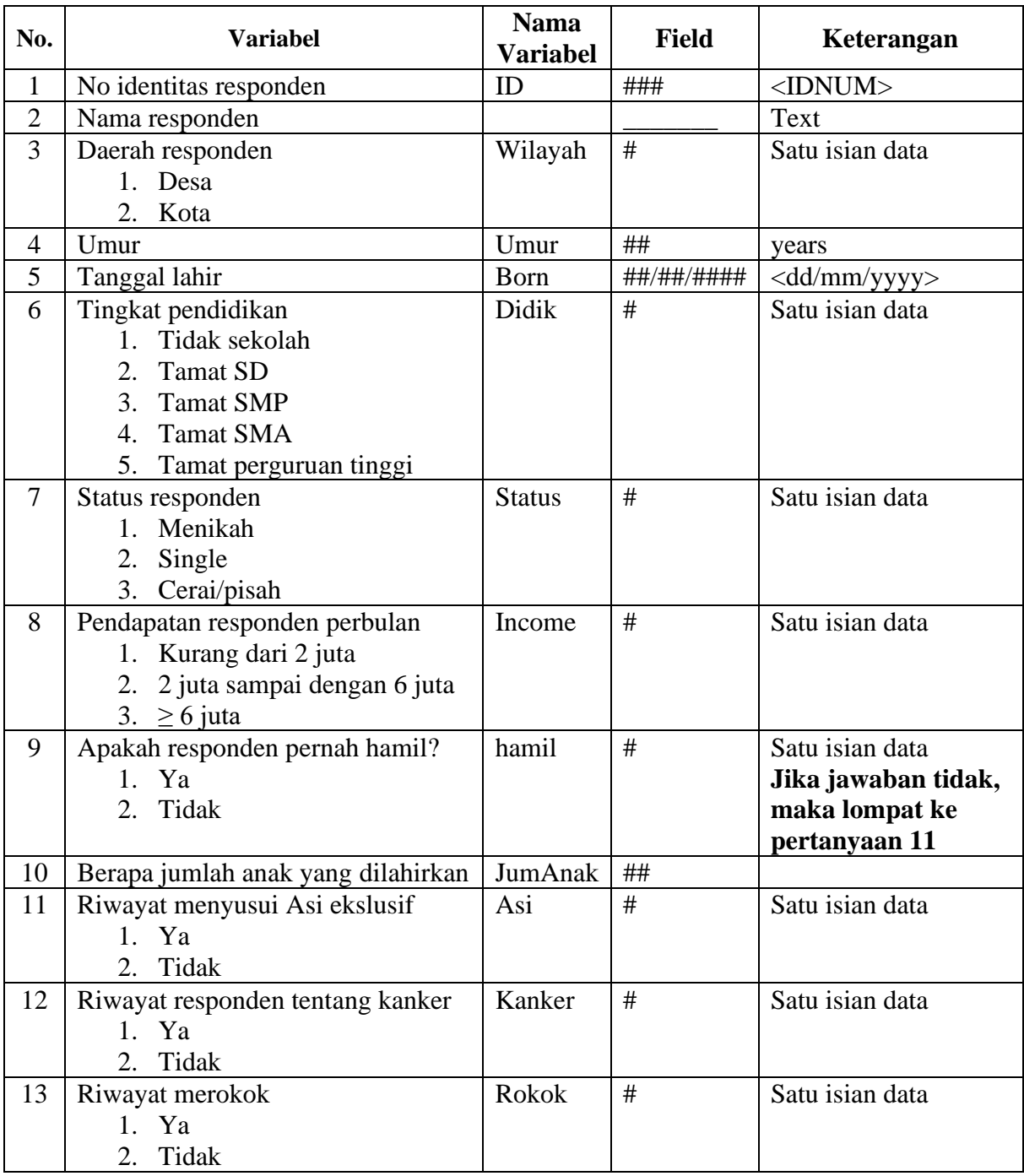

Berikut adalah tabel koding variabel dari kuesioner tersebut di atas.

Tugas praktikum dikerjakan di rumah, dikumpulkan paling lambat pada hari berikutkan jadwal praktikum dilakukan, hasil praktikum diprint, dijilid sederhana, serta diberi Nama, NIM, kelompok praktikum.

# **PRAKTIKUM III OPERASI DASAR SPSS**

<span id="page-20-0"></span>Penguasaan software statistik untuk memudahkan dalam pemaparan data terkait dengan data-data kesehatan masyarakat dan ini sangat diperlukan bagi Sarjana Kesehatan Masyarakat. Berbagai macam software statistik diantaranya adalah: SAS, SPSS, Stata, Epi Info, SUDAAN. S-PLIS, Statxact, BMDP, Statistica, Statview, program R dan lain-lain. Pada praktikum ini menggunakan software SPSS. Perlu diperhatikan sebelum mempraktekkan software statistik, praktikan harus mengikuti langkah-langkah dalam menggunakan uji statistik sebagai berikut:

- 1. Merumuskan masalah
- 2. Menentukan hipotesis (H0 dan Ha)
- 3. Menentukan desain studi
- 4. Mengumpulkan data
- 5. Interpretasi data
- 6. Menulis kesimpulan

#### **1. Memasukkan data dalam program SPSS**

SPSS atau *statistical packkage for sosial science*, merupakan sebuah program aplikasi yang memiliki kemampuan analisa statistik cukup tinggi serta sistem pengoperasian cukup sederhana sehingga mudah dipahami. Terdapat dua langkah utama dalam memasukkan data yaitu mengisi variabel view dan data view.

- $\checkmark$  Buka program SPSS
- $\checkmark$  Aktifkan variabel view (kiri bawah)

Pada tampilan variabel view akan didapatkan kata *name, type, widh, decimal, labels, values, column widh, aligment, measures*. berikut ini adalah penjelasan dari masing- masing data isian tersebut.

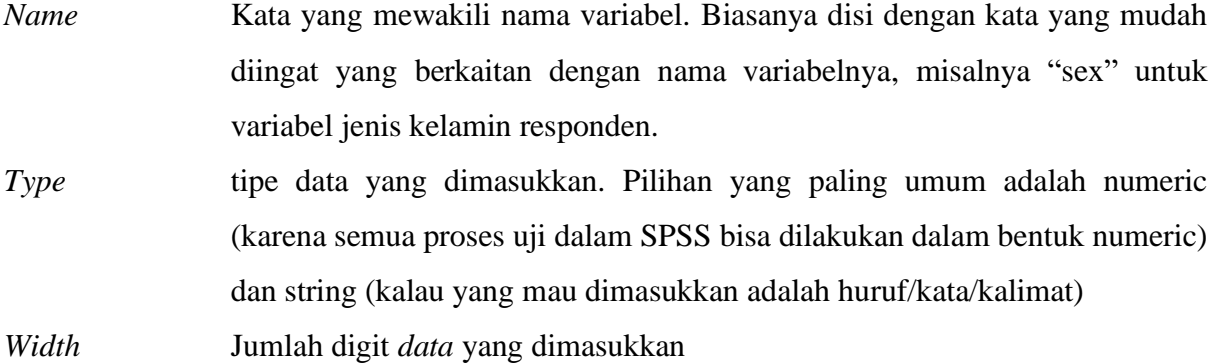

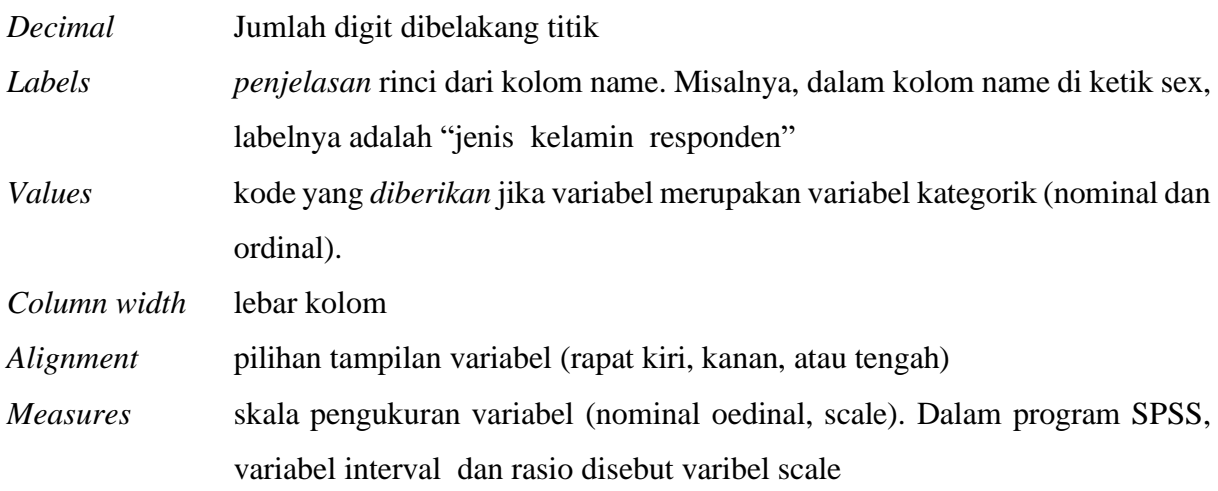

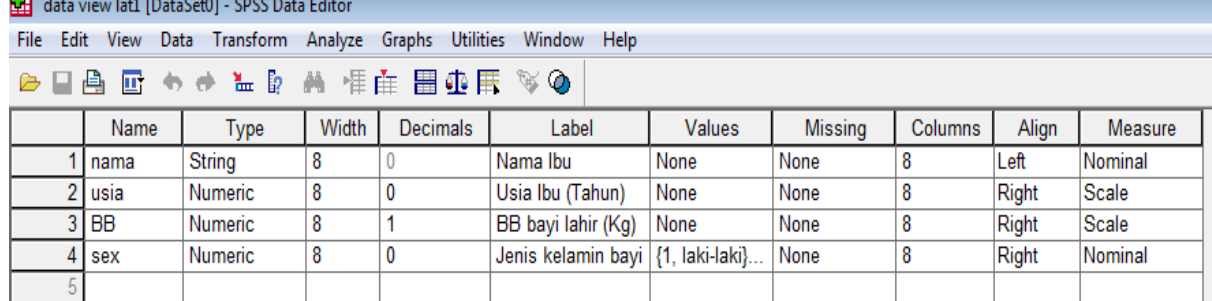

# **Tugas: masukkan data berat badan bayi dibawah ini dengan software SPSS.**

**Data Berat Badan Bayi yang Baru Dilahirkan**

| N <sub>0</sub> | Nama Ibu      | Usia Ibu (Tahun) | <b>BB</b> bayi (Kg) | <b>Jenis Kelamin</b><br>Anak |
|----------------|---------------|------------------|---------------------|------------------------------|
| 1              | Aminah        | 30               | 3                   | Laki-laki                    |
| $\overline{2}$ | Shinta        | 23               | 2,3                 | Laki-laki                    |
| 3              | Rutiami       | 22               | $\overline{2}$      | Laki-laki                    |
| $\overline{4}$ | Yuni          | 25               | 2,3                 | Laki-laki                    |
| 5              | Bella         | 30               | 3                   | Perempuan                    |
| 6              | Karni         | 20               | $\sqrt{2}$          | Perempuan                    |
| 7              | Nur azizah    | 32               | 2,9                 | Perempuan                    |
| 8              | Siti Warliyah | 24               | 2,4                 | Perempuan                    |
| 9              | Hamidah       | 30               | 3                   | Laki-laki                    |
| 10             | Hasminah      | 27               | 2,7                 | Laki-laki                    |
| 11             | Amalia        | 24               | 2,4                 | Laki-laki                    |
| 12             | Endang        | 29               | 2,9                 | Perempuan                    |
| 13             | Tutik         | 28               | 2,6                 | Perempuan                    |
| 14             | Imawati       | 32               | 3,1                 | Perempuan                    |
| 15             | Irna          | 30               | 2,9                 | Perempuan                    |
| 16             | Ekawati       | 24               | 2,3                 | Laki-laki                    |
| 17             | Yanti         | 20               | $\overline{2}$      | Laki-laki                    |
| 18             | Asminah       | 25               | 2,5                 | Perempuan                    |
| 19             | Nanik Sety    | 20               | $\overline{2}$      | Perempuan                    |
| 20             | Endang K      | 26               | 2,5                 | Laki-laki                    |

*Petunjuk Praktikum Manajemen Data 2021/2022* 17

Cara kerja: terdapat dua langkah utama yang harus dilakukan, yaitu mengisi bagian variabel view dan mengisi data view.

- $\checkmark$  Mengisi variabel view
	- ➢ Buka program SPSS
- ➢ Aktifkan variabel view (ada di kiri bawah)
	- $\checkmark$  Mengisi data view

Klik data view, lalu isi sesuai data pada data kasus. Jika sudah sesuai simpan dengan nama: Latihan enty (*file* → *save as* → *la*tihan entry) (simpan di folder d dengan nama dan NIM masing-masing mahasiswa) misal: Rano\_06029032

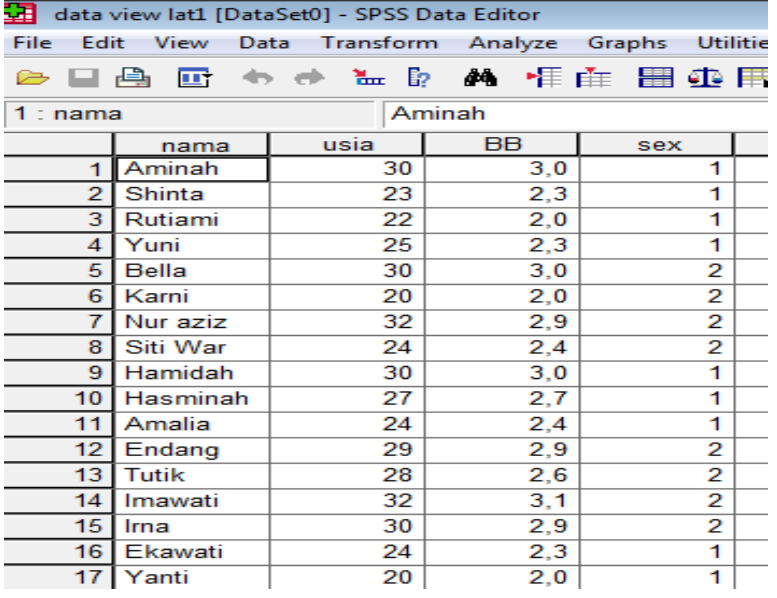

#### **2. Mengubah Skala Data Variabel (Transformasi/ Manipulasi Data)**

Tujuan: terampil melakukan perubahan data dari skala satu dengan skala yang lain. Misalnya dalam uji chi square diperlukan untuk melakukan perubahan skala numerik ke ordinal atau penggabungan sel (sebagai alternatif uji dalam chi square).

Cara kerja:

- 1. Buka file latihan
- 2. Aktifkan data view
- 3. Lakukan langkah-langkah berikut ini:
	- a. *Transform* → *recode* → *recode into diferent variabel*
	- b. Masukkan vaiabel umur ke dalam input variabel
	- c. Ketik umur\_1 ke dalam *output variabel*
	- d. Ketikkan klasifikasi umur kedalam label
	- e. Klik kotak *change*, setelah itu akan terlihat tampilan sebagai berikut:

*Petunjuk Praktikum Manajemen Data 2021/2022* 18

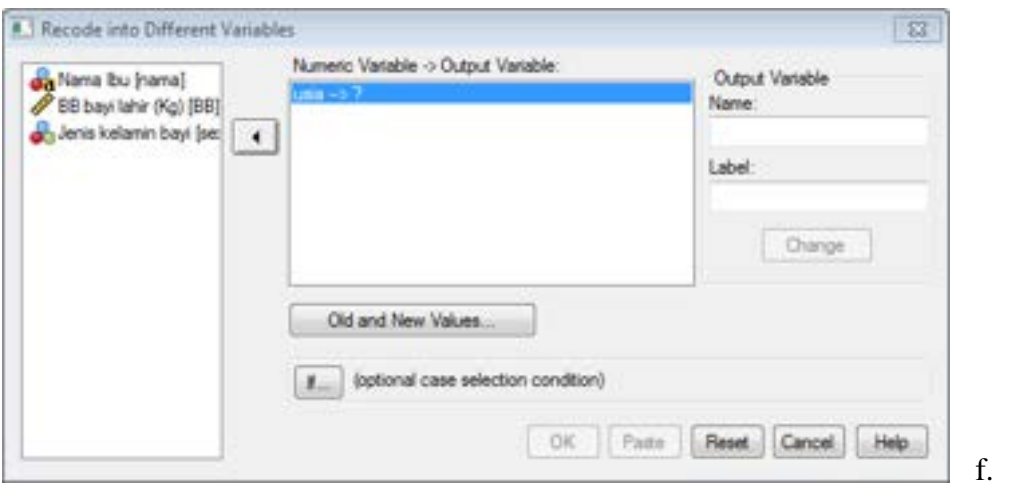

f. Klik

old and new values

g. Isilah kotak *old value* dan kotak *new value* (selanjutnya ikuti logika berpikir).

# Logikanya:

Semua data <20 tahun diubah menjadi kode 1

Semua data 20-35 tahun diubah menjadi kode 2

Semua data >35 tahun diubah menjadi kode 3

Dengan logika tersebut, isilah *old value* dan *new value* sebagai berikut:

Old value: range lowest through 19, new value: 1, klik add

Old value: range 20 through 35, new value: 2, klik add Old Value: 36 trough higest, new value: 3, klik add.

Pada tahapan ini akan diperoleh tampilan sebagai berikut:

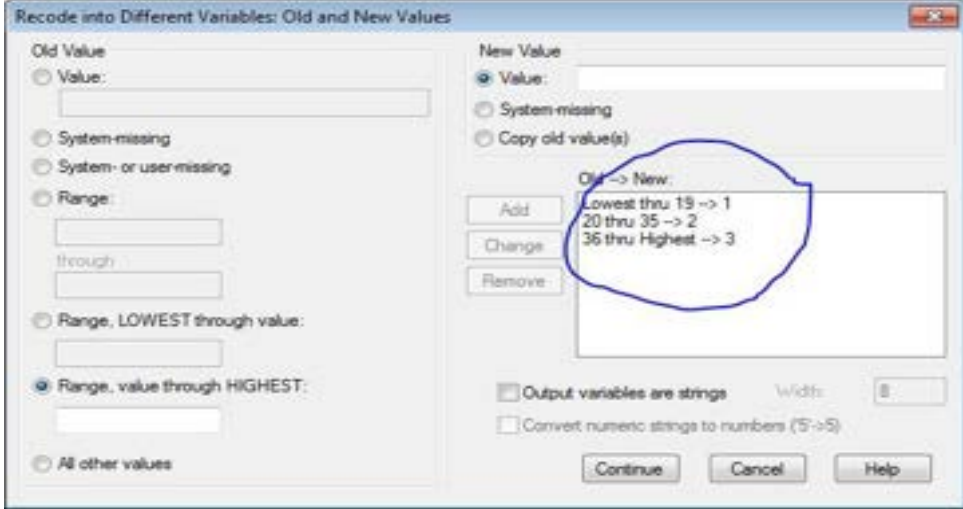

- h. Proses telah selesai, klik kotak continu
- i. Klik OK.

# **3. Mendeskripsikan Data dalam Bentuk Grafik dan Tabel**

Cara kerja:

- 1. Gunakan data yang telah di-entry (latihan)
- 2. Klik Graphs  $\rightarrow$  Bar (untuk grafik batang) atau line (untuk grafik garis)
- 3. Pilih simple dan summaries for groups of cases
- 4. Masukkan variabel area pada kotak category axix
- 5. Klik OK

**Summaries of separate variabels:** lakukan langkah-langkah berikut untuk memaparkan ringkasan grafis dengan pembandingan variabel yang ada pada data.

- a. Klik graphs  $\rightarrow$  bar (untuk grafik batang) atau line (untuk grafik garis), maka kotak dialog bar charts atau kotak dialog line charts akan muncul.
- b. Pilih clustered (untuk membuat grafik batang) atau pilih multiple (untuk membuat grafik garis), kemudian pilih summaries of separate variabels.
- c. Klik Define
- d. Masukkan variabel yang akan dideskripsikan datanya pada kotak bar represent, kemudian masukkan variabel area ke kotak category axis.
- e. Klik OK.

#### **Mendeskripsikan Variabel Numerik**

Cara kerja:

- 1. Gunakan data yang telah di-entry (latihan)
- 2. Klik analysis  $\rightarrow$  Descriptive statistics  $\rightarrow$  Frequencies
- 3. Masukkan variabel numerik kedalam kotak variables
- 4. Pilihan display frequency table dinonaktifkan.
- 5. klik kotak Statistic. Pilih mean, median, modus dapa central tendency (sebagai ukuran pemusatan), pilih Standart deviation, variance, minimum, maksimum. Pada dispersion Pilih skewness dan kurtosis pada distribution (sebagai ukuran penyebaran).
- 6. Klik continue, lalu aktifkan pilihann chart piliih histogram pada chart type dan aktifkan kotak with normal curve.
- 7. Klik continu, klik OK.

*Petunjuk Praktikum Manajemen Data 2021/2022* 20 Ada dua parameter yang lazim digunakan untuk mengambarkan karakteristik data dengan skala pengukuran numerik yaitu parameter ukuran pemusatan (tendency central) dan parameter ukuran penyebaran (dispertion). Parameter ukuran pemusatan yaitu, mean, median, dan modus. Untuk

ukuran penyebaran, yaitu standar deviasi, varians, koefisien varians, interkuartil, range, dan nilai maksimum minimum. Data variabel dengan skala pengukuran numerik disajikan dalam bentuk tabel dan grafik (histogram dan plots).

| Variabel    | Rata-rata | <b>Median</b> | Simpang Baku | <b>Minimum</b> | <b>Maksimum</b> |
|-------------|-----------|---------------|--------------|----------------|-----------------|
| Usia        | 46.69     | 47            | 12.56        | 15             | 69              |
| Berat Badan | 50,40     | 50            | 8,33         | 45             | 64              |

Tabel 1. Contoh Penyajian Variabel Numerik dalam Bentuk Tabel

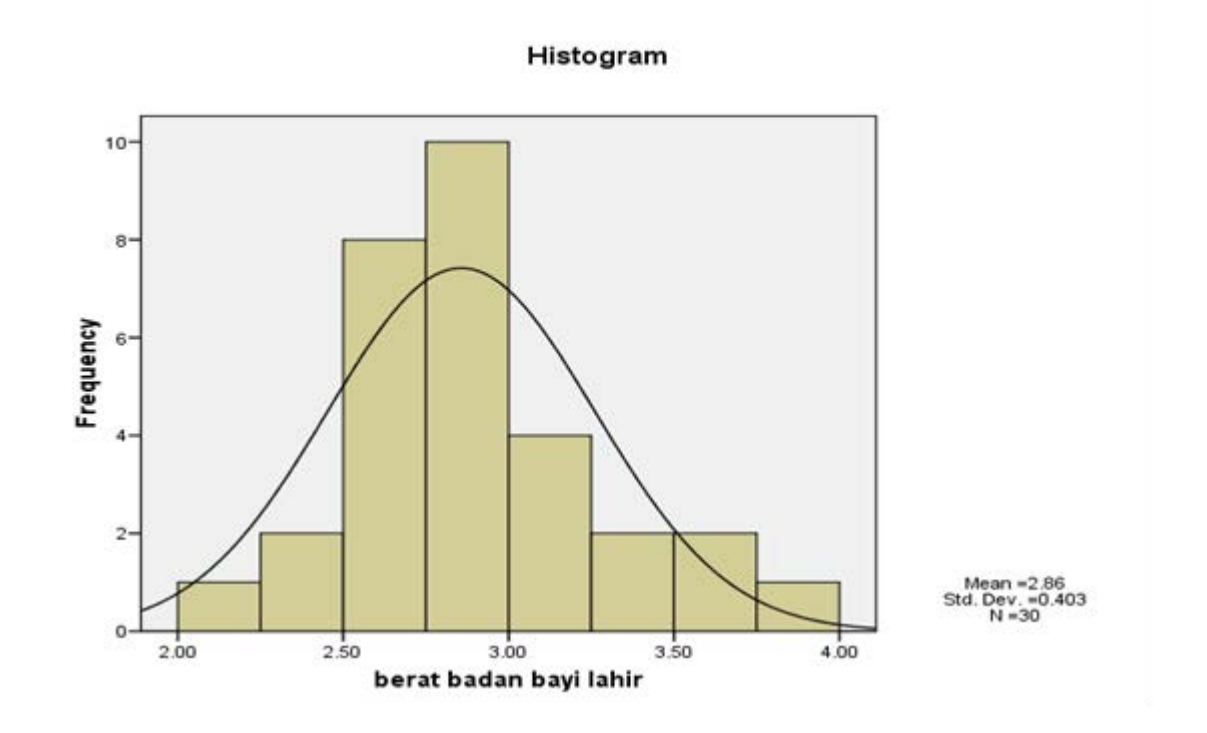

Catatan: jika data mempunyai distribusi normal, dianjurkan untuk memilih nilai mean sebagai ukuran pemusatan dan standar deviasi sebagai ukuran penyebaran. Jika data berdistribusi data tidak normal, maka dianjurkan memilih nilai median sebagai ukuran pemusatan dan nilai maksimum minimum sebagai ukuran penyebaran.

#### **PRAKTIKUM IV**

#### <span id="page-26-0"></span>*DATA CLEANING***, UJI NORMALITAS, DAN ANALISIS DESKRIPTIF**

#### **a.** *Data Cleaning*

*Data cleaning* diperlukan untuk menghilangkan data yang outlier ataupun data yang kosong atau yang missing. Ini sangat penting, dikarenakan untuk membuat data tersebut berkualitas.

Langkah-langkahnya:

- 1. Buka file: data cleaning.
- 2. Klik analisis, klik deskriptif statistik, klik frequency, masukkan semua variable yang ada di kotak kiri.

Lihat output dan perhatikan data missing yang ada di dalam semua variable

3. Kemudian klik data, pilih selec cases Masukkan nama variable

Missal sex=3 klik OK.

Perhatikan data anda, cek kuesioner Anda, ingat iingat, apakah kebenaran data tersebut. Jika meragukan maka silahkan di tulis 99 (kode untuk missing data).

4. Cek kembali data anda

Klik analisis, klik Descriptive, pilih Frequency, lihatlah hasilnya, pakah masih ada data yang missing atau meragukan?

- 5. Lakukan pengecakekan untuk data outlier
	- a. Klik analisis, pilih Decriptive statistic pilih Descriptive.
	- b. Pilih variable umur letakkan di kotak sebelah kanan.
	- c. Centang kotak yang bertuliskan: Save standardized values as variable.
	- d. Cek output.

Hitung menggunakan kalkulator, berapa umur maksimal.

e. Setelah itu itu delete datanya jika memang data tersebut termasuk dalam outlier.

## **Tugas:**

**Gunakan yang telah Anda** *entry* **di EpiData. Lakukan cek** *missing value* **dan data outlier.**

## **b. Uji Normalitas**

Uji normalitas diperlukan unutk mengetahui sebaran data. Berbagai literature menyebutkan 50% dari artikel yang ditulis dalam jurnal terdapat kesalahan dalam analisa statistiknya. Beberapa prosedur uji statistik untuk menguji sebuah hipotesa menggunakan asumsi data berdistribusi normal atau berdistribusi *Gaussian*. Apabila asumsi normalitas tersebut tidak dilakukan maka akan mempengaruhi akurasi dan reliabilitas dari uji yang dilakukan.

Beberapa metode yang digunakan untuk uji normalitas data, diantaranya (Ghasemi & Zahediasl, 2012):

- 1. Secara visual, secara umum dengan melihat histogram (tabel frekwensi distribusi data) dan grafik stem and leaf plot, grafik box plot
- 2. Dengan uji statistik dengan menggunakan uji Kolmogov-smirnov (K-S), uji Liliefors, uji Sapiro wilk, uji Anderson-Darling, Uji Cramar –von Mises, uji D'agostino skewness, dan uji kurtosis. Uji Kolmogorov smirnov dan uji sapiro-wilk umum dilakukan dengan menggunakan software SPSS. Uji normalitas yang digunakan dalam praktikum kali ini menggunakan software SPSS (Öztuna & Elhan, 2006) .

#### **Tujuan praktikum**:

- 1. Melakukan uji normalitas data
- 2. Menginterpretasikan hasil uji normalitas data

## **Tahapan uji normalitas**:

- 1. Buka software SPSS dengan melakukan klik di desktop
- 2. Ekspor data excel ke dalam lembar kerja SPSS, dengan cara: klik "open", cari file di folder D: materi praktikum, pada "file of type" pilih file dengan extension excel, klik nama file praktikum, klik continue.

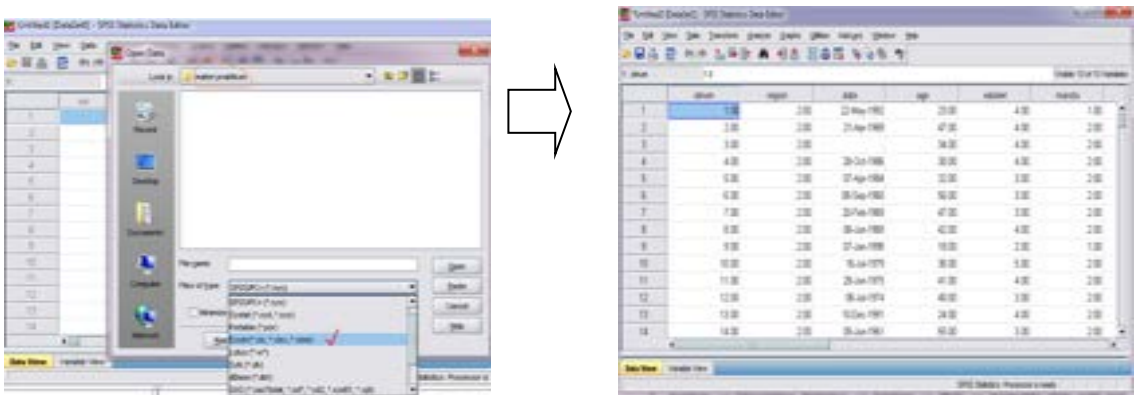

3. Analyze → Descriptive Statistics → Explore → klik age kemudian pindahkan melalui tombol panah pada kotak dependent variable, klik Plots  $\rightarrow$  Normality plots with test, seperti gambar berikut:

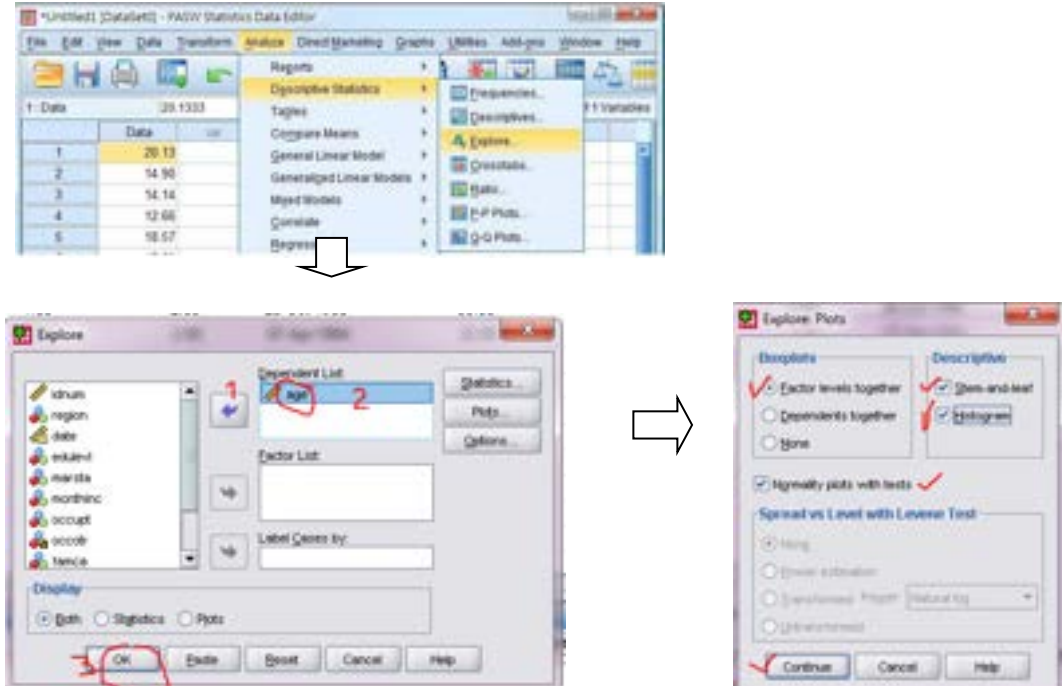

4. Konsentrasi pada hasil output SPSS tersebut dibawah ini saja, yang lain diabaikan, karena tidak semua output analisa data digunakan semua, hanya yang penting dan umum saja

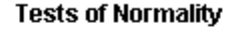

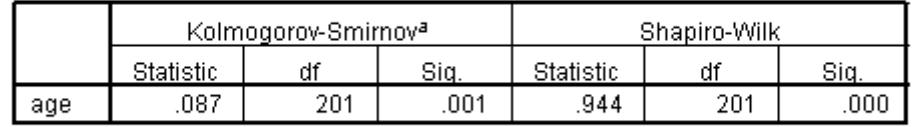

a. Lilliefors Significance Correction

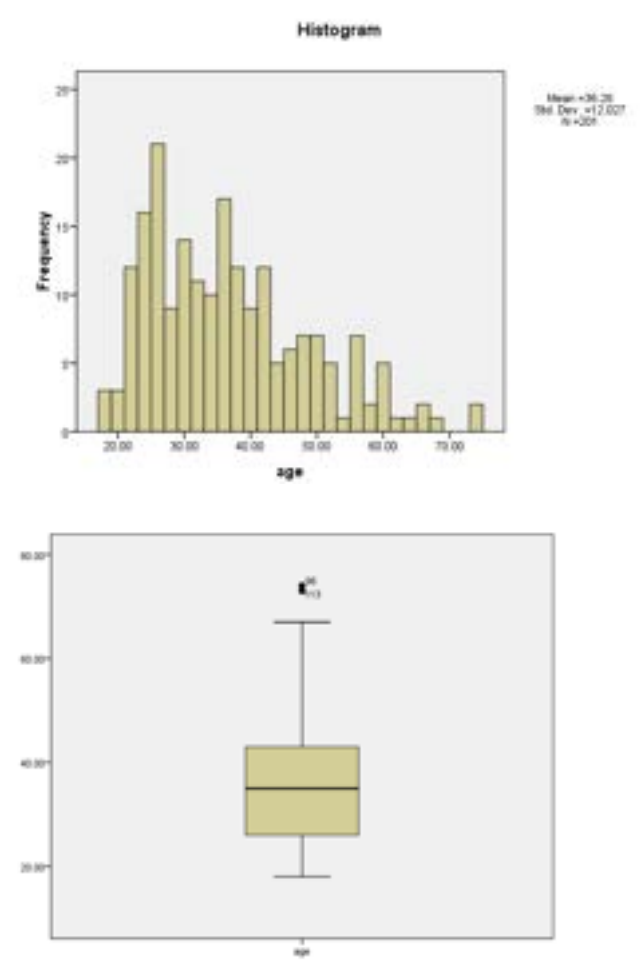

- 5. Interpretasi hasil uji normalitas atau sebaran data
	- a. Tentukan hipotesis terlebih dahulu Hipotesis null: data umur berdistribusi normal (Ho>0.05) Hipotesis alternative: data umur tidak berdistribusi normal (H1<0.05)
	- b. Lihat output SPSS pada uji sapiro wilk Lihat angka Sig (significansi) pada kolom kolmogorov smirnov, tertera 0.001, jika dibandingkan dengan hipotesis (lihat a), maka dapat dikatakan bahwa nilai signifikansi berada di bawah 0.05, yang artinya kita menerima hipotesis alternative, yaitu **data tidak berdistribusi normal.**

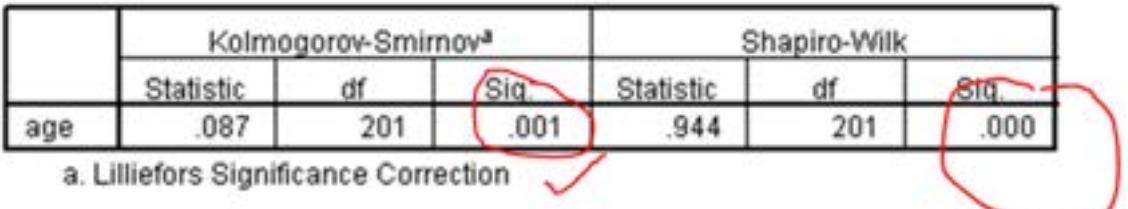

## **Tests of Normality**

Sekarang lihat di grafik histogram, dapat disimpulkan bahwa grafik tidak berdistribusi normal. Data cenderung menyebar ke kiri. Masih ingat bagaimana bentuk distribusi data berdistribusi normal? Lihat gambar dibawah dan bandingkan dengan hasil output SPSS yang telah dilakukan.

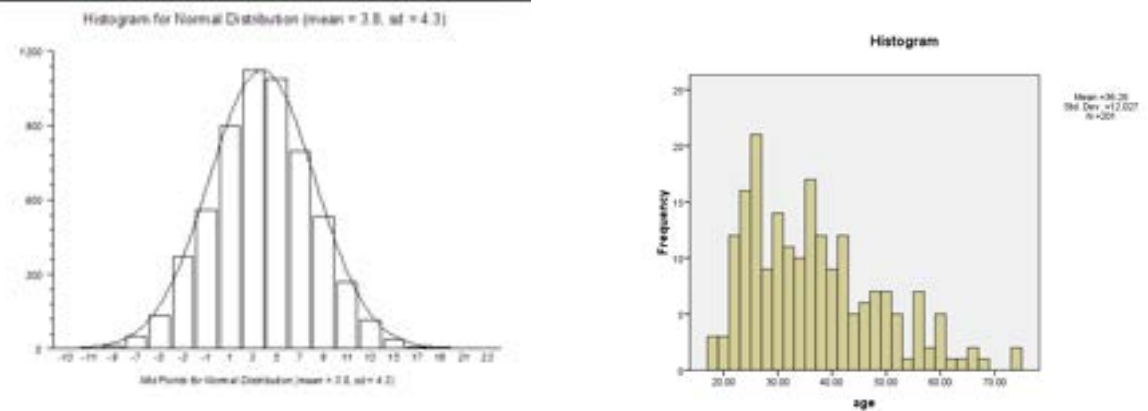

Pada grafik box plot juga terlihat bahwa nilai

median tidak simetris dengan angka 40, cenderung berada di bawah nilai median. Nilai whisker juga tidak simetris. Jadi berdasarkan grafik box plot dapat dikatakan bahwa data tidak berdistribusi normal. Berikut adalah teori dari grafik boxplot, jadi Anda bisa membandingkan antara hasil output SPSS dengan teori box plot.

Teori boxplot:

- 1) Kotak besar mengandung 50% data, yaitu persentil 25 sampai persentil 75. Garis tebal pada tengah kotak merupakan median (persentil 50). Wilayah ini dinamakan hspread
- 2) Data 1,5 hsread disebut whisker
- 3) Nilai lebih dari 1,5 hsread dinamakan data outlier
- 4) Data lebih dari 3 hsread dinamakan daa ekstream

Secara teoritis data dikatakan berdistribusi normal apabila:

- 1) Nilai median berada di tengah-tengah kotak
- 2) Nilai whisker terbagi secara simetris ke atas dan ke bawah
- 3) Tidak ada nilai ekstrem atau outlier

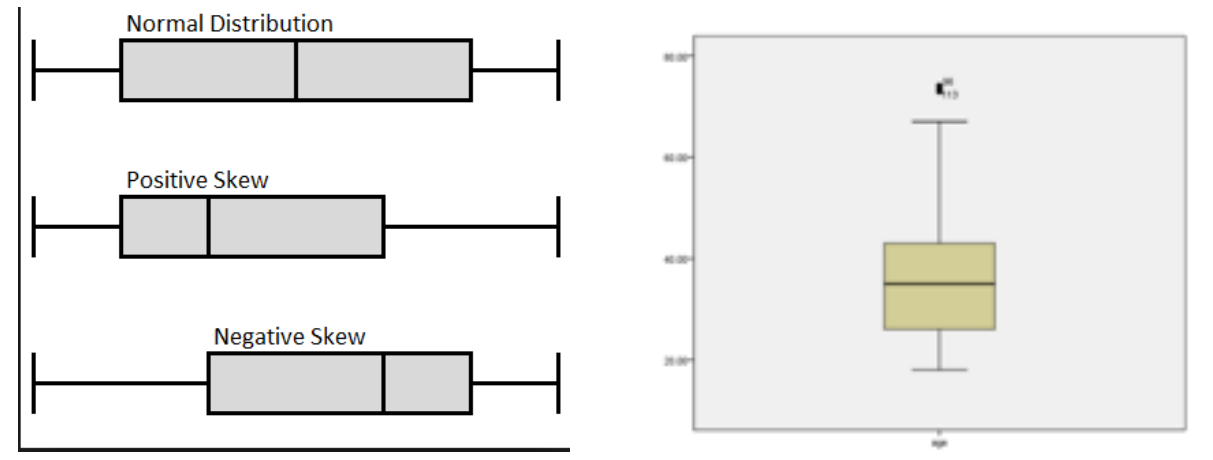

Perhatikan dan bandingkan boxplot teori dan output SPSS pada variable umur dibawah ini

Lalu bagaimana jika kita mempunyai data yang sebaran datanya tidak normal?.

1. Untuk analisa deskriptif, kita tidak dapat menyimpulkan dengan menggunakan nilai rata-rata (mean) dan standar deviasi. Kita hanya dapat menyimpulkan analisa deskriptifnya dengan menggunakan nilai median disertai dengan nilai maksimum dan minimum dari umur Contoh masih menggunakan hasil output SPSS pada variable umur

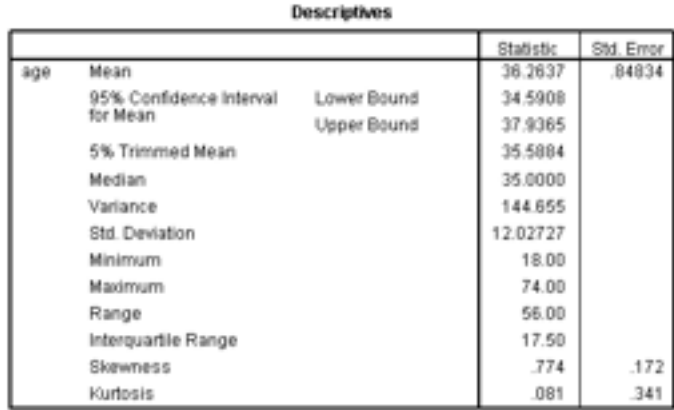

Berdasarkan hasil ouput SPSS diatas kita dapat menyimpulkan bahwa nilai median umur responden adalah 35 tahun dengan rentang umur antara 18 tahun sampai dengan 74 tahun.

2. Untuk analisa analitik dapat menggunakan uji alternative dari uji yang akan kita gunakan jikalau data tidak berdistribusi normal. Namun uji alternative (non-parametrik) merupakan uji yang paling lemah. Sehingga kita upayakan terlebih dahulu untuk melakukan normalisasi data dari data yang distribusinya tidak normal.

## **c. Analisis Deskriptif**

Analisis deskriptif merupakan penggambaran dari sebaran data secara tunggal. Hal yang perlu diperhatikan adalah sebagai berikut:

1. Jika data berbentuk numeric, maka harus dilakukan uji sebaran data atau uji normalitas data. Umumnya data numeric disajikan dalam bentuk nilai rata-rata, nilai modus, median, standar deviasi, nilai maksimum, minum, dan lain-lain. Atau dengan grafik yaitu grafik histogram atau grafik garis, grafik box plot.

*Catatan penting*: Jika data berdistribusi normal maka cara interpretasinya dengan menggunakan nilai rata-rata dilengkapi dengan nilai standar deviasi (SD). Jika data tidak berdistribusi normal, maka cara interpretasinya dengan menggunakan nilai median, disertai dengan nilai maksimum dan minimum

2. Jika data berbentuk kategori, maka dapat dibuat tabel distribusi frekwensi, atau grafik (lingkaran, batang)

**Catatan penting**: untuk data kategori, tidak perlu di uji normalitas datanya.

# **Tahapan analisis deskriptif untuk data numerik**

- 1. Buka SPSS
- 2. Ekspor data excel ke dalam lembar kerja SPSS, dengan cara: klik "open", cari file di folder D: materi praktikum, pada "file of type" pilih file dengan extension excel, klik nama file instrument individu, klik continue.
- **3.** Lakukan uji normalitas seperti pada langkah-langkah sebelumnya untuk variable " **n36berapau" (umur pertama kali mentruasi)**

Sehingga akan didapatkan hasil seperti berikut:

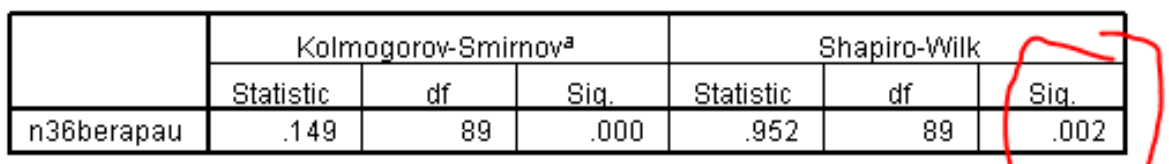

# **Tests of Normality**

a. Lilliefors Significance Correction

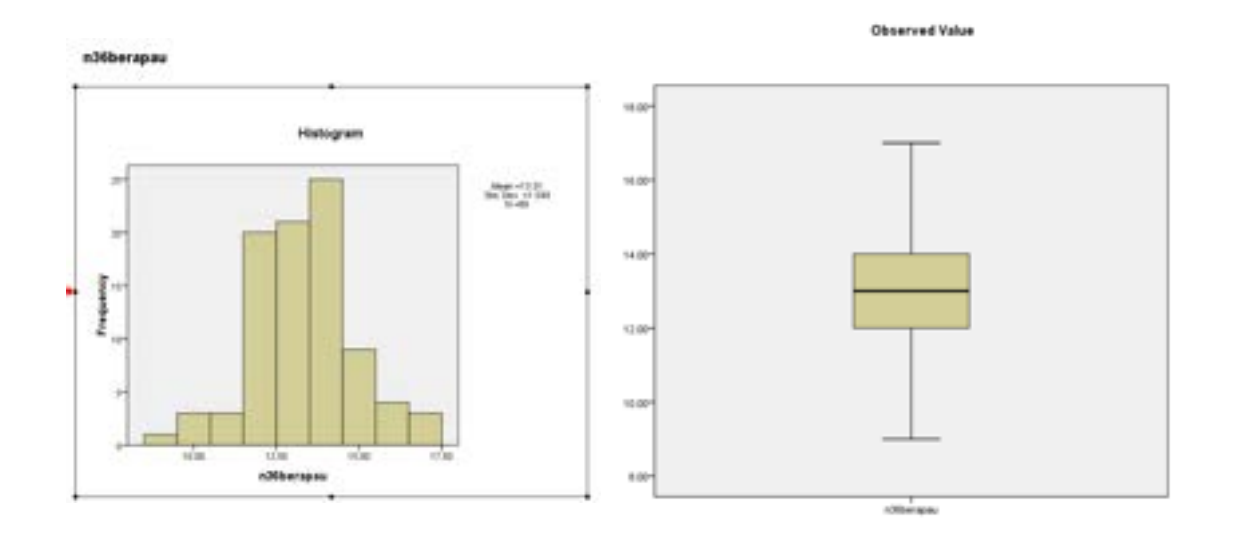

*Petunjuk Praktikum Manajemen Data 2021/2022* 28

Interpretasi uji normalitas:

Hipotesis null: sebaran data berdistribusi normal (Ho:  $\mu$  > 0.05)

Hipotesis alternative: sebaran data tidak berdistribusi normal (Ha:  $\mu$  < 0.05)

- 1. Berdasarkan output didapatkan hasil. Pada uji sapiro wilk, nilai sig sebesar 0.002. jadi dapat disimpulkan bahwa kita menerima hipotesis alternative, yaitu data tidak berdistribusi normal. Lebih lanjut untuk dari grafik histogram juga terlihat bahwa cenderung menyebar ke kanan. Selain itu dari grafik box plot, nilai median berada dibawah 14, meskipun nilai whisker cenderung simetris. Sehingga dapat disimpulkan bahwa data mempunyai sebaran tidak normal.
- 2. Dikarena data tidak berdistribusi normal, maka nilai median dari umur pertama kali menstruasi terbanyak adalah wanita berumur 13 tahun dengan rentang umur menstruasi berkisar antara 9 tahun sampai dengan 17 tahun.

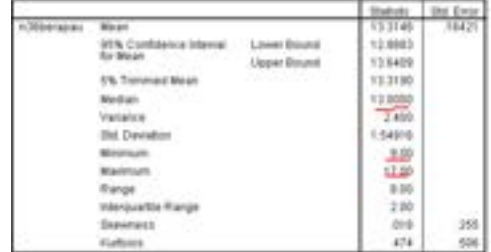

**Catatan**: seandainya data berdistribusi normal, maka kita dapat menyimpulkan nilai rata –rata umur pertama kali menstruasi sekitar 13.3 tahun dengan standar deviasi sebesar 1.6 tahun.

# **Tahapan analisis deskriptif untuk data kategori**

- 1. Seperti disebutkan sebelumnya, data kategori tidak perlu diuji normalitas data
- 2. Buka SPSS
- 3. Ekspor data excel ke dalam lembar kerja SPSS, dengan cara: klik "open", cari file di folder D: materi praktikum, pada "file of type" pilih file dengan extension excel, klik nama file instrument individu, klik continue.
- 4. Klik analysis  $\rightarrow$  klik descriptive statistic  $\rightarrow$  klik frekwensi  $\rightarrow$  klik chart ==. Centang bar klik continue. Kemudian klik OK

Sehingga akan didapatkan hasil seperti berikut:

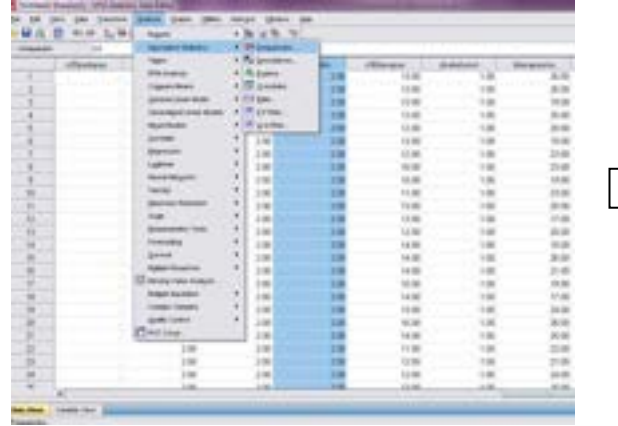

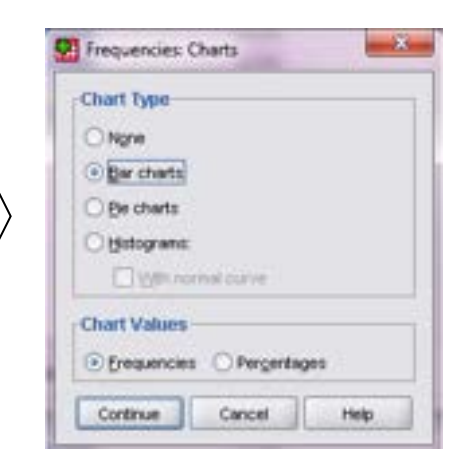

*Petunjuk Praktikum Manajemen Data 2021/2022* 29

## Output dalam SPSS:

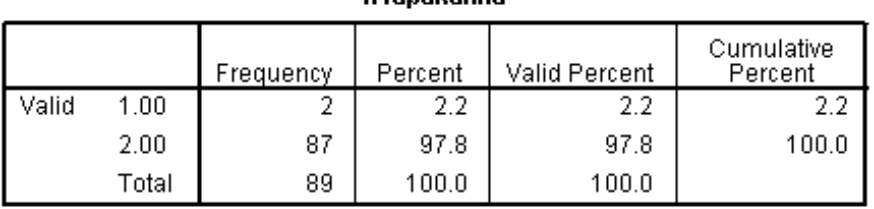

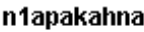

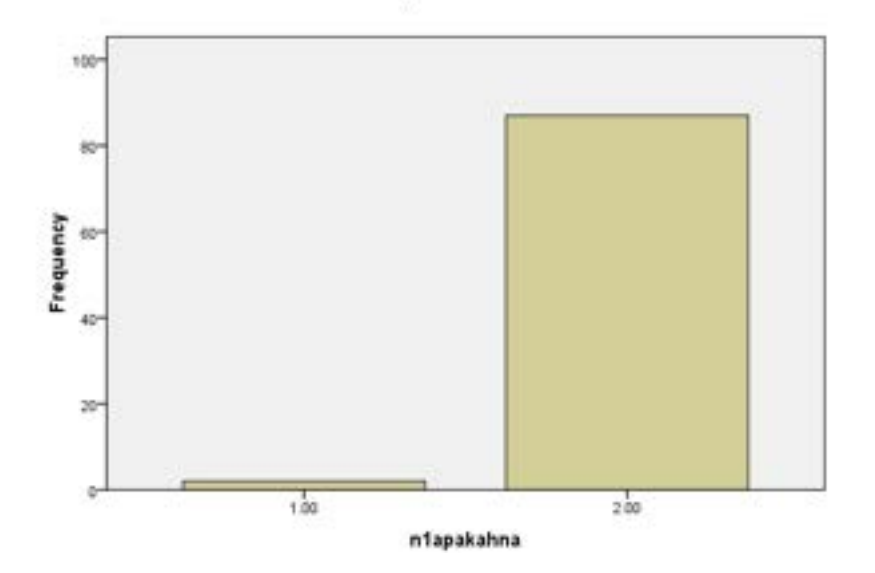

n1apakahna

Interpretasi dari output SPSS sebagai berikut:

"Presentasi tertinggi pada wanita Yogyakarta adalah tidak pernah didiagnosis kanker (97.8%)"

#### **Catatan penting:**

- 1. Meskipun ada dua output yaitu grafik batang dan tabel distribusi frekwensi, pilih satu saja.
- 2. Saat memberi interpretasi dalam bentuk narasi, berikan tuliskan yang paling penting saja, tidak semua hasil di output ditulis semua.
- 3. Saat menulis di dalam laporan baik laporan skripsi atau pun tulisan yang lain, berikan judul tabel dan tulis ulang dengan tulisan yang baik. Jangan kopi paste dari hasil ouput **SPSS**

# **Contoh pelaporan yang baik**:

Presentase tertinggi pada wanita Yogyakarta tidak pernah didiagnosis kanker (97.8%). Penjelasan lebih lanjut terdapat pada Tabel 1.

| N <sub>0</sub>        | <b>Riwayat Kanker</b> | n  | Persentase $(\% )$ |
|-----------------------|-----------------------|----|--------------------|
|                       | <b>Ya</b>             |    | 2,2                |
| $\mathcal{D}_{\cdot}$ | Tidak                 | 87 | 97,8               |
|                       | Total                 | 89 | 100,0              |

Tabel 1. Distribusi responden berdasarkan riwayat kanker tahun 2016

# **Tugas praktikum IV**

- 1. Lakukan uji normalitas data pada data yang Anda input pada saat tugas I dan II pada variabel "jumAnak"
- 2. Lakukan analisis deskriptif pada variabel **"jumAnak"**
- 3. Lakukan analisis deskriptif pada variabel **"didik"**
- 4. Identifikasi kesulitan yang Anda alami

Tugas praktikum dikerjakan di rumah, dikumpulkan paling lambat pada hari berikut dan jadwal praktikum dilakukan, hasil praktikum di print, dijilid sederhana, serta di beri Nama, NIM, kelompok praktikum.

Sistematika pelaporan:

- 1. Judul praktikum
- 2. Latar belakang
- 3. Tujuan analisis
- 4. Cantumkan hasil output Anda
- 5. Interpretasikan dengan baik
- 6. Referensi (hindari referensi dari blog dan modul)
# **PRAKTIKUM V UJI BEDA RATA-RATA DUA SAMPEL BEBAS**

Uji beda rata-rata dua sampel bebas dilakukan untuk menganalisis perbedaan rata-rata dari dua sampel data yang berskala minimal interval (numerik). Apabila data berdistribusi normal, maka jenis uji yang digunakan adalah uji t sampel bebas. Apabila data tidak memenuhi asumsi distribusi normal, maka uji beda dapat dilakukan menggunakan pendekatan non-parametrik, yaitu menggunakan uji Mann-Whitney.

 $H_0: \mu_1 = \mu_2$  $H_a: \mu_1 \neq \mu_2$ 

Berikut adalah skema uji beda rata-rata untuk dua sampel bebas.

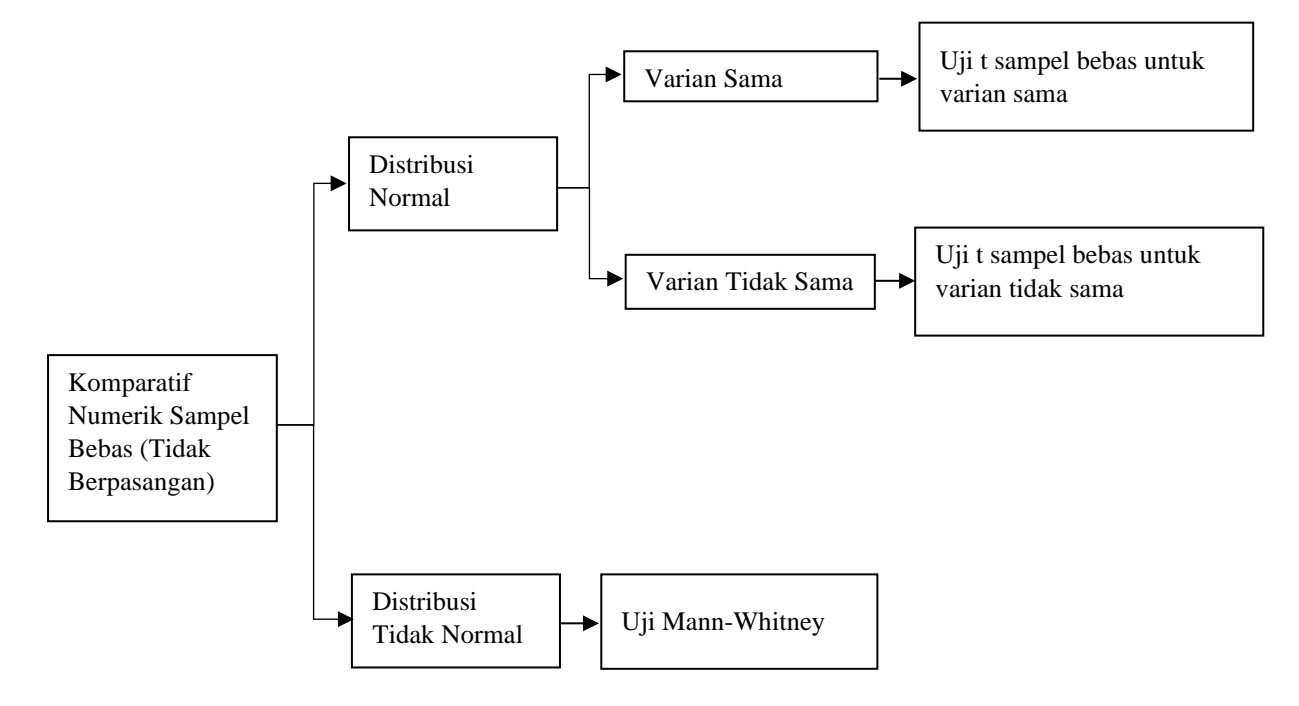

#### **1. Independent T test**

#### **Contoh kasus 1:**

Penelitian bertujuan untuk menganalisis perbedaan rerata pengetahuan ibu tentang stunting dengan pendidikan ibu. Penelitian ini melibatkan 100 responden.

Hipotesis:

Ho: Tidak terdapat perbedaan rerata pengetahuan ibu tentang stunting dengan pendidikan ibu

Ha: Terdapat perbedaan rerata pengetahuan ibu tentang stunting dengan pendidikan ibu

## **Penyelesaian:**

## **a. Menguji distribusi data**

- 1. Buka file *Lathan 5a*
- 2. Lakukan uji normalitas pada variabel

Klik Analyze → Descriptive Statistic → Explore → masukkan variabel "**pengetahuan"** pada kolom dependent list dan variabel "**pendidikan ibu"** pada kolom factor list → klik Plots  $\rightarrow$  pilih Histogram dan Normality plots with test  $\rightarrow$  Continue  $\rightarrow$  OK

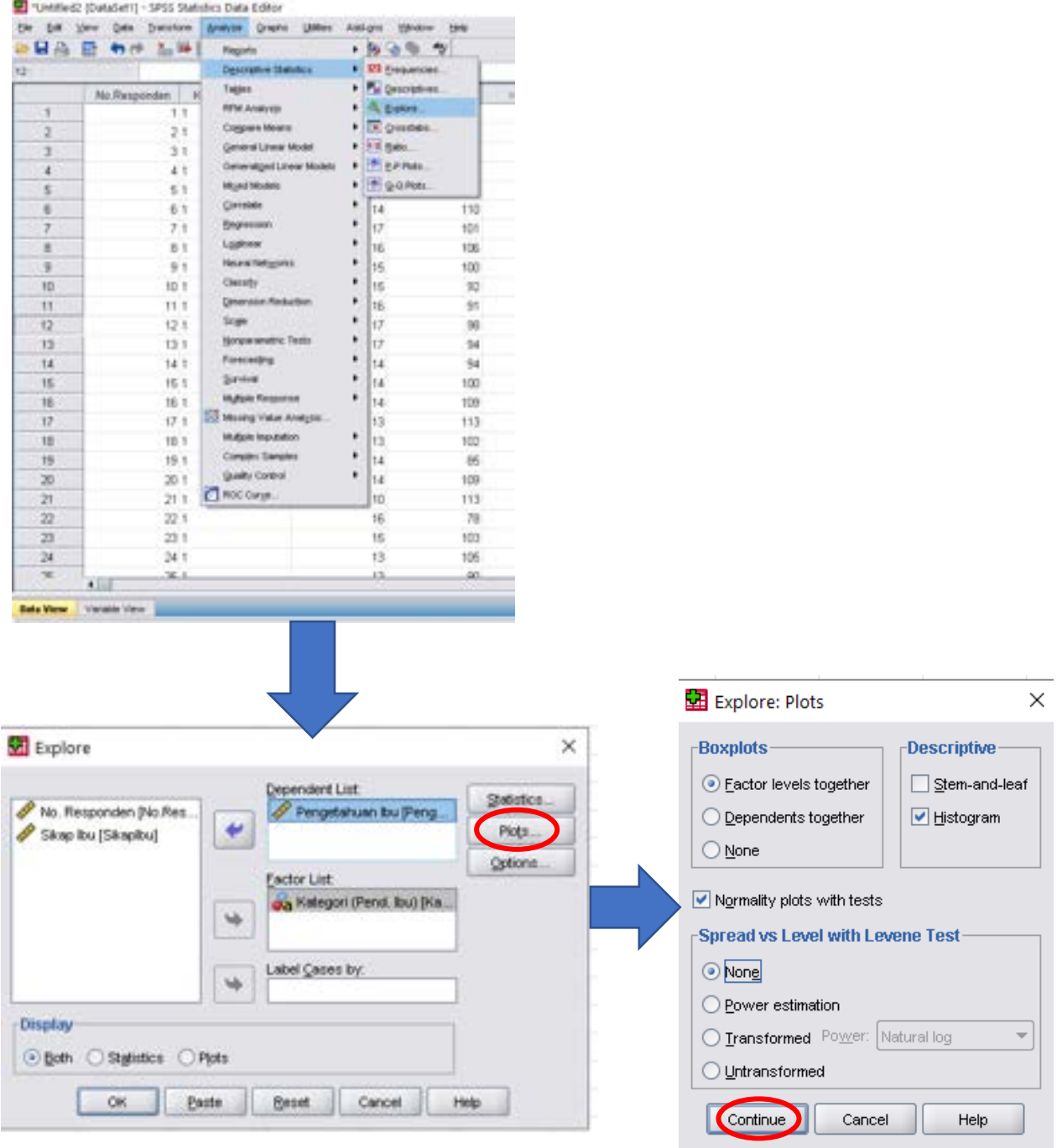

#### **Tests of Normality**

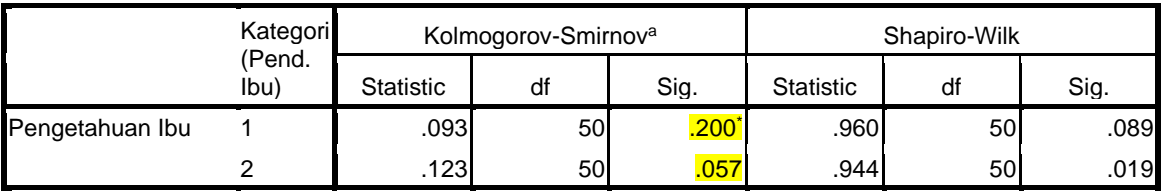

a. Lilliefors Significance Correction

\*. This is a lower bound of the true significance.

#### **Interpretasi hasil Normalitas:**

Pada Tabel **Test of Normality**, nilai p value > 0,05 sehingga disimpulkan bahwa **Distribusi kedua kelompok NORMAL**

Dikarenakan hasil Test of Normality **BERDISTRIBUSI NORMAL**, maka pada contoh kasus 1 dapat menggunakan pengujian Parametrik untuk dua sampel bebas **yaitu Independent T Test**

## **Catatan:**

P<0,05 → Distribusi Data **TIDAK NORMAL**

p>0,05 → Distribusi Data **NORMAL**

#### **b. Uji t sampel bebas**

Sebelum melakukan prosedur pengujian hipotesis, maka berilah label pada variabel

#### pendidikan ibu → **1 "pendidikan rendah"; 2"pendidikan tinggi"**

Lakukan prosedur sebagai berikut:

- 1. *Analyze, Compare means, Independent-samples T Test*
- 2. Masukkan *Pengetahuan* ke dalam kotak *Test Variable*
- 3. Masukkan **Pendidikan ibu** ke dalam *Grouping Variable*
- 4. Aktifkan kotak *Define Groups*
- 5. Masukkan angka 1 untuk kotak *group* **1** (sebagai pendidikan ibu rendah). Masukkan kode 2 untuk kotak *group 2* (sebagai pendidikan ibu tinggi)

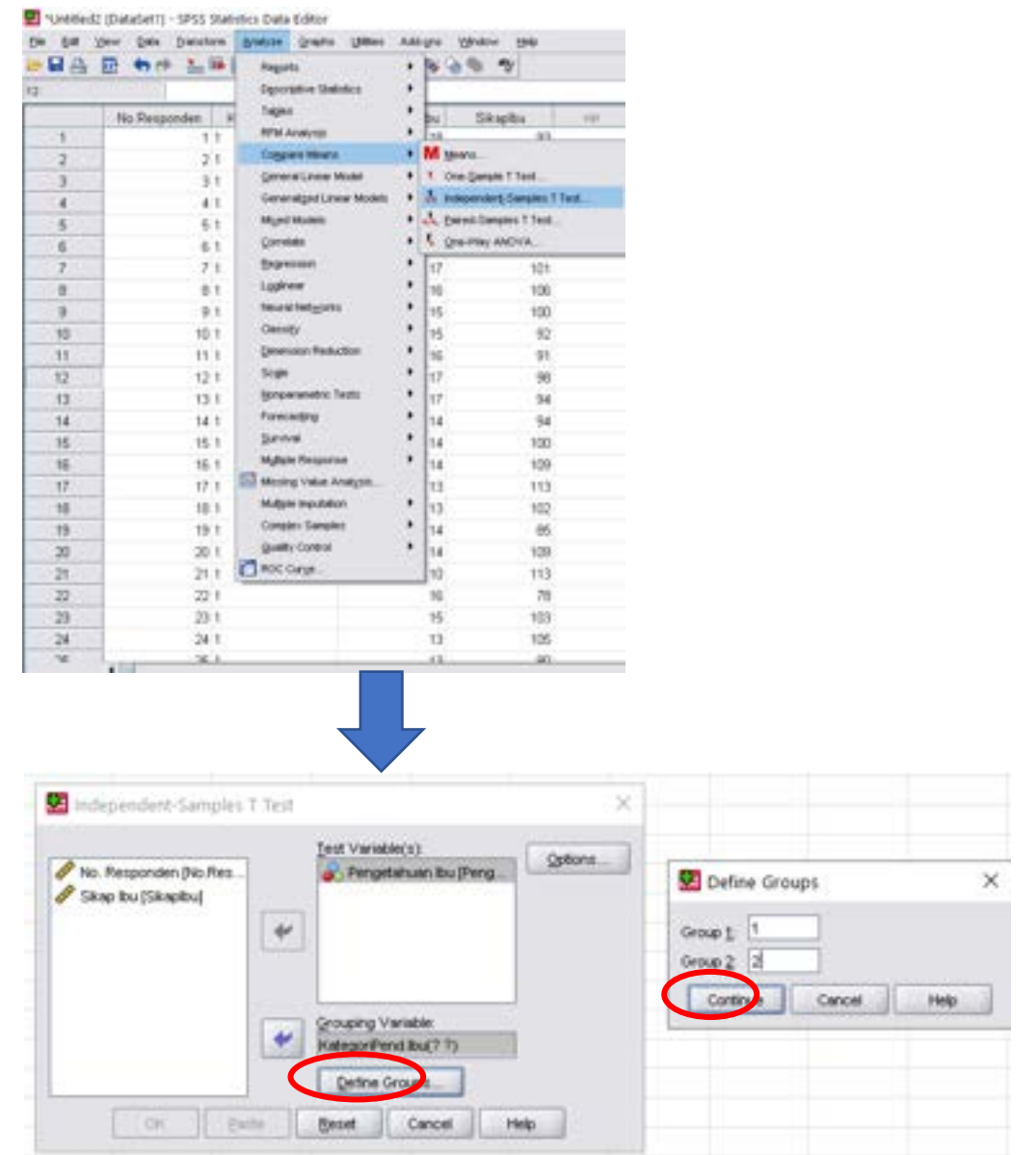

## **Sampai pada tahap ini, akan terlihat tampilan sebagai berikut:**

6. Klik Continue pada kotak Define group  $\rightarrow$  OK

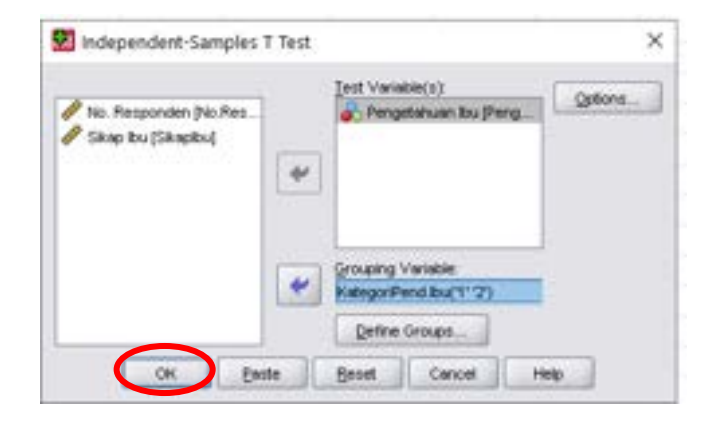

## 7. Hasil analisis

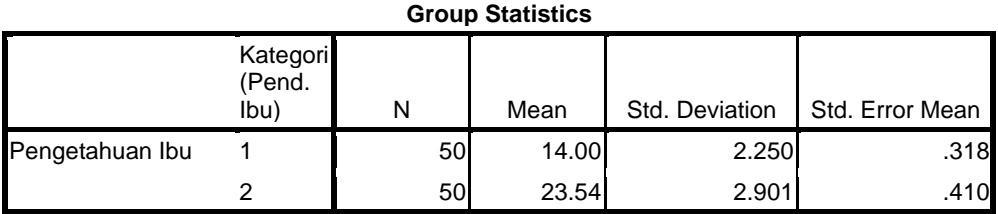

#### **Independent Samples Test**

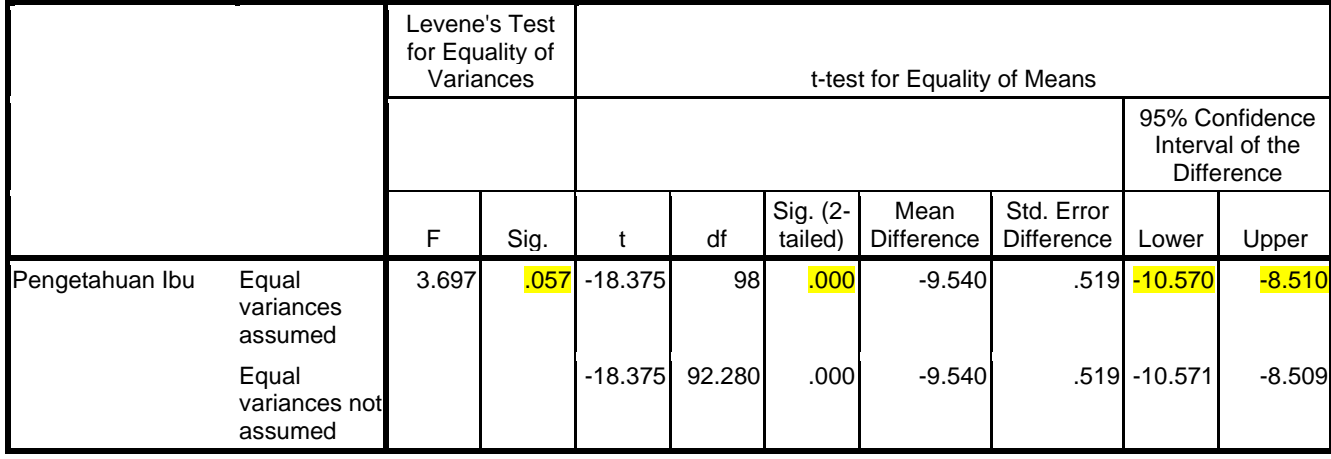

## 8. **Interpretasi Hasil:**

- a. Pada Levene's test, nilai sig=0,057. Nilai p>0,05  $\rightarrow$  varian data sama
- b. Karena varian sama→ interpretasi hasil pada uji **Independent T Test** untuk varian sama (baris pertama **equal variances assumed**)
- c. Nilai  $p = 0,000$  ( $p < 0,05$ ) dapat disimpulkan bahwa secara statistik terdapat perbedaan rerata pengetahuan antara kelompok ibu dnegan pendidikan rendah dan kelompok ibu dengan pendidikan tinggi.

## **2. Uji Mann-Whitney**

## **Contoh kasus 2:**

Penelitian bertujuan untuk menganalisis perbedaan rerata sikap ibu tentang stunting dengan pendidikan ibu. Penelitian ini melibatkan 100 responden.

## **Hipotesis:**

Ho: Tidak terdapat perbedaan rerata sikap ibu tentang stunting dengan pendidikan ibu Ha: Terdapat perbedaan rerata sikap ibu tentang stunting dengan pendidikan ibu

## **Langkah-langkah:**

## **Uji Normalitas**

1. Lakukan uji normalitas. Masukkan **sikap ibu** pada **Dependent List** *dan Kategori (Pend.ibu)* ke dalam *factor list* → Plots → Aktifkan **Histogram** *dan Normality plots with tests* → *Continue*  $\rightarrow$  *OK* 

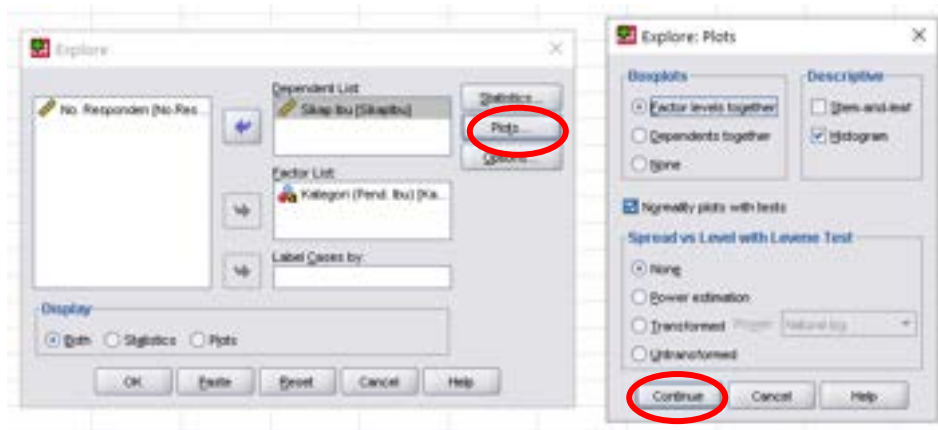

2. Jika anda melakukan prosedur yang benar maka anda akan mendapatkan hasil output sebagai berikut:

#### **Tests of Normality**

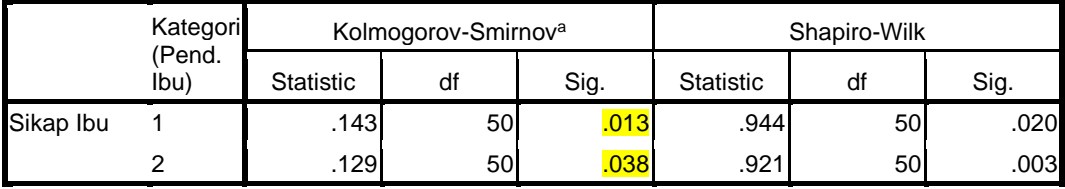

a. Lilliefors Significance Correction

#### **Interpretasi hasil:**

Hasil analisis menunjukkan nilai p<0,05 → **Data tidak berdistribusi normal** → **pengujian hipotesis menggunakan uji alternative yaitu "Mann Whitney"**

## **Melakukan uji Mann-Whitney:**

- 1. *Analyze* →*Nonparametrics test* → *2 Independent samples*
- 2. Masukkan *Sikap* ke dalam *Test Variable*
- 3. Masukkan *kelompok* ke dalam *Grouping Variable*
- 4. Klik kotak *Define Group*
- 5. Masukkan angka 1 pada kotak group 1 (kode perokok) dan angka 2 pada kotak group 2 (kode bukan perokok)
- 6. Aktifkan uji *Mann-Whitney*

*Petunjuk Praktikum Manajemen Data 2021/2022* 37

7. Proses selesai. Klik Continue  $\rightarrow$  OK

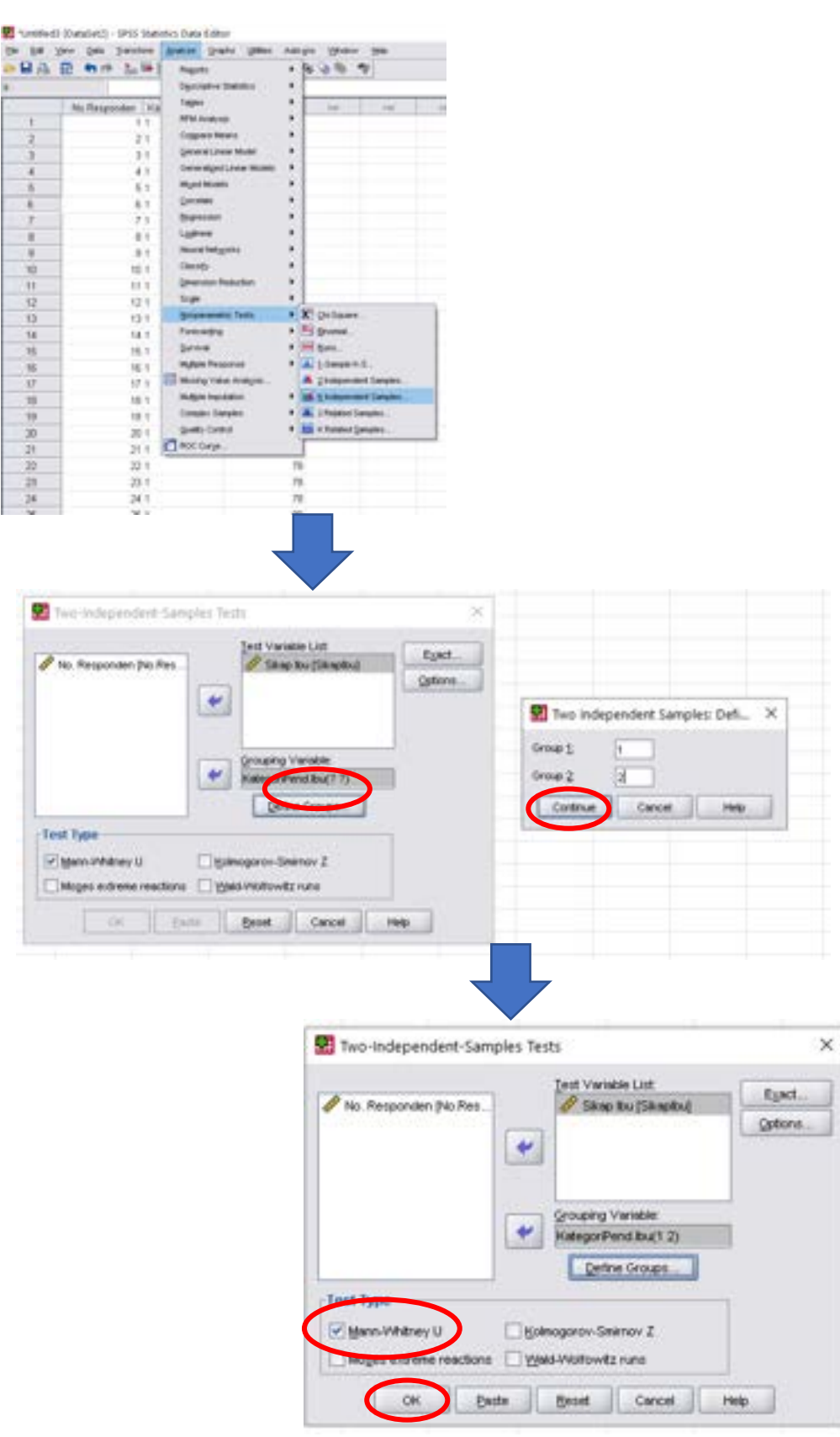

#### 8. **Hasil Analisis**

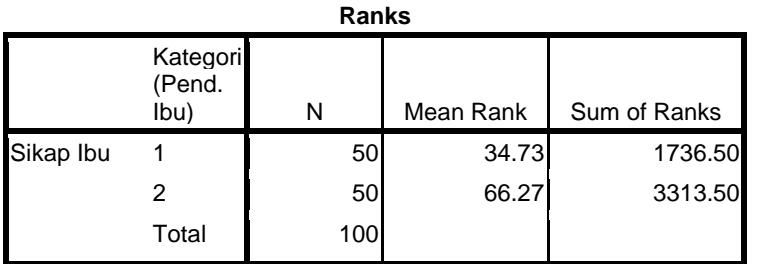

**Test Statistics<sup>a</sup>**

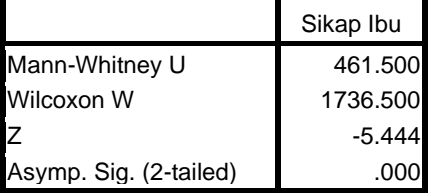

a. Grouping Variable: Kategori (Pend. Ibu)

#### **Interpretasi hasil:**

Uji Mann-Whitney diperoleh nilai p=0,000  $\rightarrow$  terdapat perbedaan rerata sikap ibu tentang stunting antara kelompok ibu yang memiliki rendah dengan kelompok ibu yang memiliki pendidikan tinggi.

### **Sistematika pelaporan:**

- 1. Judul praktikum
- 2. Latar belakang berdasarkan variabel yang dianalisis
- 3. Tujuan analisis
- 4. Tentukan Variabel yang dianalisis (variabel independen dan dependen)
- 5. Buatlah Hipotesis
- 6. Lakukan uji normalitas
- 7. Lakukan pengujian Hipotesis (uji t tidak berpasangan/uji t berpasangan)
- 8. Cantumkan hasil analisis
- 9. Interpretasikan dengan baik dan penarikan kesimpulan
- 10. Referensi (hindari referensi dari blog dan modul).

# **PRAKTIKUM VI UJI BEDA RATA-RATA SATU SAMPEL BERPASANGAN**

Uji beda rata-rata satu sampel berpasangan dilakukan untuk menganalisis perbedaan ratarata sebelum dan sesudah dilakukan perlakuan *(treatment)* pada data yang berskala minimal interval (numerik). Apabila data berdistribusi normal, maka jenis uji yang digunakan adalah uji t sampel berpasangan. Apabila data tidak memenuhi asumsi distribusi normal, maka uji beda dapat dilakukan menggunakan pendekatan non-parametrik, yaitu menggunakan uji Wilcoxon Sign Rank.

 $H_0: \mu_{sebelum} = \mu_{sesudah}$  $H_a: \mu_{sebelum} \neq \mu_{sesudah}$ 

Berikut adalah skema uji beda rata-rata untuk satu sampel berpasangan.

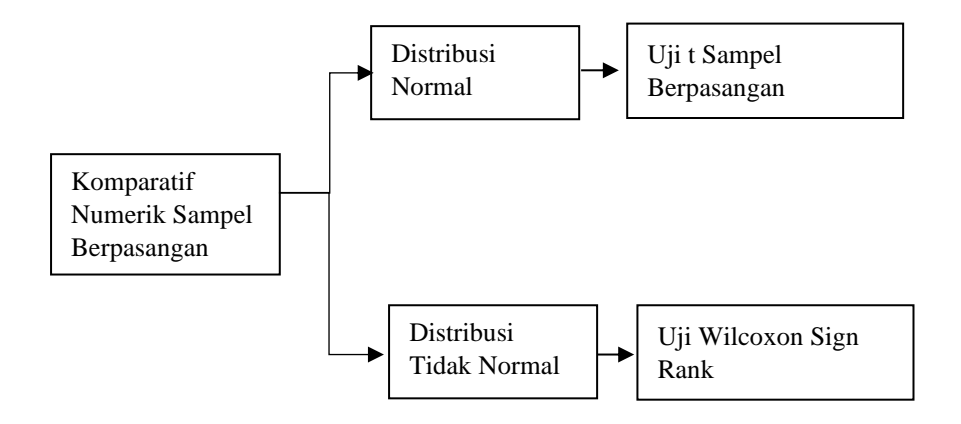

#### **Kasus:**

Suatu penelitian bertujuan untuk menganalisis efektivitas penggunaan digital flipbook kenakalan remaja dalam meningkatkan sikap remaja. Pada α 5%, apakah terdapat perbedaan sikap remaja tentang kenakalan remaja sebelum dan sesudah pemberian digital flipbook?

#### **Hipotesis:**

- H<sup>0</sup> : Tidak terdapat perbedaan sikap remaja tentang kenakalan remaja sebelum dan sesudah pemberian digital flipbook
- H<sup>a</sup> : Terdapat perbedaan sikap remaja tentang kenakalan remaja sebelum dan sesudah pemberian digital flipbook

## **Penyelesaian:**

## **a. Distribusi data**

- 1) Buka file *Latihan 6a*
- 2) Lakukan uji normalitas pada variabel sikap

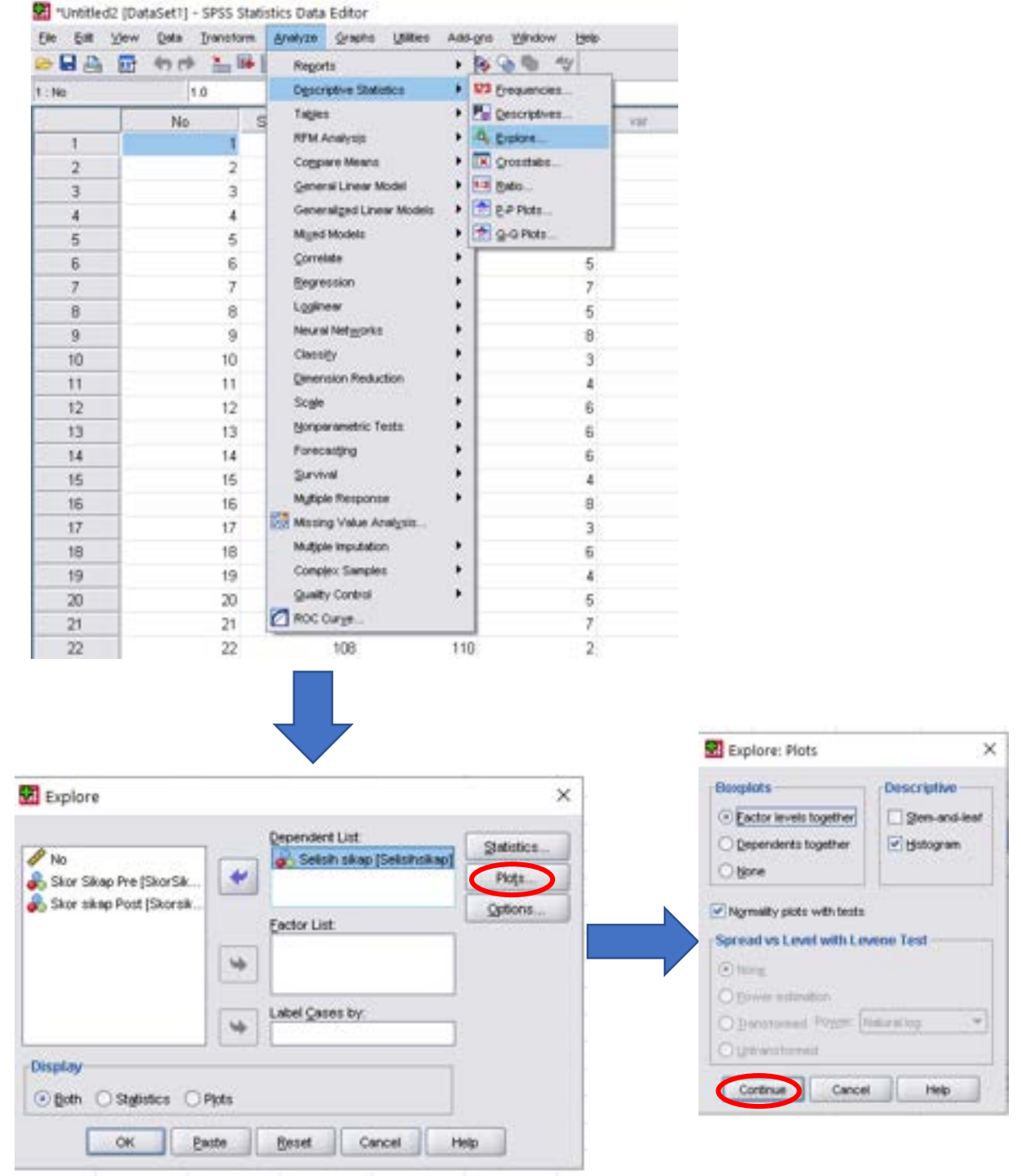

#### **Tests of Normality**

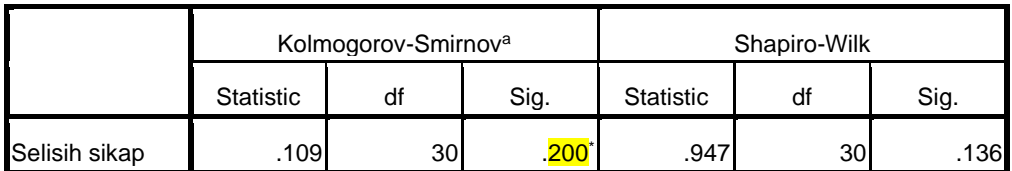

a. Lilliefors Significance Correction

\*. This is a lower bound of the true significance.

#### **Interpretasi:**

- a. Pada Tabel test of normalitas  $\rightarrow$  Nilai p value = 0.200  $\rightarrow$  **Data berdistribusi normal**
- b. Karena selisih skor sikap berdistribusi normal, uji hipotesis yang digunakan **adalah uji t berpasangan**

#### **b. Uji t berpasangan (***Paired-Samples T Test)*

Langkah-langkah sebagai berikut:

- 1. *Analyze* → *Compare means* → *Paired-samples T Test*
- 2. *Pada* Paired variables → Masukkan Skor Sikap Post pada kolom Variables 1dan Skor Sikap Pre pada kolom Variables 2

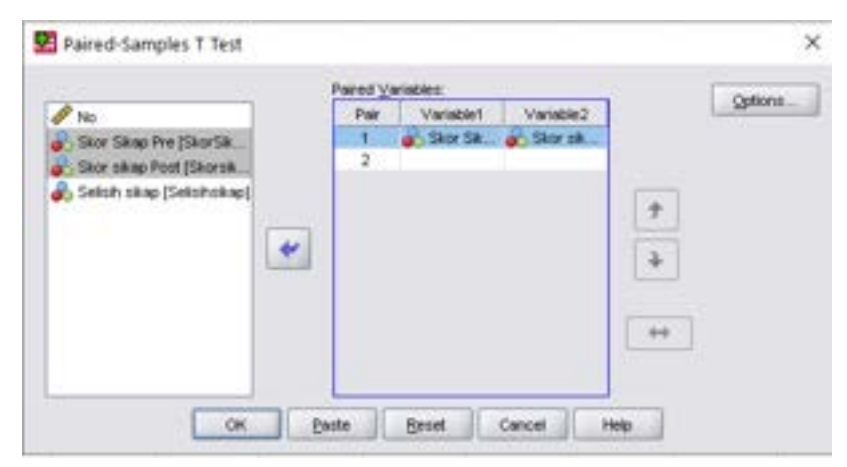

3. Hasil Analisis

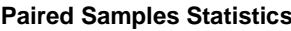

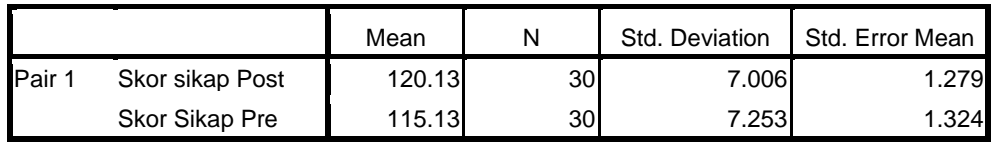

#### **Paired Samples Test**

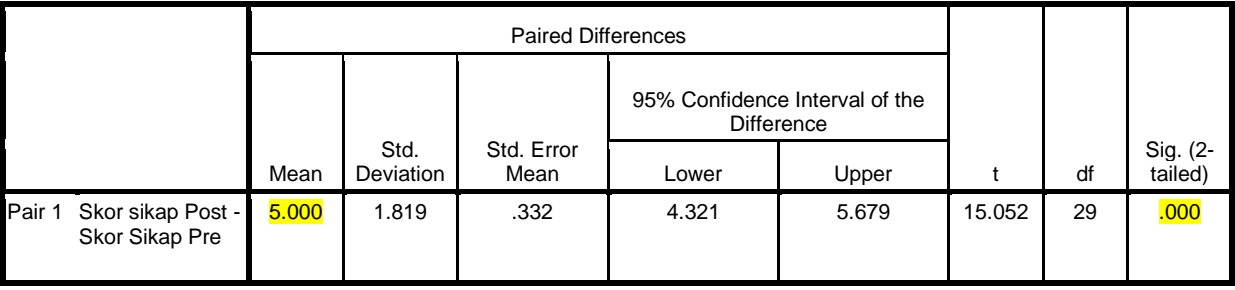

#### **Interpretasi:**

Pada kolom sig (2 tailed) diperoleh nilai significancy 0,000 (p<0,05), sehingga dapat disimpulkan bahwa "**Terdapat perbedaan sikap remaja tentang kenakalan remaja sebelum dan sesudah pemberian digital flipbook"**

## **c. Uji Wilcoxon Sign Rank**

Uji ini dapat digunakan sebagai non parametric/alternative dari uji t untuk satu sampel berpasangan (pairs test for dependent samples) apabila distribusi data tidak normal.

## **Contoh:**

Suatu penelitian bertujuan untuk menganalisis efektivitas penggunaan digital flipbook kenakalan remaja dalam meningkatkan pengetahuan remaja. Pada α 5%, apakah terdapat perbedaan pengetahun remaja tentang kenakalan remaja sebelum dan sesudah pemberian digital flipbook?

## **Hipotesis:**

- H<sup>0</sup> : Tidak terdapat perbedaan pengetahuan remaja tentang kenakalan remaja sebelum dan sesudah pemberian digital flipbook
- H<sup>a</sup> : Terdapat perbedaan pengetahuan remaja tentang kenakalan remaja sebelum dan sesudah pemberian digital flipbook

## **Penyelesaian:**

## **a. Menguji distribusi data**

- 1. Bukalah file *6b*
- 2. Lakukan uji normalitas untuk selisih pengetahuan sebelum dan pengetahuan sesudah.

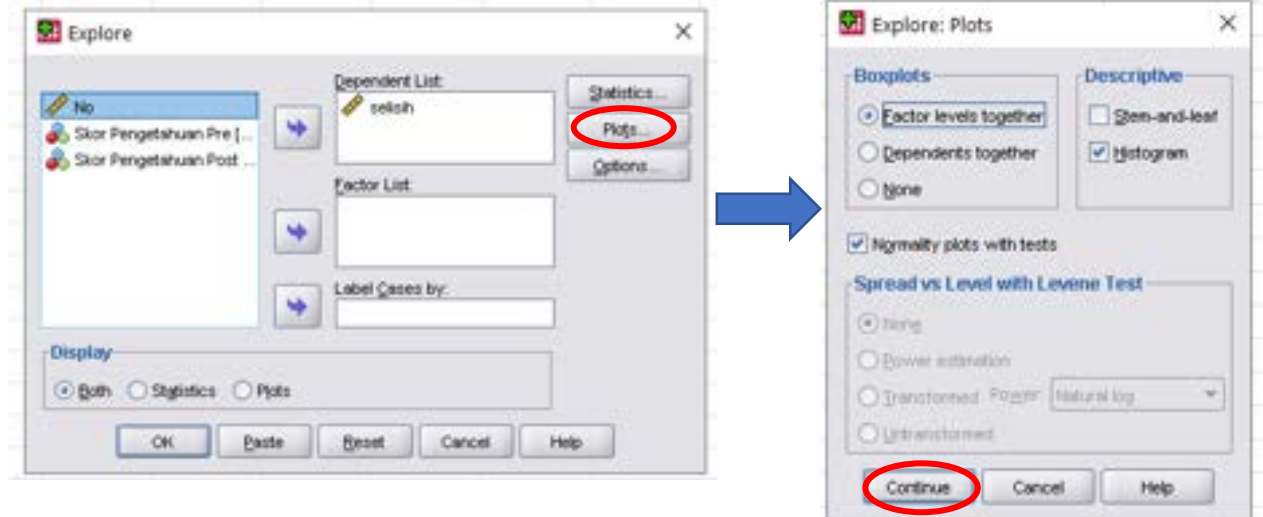

#### **Tests of Normality**

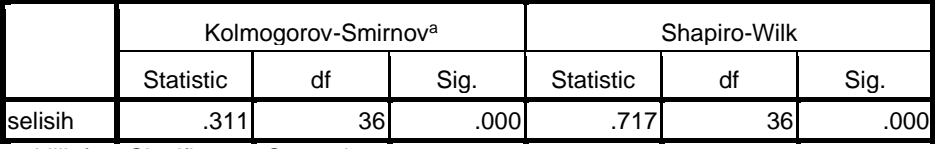

a. Lilliefors Significance Correction

## Interpretasi:

a. Pada Tabel Tests of Normality didapatkan Nilai  $p = 0,000$  ( $p < 0,05$ )  $\rightarrow$  **DISTRIBUSI DATA TIDAK NORMAL**

## **b. Melakukan uji Wilcoxon Sign Rank**

Langkah-langkah melakukan uji Wilcoxon:

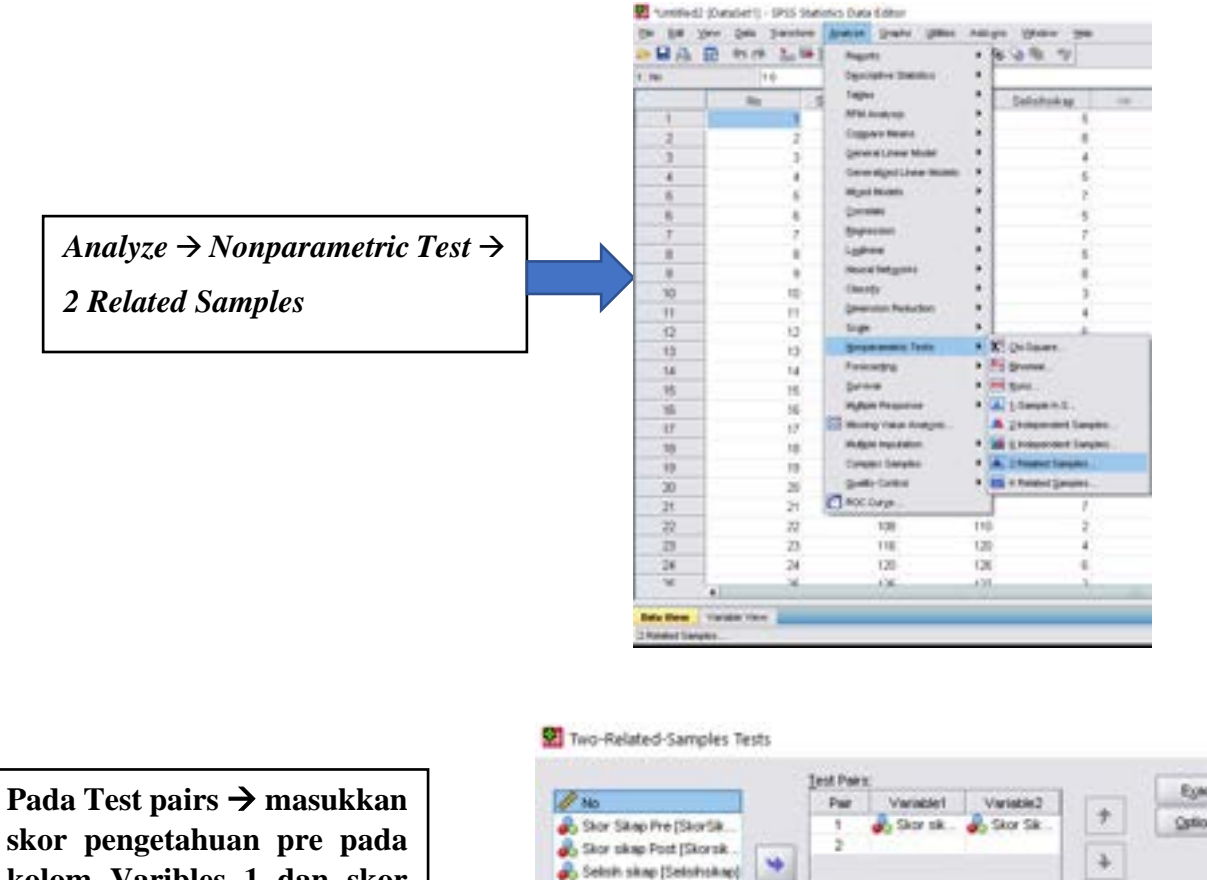

明光

**kolom Varibles 1 dan skor pengetahuan post pada kolom Variables 2**

**Pada Test Type pilih Wilcoxon**

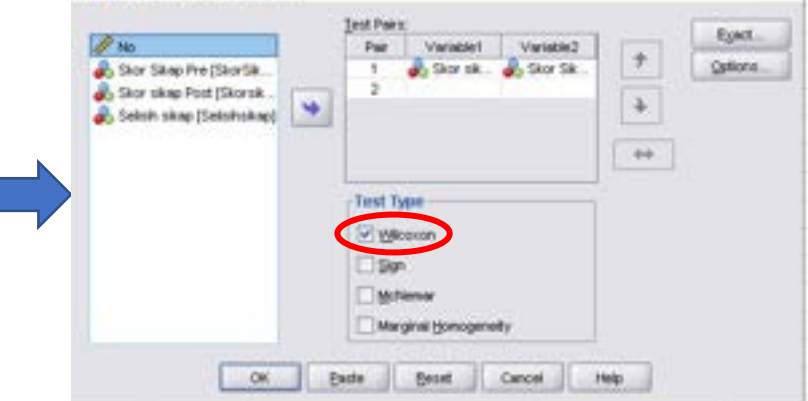

×

#### **Hasil Analisis**

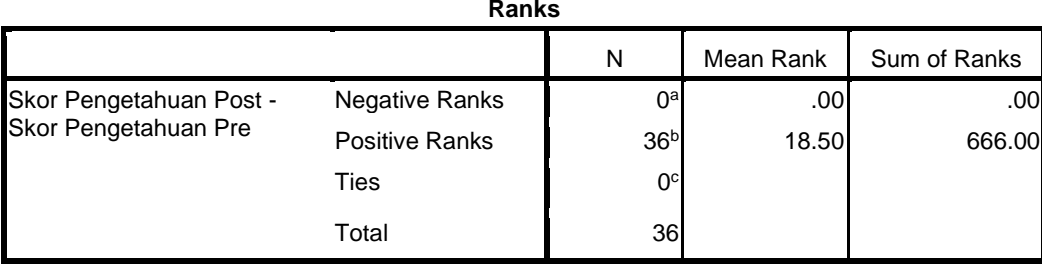

**Interpretasi:**

Pada hasil analisis Wilcoxon didapat nilai  $p =$ 0,000 (p<0,05) sehingga dapat disimpulkan bahwa **"Terdapat perbedaan pengetahuan sebelum** 

**dan sesudah pemberian digital flipbook"**

a. Skor Pengetahuan Post < Skor Pengetahuan Pre

b. Skor Pengetahuan Post > Skor Pengetahuan Pre

c. Skor Pengetahuan Post = Skor Pengetahuan Pre

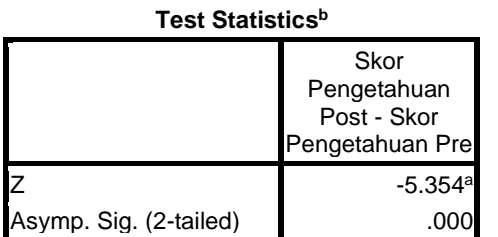

a. Based on negative ranks.

b. Wilcoxon Signed Ranks Test

#### **Sistematika pelaporan:**

- 1. Judul praktikum
- 2. Latar belakang berdasarkan variabel yang dianalisis
- 3. Tujuan analisis
- 4. Variabel yang dianalisis (variabel independen dan dependen)
- 5. Tentukan hipotesis
- 6. Lakukan uji normalitas
- 7. Lakukan pengujian hipotesis (uji t tidak berpasangan/uji t berpasangan)
- 8. Cantumkan hasil analisis
- 9. Interpretasikan dengan baik dan bagaiman cara pengambilan kesimpulan
- 10. Referensi (hindari referensi dari blog dan modul).

# **PRAKTIKUM VII UJI BEDA RATA-RATA LEBIH DARI DUA SAMPEL BEBAS**

Uji beda rata-rata lebih dari dua sampel bebas dilakukan untuk menganalisis perbedaan rata-rata dari lebih dari dua sampel data yang berskala minimal interval (numerik). Apabila data berdistribusi normal, maka jenis uji yang digunakan adalah uji One Way Anova. Apabila data tidak memenuhi asumsi distribusi normal, maka uji beda dapat dilakukan menggunakan pendekatan non-parametrik, yaitu menggunakan uji Kruskall-Wallis.

 $H_0: \mu_1 = \mu_2 = \mu_3 = ... = \mu_k$ 

Ha: Minimal ada satu pasang *µ* yang berbeda

One Way Anova merupakan analisis yang termasuk keluarga *analysis of variance*. Prinsip *analysis of variance* adalah membandingkan varian data dari beberapa kelompok pengamatan. Berikut adalah skema analisis yang termasuk keluarga *analysis of variance.*

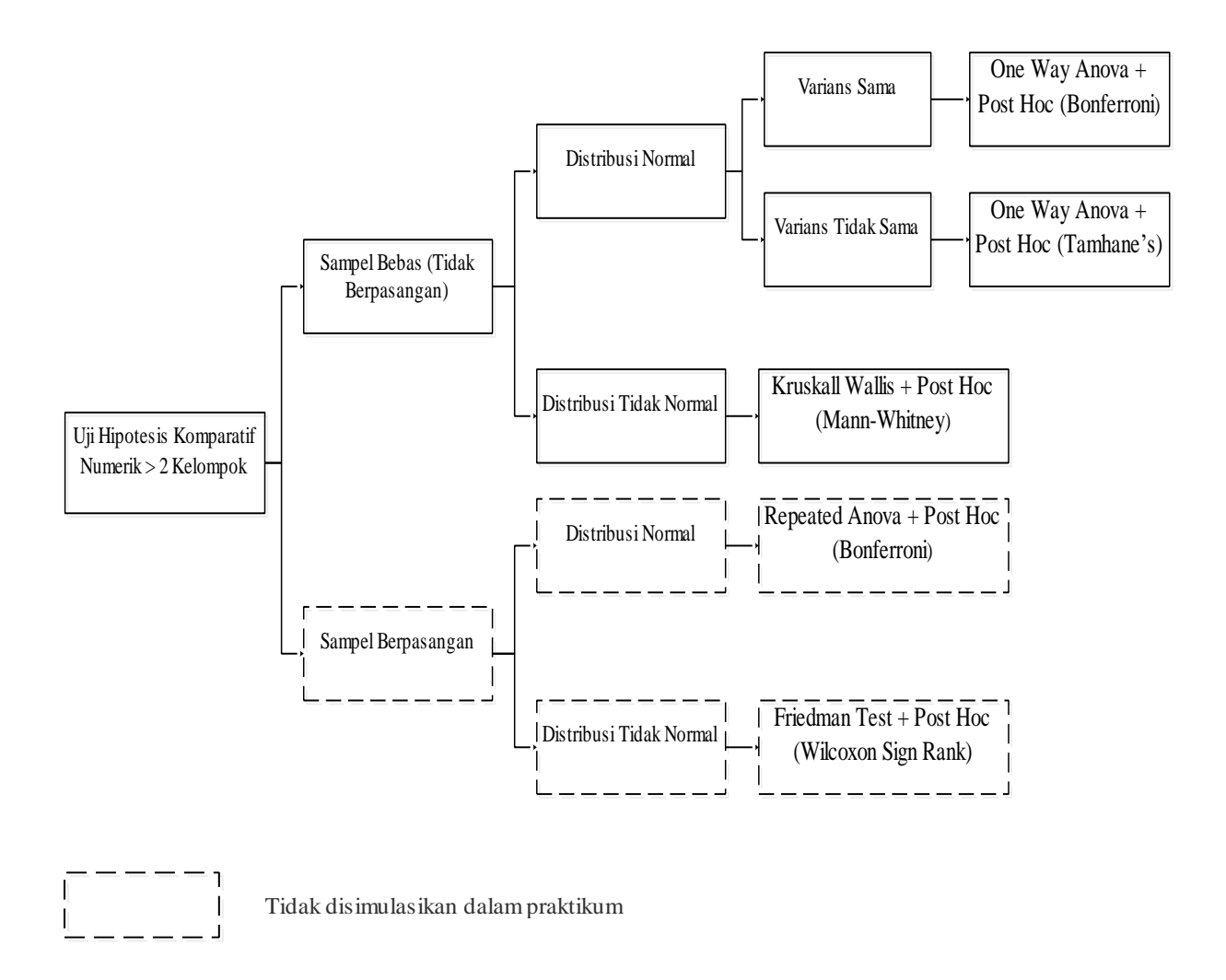

*Petunjuk Praktikum Manajemen Data 2021/2022* 47

**Kasus:** Peneliti ingin mengetahui perbandingan kadar gula darah/ glukosa antar kelompok PJK rendah, sedang dan tinggi pada pasien yang baru didiagnosa diabetes mellitus (DM) Glukosa\_sewaktu dengan kesalahan tipe satu 5%, tingkat kepercayaan 95% dengan subjek sebanyak 200 Orang.

## **1. Syarat Uji** *One Way Anova*

- a. Persebaran data **normal**, Jenis data yang digunakan: **Numerik** (variabel dependen) dengan **Kategorik/Ordinal** (Variabel Independen)
- b. Populasi/ Variabel memiliki varian yang **homogen** (sig p>0,05= Varian sama). Jika Varian berbeda maka analisis untuk melihat perbedaan menggunakan Uji analisis **Post Hoc**.
- c. Data tidak saling berkaitan satu dengan yang lain/ tidak berpasangan (Variabel independent).

## **2. Uji Normalitas**

- a . Bukalah file hsb2-3
- b . Lakukan uji normalitas variabel Glukosa\_sewaktu dan PJK
- c . Proses normalitas sama dengan langkah pada latihan 1 pada praktikum ke IX.

## **Tests of Normality**

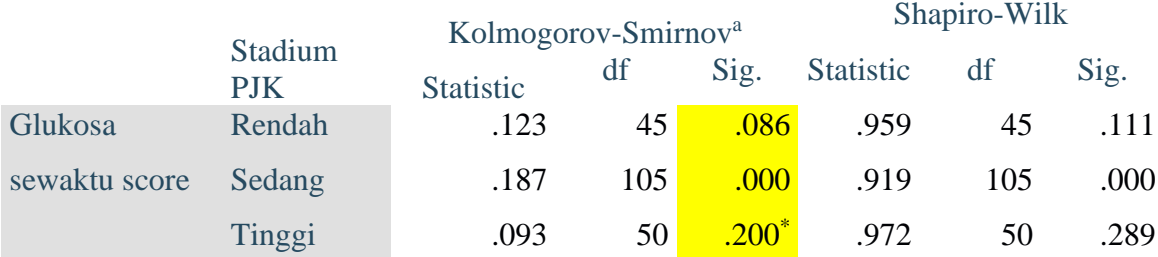

\*. This is a lower bound of the true significance.

a. Lilliefors Significance Correction

## **Interpretasi Uji Normalitas:**

Jika data tidak normal (p<0,05) sedangkan pada distribusi data normal (p>0,05) normal.

Kesimpulan: persebaran data normal

## **3. Uji Varian Data**

## a. *Analyze, Compare means, One-way Anova*

b. Masukkan variabel *Glukosa\_Sewaktu score* ke dalam menu **Dependent List** selanjutnya menu **Factor** diisi Variabel *Stadium PJK score* sebagai **Variabel independen** (Gambar 1).

c. Selanjutnya klik kotak **Options**➔ *Homogenity of variance dan Descriptive* ➔ *Continue*➔ *OK*

**(**Gambar 2 dan 3).

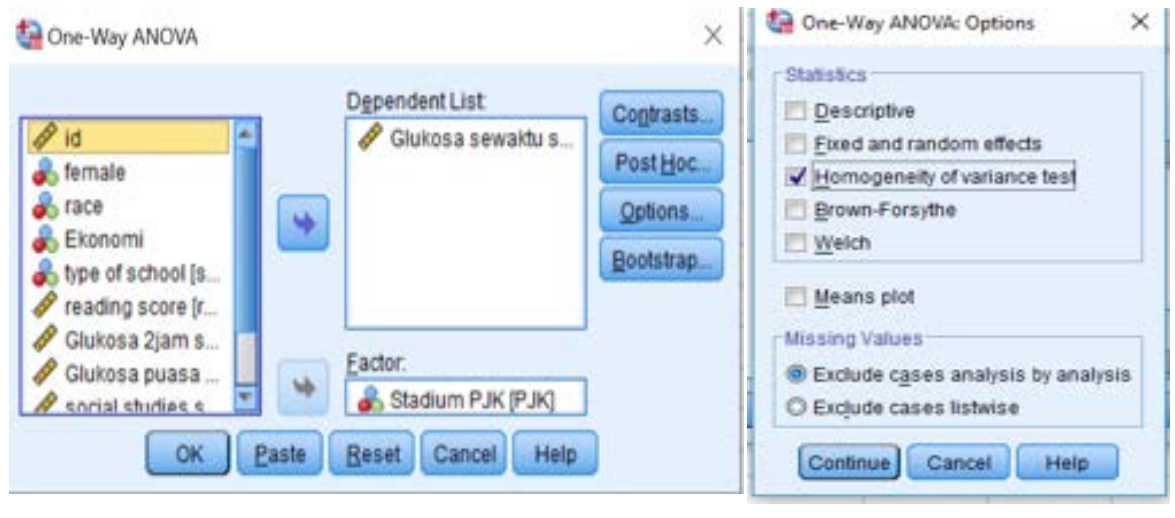

Gambar 1. Gambar 2.

## **Descriptives**

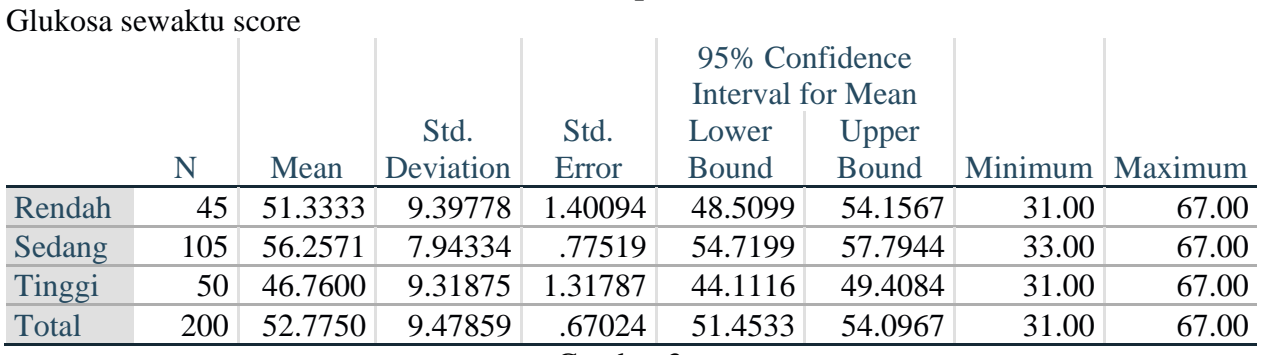

Gambar 3.

#### **Test of Homogeneity of Variances**

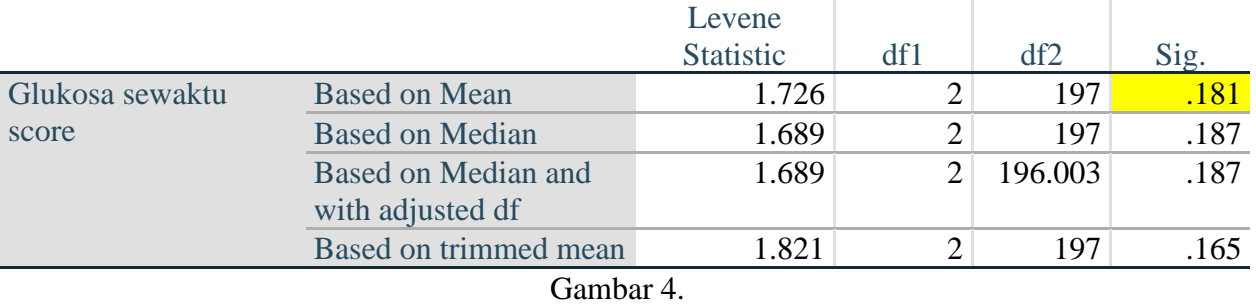

#### **Interpretasi:**

Pada test of Homogenity of Variance didapatkan hasil pada kolom **Mean sig** 0,181 (p>0,05) →*Variance sama (Gambar 4)*.

## **4. Uji** *One Way Anova*

#### **ANOVA**

Glukosa sewaktu score

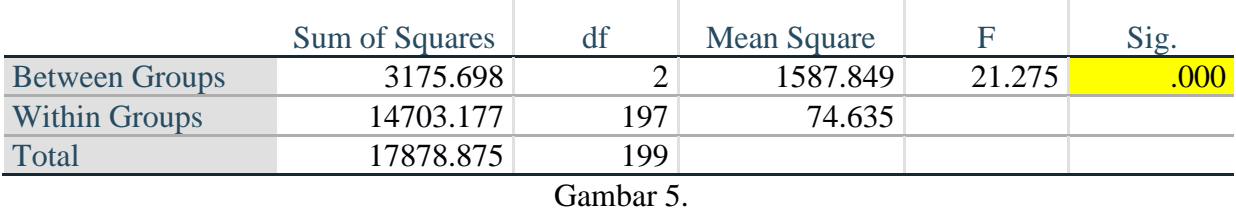

#### **Interpretasi:**

- a. **Signifikansi** *ANOVA* menunjukkan nilai sig 0,000 ( $p<0,05$ )  $\rightarrow$  terdapat perbedaan Stadium PJK dengan kadar gula darah sewaktu (Gambar 5).
- b. Karena pada uji *One Way ANOVA bermakna* (p<0,05) dan *varian sama* maka dilakukan uji analisis lanjutan *Post Hoc Bonferroni namun jika varians berbeda maka uji lanjut yang digunakan Post Hoc Tamhane's* untuk mengetahui antarkelompok mana yang mempunyai perbedaan.

#### **5. Analisis Post Hoc**

#### **a.** *Analyize, Compare means, One-Way ANOVA*

- **b.** Masukkan variabel *Glukosa\_Sewaktu score* ke dalam menu **Dependent List**
- **c.** Menu **Factor** diisi Variabel *Stadium PJK score* sebagai **Variabel independent** (Gambar Gambar 6).

#### **d.** Aktifkan kotak *Post Hoc***.** Pilih *Bonferroni*➔ *Continue*

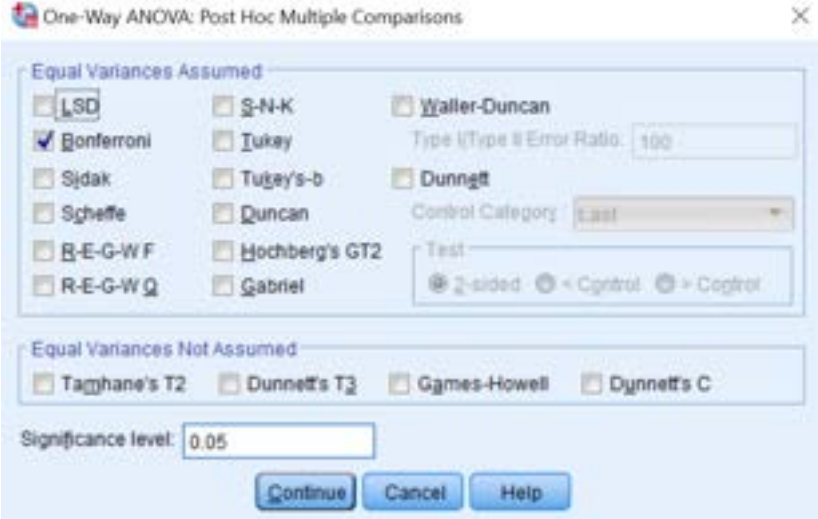

Gambar 6.

## **Multiple Comparisons**

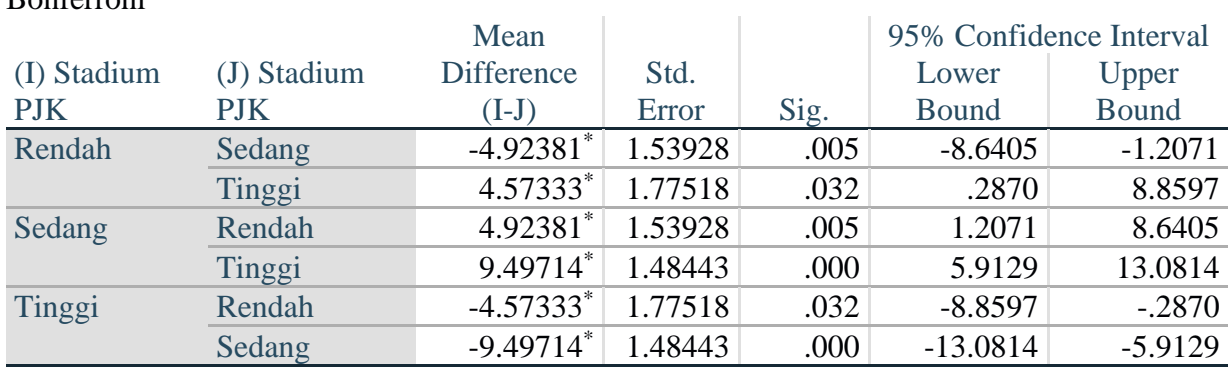

Dependent Variable: Glukosa sewaktu score Bonferroni

\*. The mean difference is significant at the 0.05 level.

#### Gambar 7.

## **Interpretasi Hasil**

Dengan melihat hasil analisa Post Hoc Bonferroni, diperoleh hasil sebagai berikut:

- a. Secara statistik: terdapat perbedaan kadar gula darah antara kelompok stadium PJK rendah dengan sedang karena nilai p=0,005 (p<0,05)
- b. Secara statistik: terdapat perbedaan kadar gula darah antara kelompok PJK rendah dengan kelompok PJK tinggi karena nilai p=0,032 (p<0,05)
- c. Secara statistik: terdapat perbedaan kadar gula darah antara kelompok PJK sedang dengan kelompok PJK rendah karena nilai p=0,005 (p<0,05)
- d. Secara statistic: terdapat perbedaan kadar gula darah antara kelompok PJK sedang dengan kelompok PJK tinggi karena nilai  $p=0,000(p<0,05)$
- e. Dengan demikian, perbedaan kadar gula darah didapatkan antarkelompok. Stadium PJK.

## **Sistematika pelaporan:**

- 1. Judul praktikum
- 2. Latar belakang (variabel yang akan dianalisis)
- 3. Tujuan analisis
- 4. Tentukan variabel (variabel independent dan dependen)
- 5. Tentukan hipotesis
- 6. Lakukan uji normalitas terlebih dahulu
- 7. Lakukan analisis uji beda >2 Mean (Uji Anova atau Kruskall Wallis) menggunakan file data **hsb2-3.**
- 8. Tampilkan hasil analisis Anda
- 9. Interpretasikan hasil analisis
- 10. Lakukan pembahasan hasil penelitian
- 11. Kesimpulan
- 12. Referensi (hindari referensi dari blog dan modul

#### **PRAKTIKUM VIII**

## **UJI BEDA RATA-RATA LEBIH DARI DUA SAMPEL BEBAS ALTERNATIF**

Uji yang dilakukan untuk menganalisis perbedaan rata-rata dari lebih dari dua sampel data yang berskala minimal interval (numerik) dan tidak memenuhi asumsi normalitas adalah uji Kruskall-Wallis.

#### **Kasus:**

Peneliti ingin mengetahui perbandingan kadar gula darah/ glukosa antar kelompok ekonomi rendah, sedang dan tinggi pada pasien yang baru didiagnosa diabetes mellitus (DM) Glukosa 2 jam dengan kesalahan tipe satu 5%, tingkat kepercayaan 95% dengan subjek sebanyak 200 orang.

#### **1. Uji Normalitas**

- a. Ujilah persebaran data varibel ekonomi dengan glukosa 2 jam (Gambar 8).
- b. Jika benar maka akan muncul pada gambar 9.

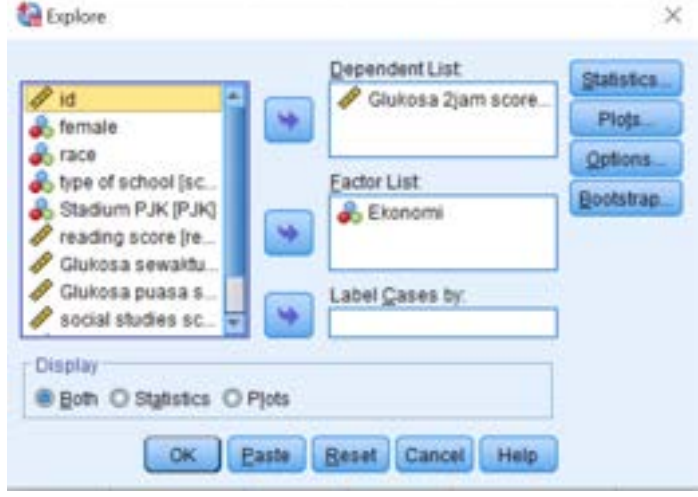

Gambar 8.

|                                                    |         |                                 | <b>Tests of Normality</b> |         |              |    |      |  |  |
|----------------------------------------------------|---------|---------------------------------|---------------------------|---------|--------------|----|------|--|--|
|                                                    |         | Kolmogorov-Smirnov <sup>a</sup> |                           |         | Shapiro-Wilk |    |      |  |  |
|                                                    | Ekonomi | <b>Statistic</b>                | df                        | Sig.    | Statistic    | df | Sig. |  |  |
| Glukosa 2 jam rendah                               |         | .150                            | 47                        | .010    | .883         | 47 | .000 |  |  |
| score                                              | sedang  | .062                            | 95                        | $.200*$ | .977         | 95 | .093 |  |  |
|                                                    | Tinggi  | .096                            | 58                        | $.200*$ | .967         | 58 | .112 |  |  |
| *. This is a lower bound of the true significance. |         |                                 |                           |         |              |    |      |  |  |

a. Lilliefors Significance Correction

Gambar 9.

*Petunjuk Praktikum Manajemen Data 2021/2022* 52

## **Interpretasi Uji Normalitas:**

Pada bagian Test of Normality, data kelompok dengan ekonomi sedang dan tinggi mempunyai distribusi data normal (p>0,05) sedangkan pada ekonomi rendah mempunyai distribusi data tidak normal (p<0,05). Kesimpulannya: data tidak berdistribusi normal.

## **2. Kruskall Wallis**

- a. Analyze ➔Nonparametric Test ➔Legacy Dialogs➔ K Independent Samples (Gambar 11)
- b. Masukkan variable Glukosa2 jam pada kolom Test Variable List
- c. Masukkan variable Ekonomi pada kolom Grouping Variable
- d. Aktifkan *Define Range*. Masukkan angka 1 pada kota minimum dan angka 3 pada kotak maximum (Gambar 12).
- e. Proses telah selesai. Klik Continue  $\rightarrow$  OK (Gambar 13 dan Gambar 14).

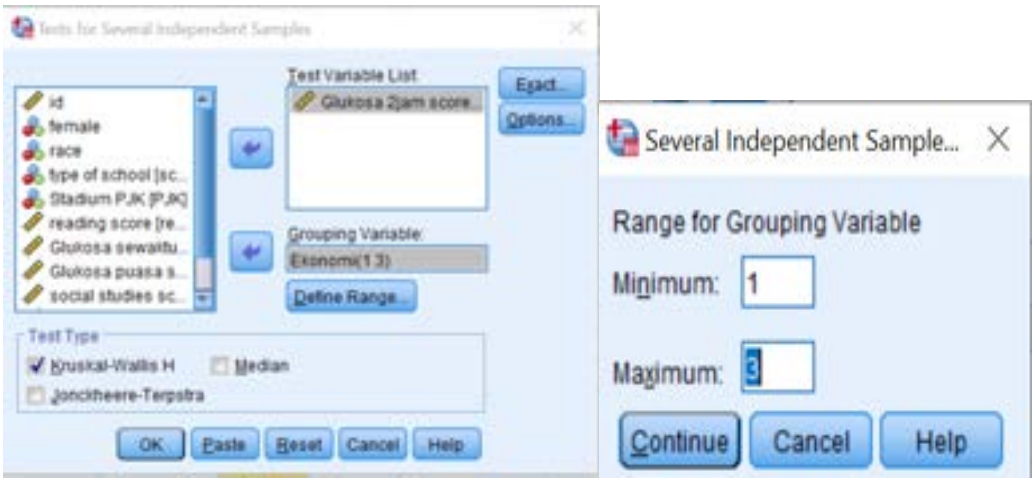

Gambar 11. Gambar 12.

#### **Test Statisticsa,b**

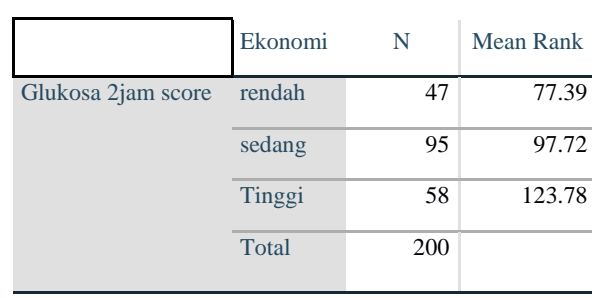

**Ranks**

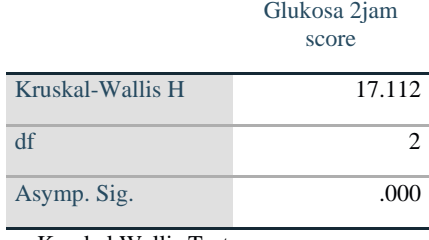

a. Kruskal Wallis Test

b. Grouping Variable: Ekonomi

*Petunjuk Praktikum Manajemen Data 2021/2022* 53 Gambar 13. Gambar 14.

## **Interpretasi hasil Kruskall Wallis:**

- a. Hasil uji *Kruskall Wallis*, diperoleh nilai p=0,000 (p<0,05) → terdapat perbedaan Glukosa 2 jam antara kelompok Ekonomi rendah, sedang dan tinggi
- b. Untuk mengetahui kelompok mana yang mempunyai **perbedaan,** maka harus dilakukan analisis *Post Hoc*
- **c.** Uji *Post Hoc* untuk Uji *Kruskall Wallis* adalah Uji *Mann-Whitney*

## **3. Analisis Post Hoc**

Langkah-langkah uji Post Hoc dengan Mann-Whitney:

## **a. Uji Mann-Whitney antara kelompok ekonomi rendah dengan sedang**

- 1) *Analyze* →*Nonparametric Test* → *Legacy Dialogs* → *2 Independent Samples*
- 2) Masukkan variable *Glukosa2jam* pada kolom *Test Variable List*
- 3) Masukkan variable *ekonomi* pada kolom *Grouping Variable*
- 4) Aktifkan uji *Mann-Whitney***.** Aktifkan *Define Group* **(**Gambar 15**)**
- 5) Masukkan angka 1 pada kotak group 1 (merupakan kode ekonomi rendah). Masukkan angka 2 pada kotak group 2 (merupakan kode ekonomi sedang) (Gambar 15)

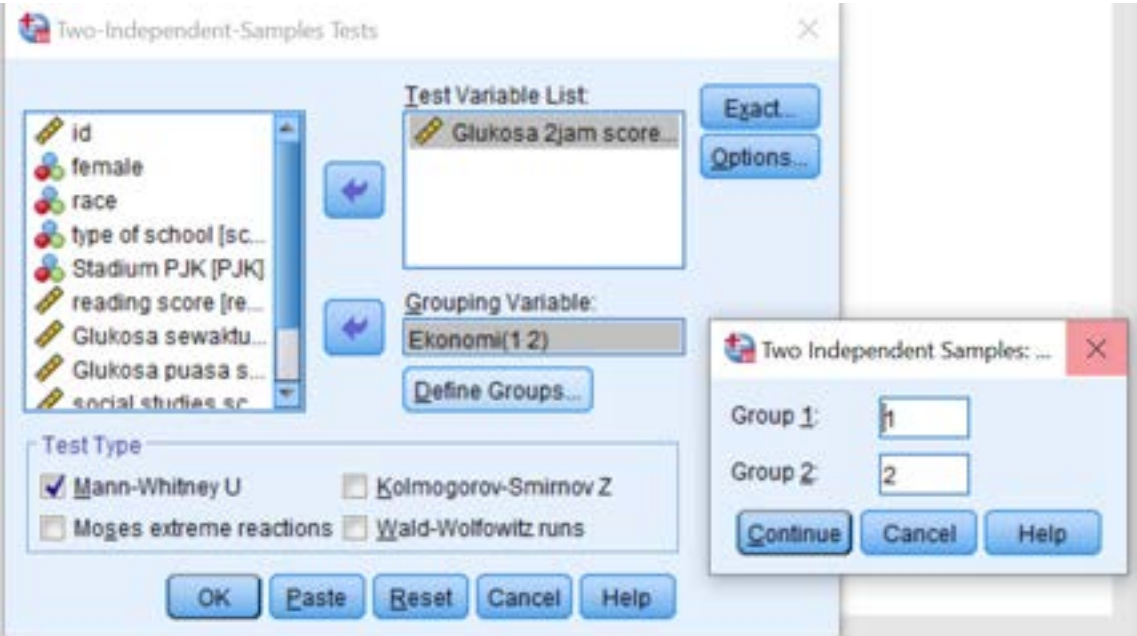

Gambar 15.

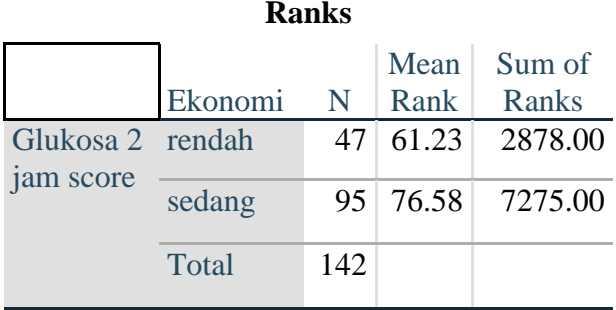

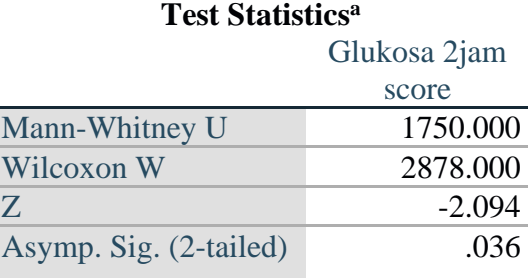

a. Grouping Variable: Ekonomi

Gambar 16. Gambar 17.

## **b. Uji Mann-Whitney antara kelompok ekonomi rendah dengan tinggi**

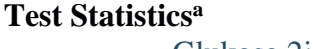

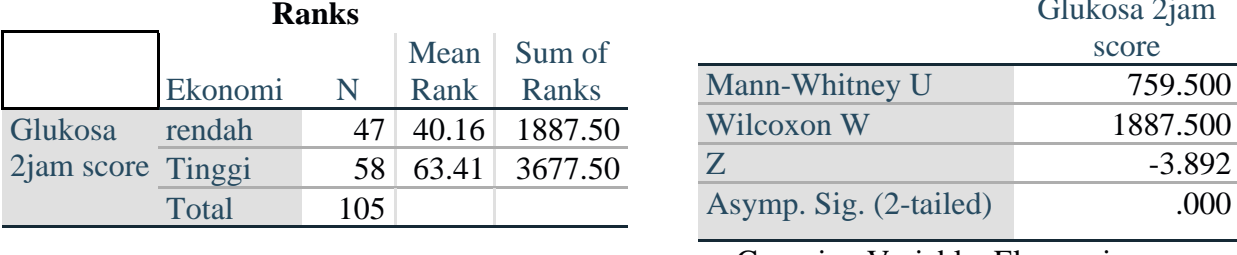

a. Grouping Variable: Ekonomi

Gambar 18. Gambar 19

## **c. Uji Mann-Whitney antara kelompok ekonomi sedang dengan tinggi**

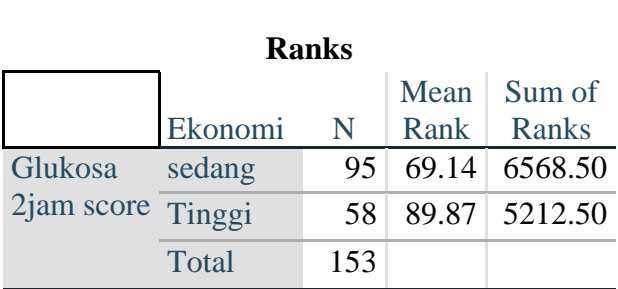

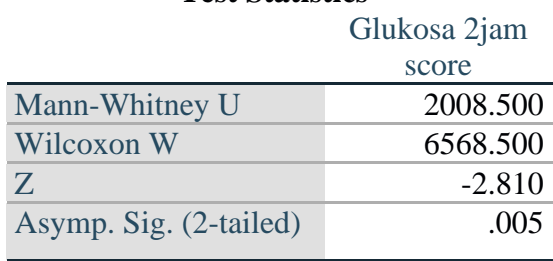

**Test Statistics<sup>a</sup>**

a. Grouping Variable: Ekonomi

Gambar 20. Gambar 21

## **Interpretasi Post Hoc Mann-Whitney:**

- a. Terdapat perbedaan ekonomi antarkelompok rendah dengan sedang (Gambar 17)
- b. Terdapat perbedaan ekonomi antarkelompok rendah dengan tinggi (Gambar 19)
- c. Terdapat perbedaan ekonomi antarkelompok sedang dengan tinggi (Gambar 21)

#### **Sistematika Pelaporan:**

- 1. Judul praktikum
- 2. Latar belakang (variabel yang akan dianalisis)
- 3. Tujuan analisis
- 4. Tentukan variabel (variabel independent dan dependen)
- 5. Tentukan hipotesis
- 6. Lakukan uji normalitas terlebih dahulu
- 7. Lakukan analisis uji beda >2 Mean (Uji Anova atau Kruskall Wallis) menggunakan file data **hsb2-3.**
- 8. Tampilkan hasil analisis Anda
- 9. Interpretasikan hasil analisis
- 10. Lakukan pembahasan hasil penelitian
- 11. Kesimpulan
- 12. Referensi (hindari referensi dari blog dan modul

# **PRAKTIKUM IX UJI BEDA PROPORSI SAMPEL BEBAS**

## **Latar Belakang**

Uji Chi-square atau dikenal dengan uji kai kuadrat dan dikenal dengan sebutan uji goodness of fit merupakan uji beda proporsi atau keterkaitan/ hubungan (asosiasi) untuk data kategorik. Sehingga dalam uji ini tidak memerlukan uji sebaran data. Syarat uji chi square adalah nilai expected kurang dari 5 dan maksimal 20% dari jumlah sel. Alternatif uji ini apabila asumsi tidak terpenuhi adalah:

- 1. untuk tabel 2x2, alternatifnya adalah uji fisher
- 2. untuk selain 2x2 dan 2xk, alternatifnya adalah penggabungan sel.

#### **Tabulasi 2x2**

"Apakah ada hubungan antara riwayat ibu perokok dengan penerapan asi ekskusif?"

## **Tahapan pengujian Chi square:**

- 1. Buka SPSS
- 2. Ekspor data excel ke dalam lembar kerja SPSS, dengan cara: klik "open", cari file di folder D: materi praktikum, pada "file of type" pilih file dengan extension excel, klik nama file praktikum, klik continue.
- 3. Klik analysis  $\rightarrow$  klik descriptive statistic  $\rightarrow$  klik crosstab
- 4. Perhatikan saat pemilihan variable pada kotak "row" adalah variabel independent, yaitu variabel "cig" (riwayat ibu perokok). Sedangkan kotak " column" adalah variabel dependent yaitu "bresfed" (penerapan ASI ekslusif).
- 5. Pada kotak "statistic" centang chi square, dan risk, kemudian klik continue.
- 6. Pada kotak cell, di centang " observed dan expected"
- 7. Perhatikan proses dalam tahapan uji chi square dibawah ini

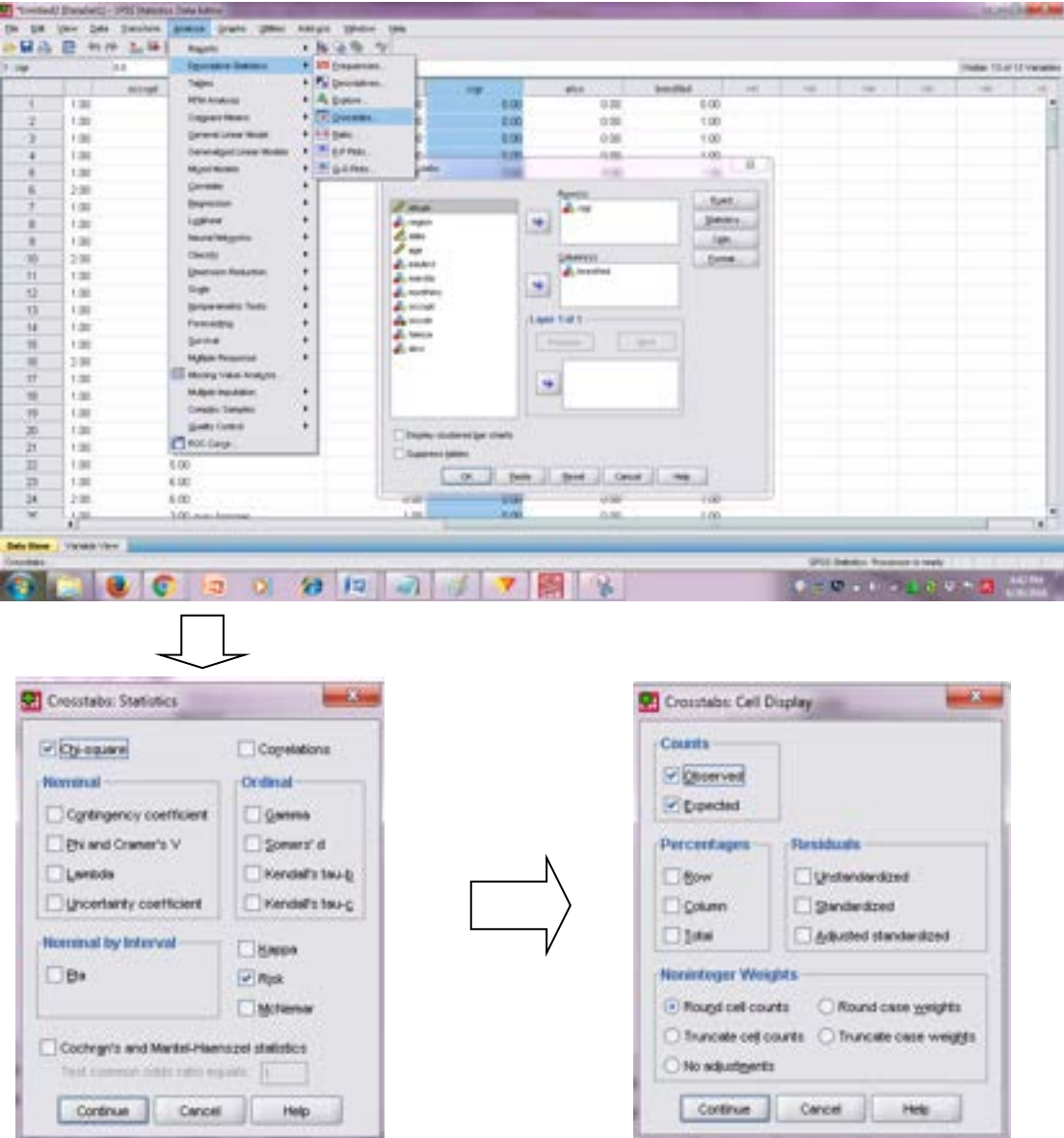

8. Hasil output SPSS terdiri dari tiga output yaitu cross tabulation, chi square test, dan risk estimate. Pada output cross tabulation kita lihat ada nilai expected yang nilainya < 5 sebanyak 50 % sehingga pada chi square test yang dibaca adalah pada fisher exact.

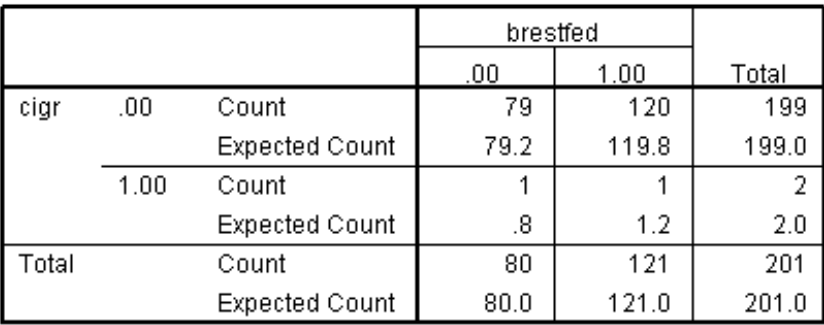

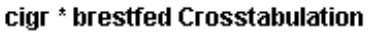

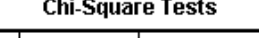

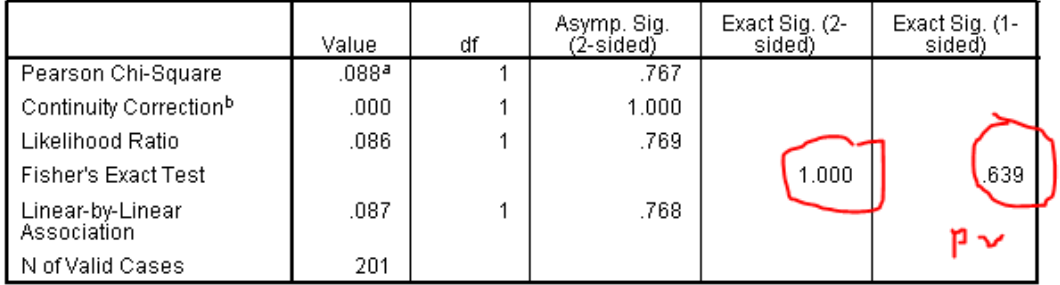

a. 2 cells (50.0%) have expected count less than 5. The minimum expected count is .80.

b. Computed only for a 2x2 table

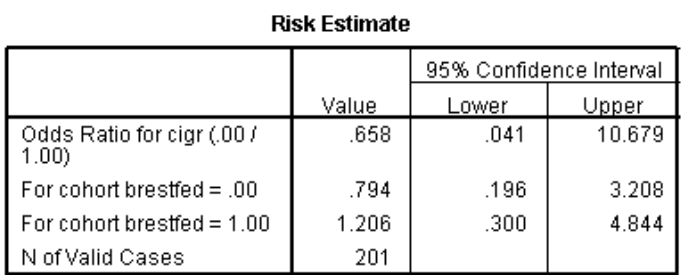

- 9. Cara interpretasi hasil output chi square sebagai berikut:
	- a. Tentukan hipotesis terlebih dahulu

Hipotesis null: tidak ada hubungan antara riwayat ibu perokok dengan penerapan ASI eksklusif (Ho: p1 # p2)

Hipotesis alternative: ada hubungan antara riwayat ibu perokok dengan penerapan ASI eksklusif (Ho: p1=p2)

b. Pembacaan output chi square

Kita hanya membaca pada kolom fisher exact, karena terdapat nilai expected <5 sebanyak 50%. Nilai p value  $= 1$  (pada uji dua ekor). Kita juga menggunakan nilai signifikansi (p value) pada uji dua sisi karena hipotesis tidak mengarah ke sisi atas maupun sisi bawah.

Bandingkan nilai p value dengan nilai alpha sebesar 0.05

Ho di terima jika nilai p value (sig. pada uji fisher exact)  $> 0.05$ 

Ho di tolak jika nilai p value (sig.pada uji fisher exact)  $\leq 0.05$ 

c. Kesimpulan: tidak ada hubungan antara riwayat ibu perokok dengan penerapan ASI eksklusif (pvalue =1, 95% CI: 0.04 sampai 10.68).

**Catatan penting: nilai CI (***confidence interval***) adalah nilai kebermaknaan, sangat penting ditulis untuk menunjukkan kemaknaan biologis), sementara nilai p value adalah probabilitas statistik dari sampel saja. Artinya jika sampel di tambah, maka nilai signifikansinya juga naik.**

## **Tabulasi 2 x k**

"Apakah ada hubungan antara riwayat perkawinan ibu dengan penerapan asi ekskusif?"

## **Tahapan pengujian Chi square:**

- 1. Buka SPSS
- 2. Ekspor data excel ke dalam lembar kerja SPSS, dengan cara: klik "open", cari file di folder D: materi praktikum, pada "file of type" pilih file dengan extension excel, klik nama file praktikum, klik continue.
- 3. Klik analysis  $\rightarrow$  klik descriptive statistic  $\rightarrow$  klik crosstab
- 4. Perhatikan saat pemilihan variable pada kotak "row" adalah variabel independent, yaitu variabel "marsta" (riwayat perkawinan ibu). Sedangkan kotak " column" adalah variabel dependent yaitu "bresfed" (penerapan ASI ekslusif).
- 5. Pada kotak "statistic" centang chi square, dan risk, kemudian klik continue.
- 6. Pada kotak cell, di centang " observed dan expected"
- 7. Perhatikan proses dalam tahapan uji chi square dibawah ini

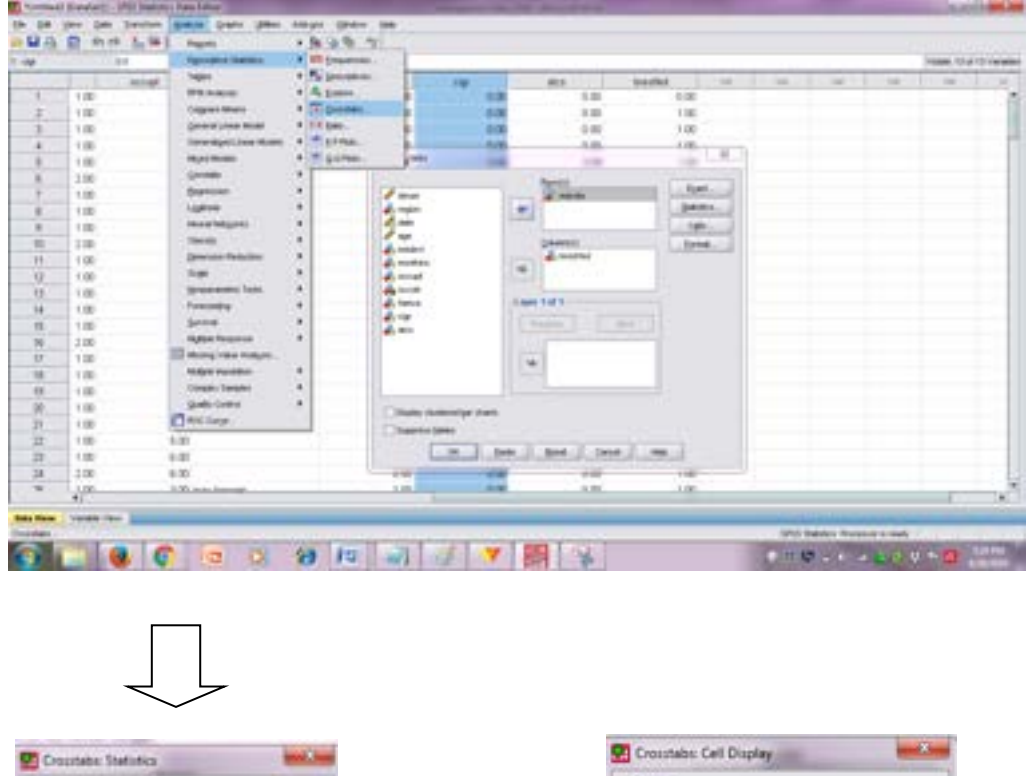

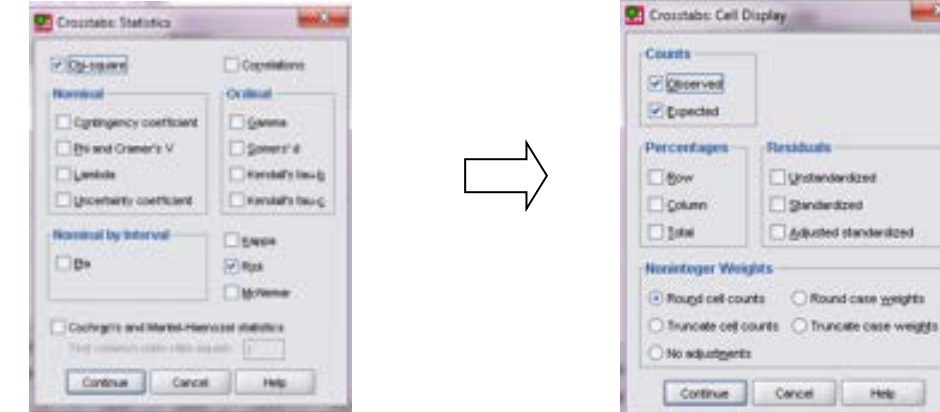

*Petunjuk Praktikum Manajemen Data 2021/2022* 60

**8.** Hasil output SPSS terdiri dari tiga output yaitu cross tabulation, chi square test, dan risk estimate. Pada output cross tabulation kita lihat ada nilai expected yang nilainya < 5 sebanyak 16.1 % sehingga pada chi square test yang dibaca adalah pada pearson chi square  $\frac{1}{2}$ 

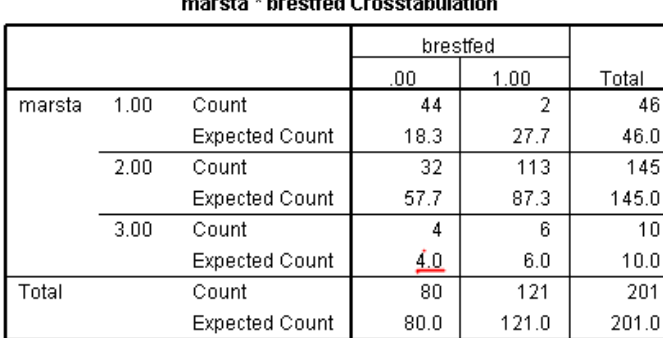

**Chi-Square Tests** 

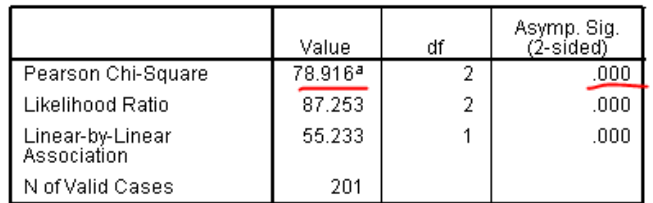

a. 1 cells (16.7%) have expected count less than 5. The<br>minimum expected count is 3.98.

#### **Risk Estimate**

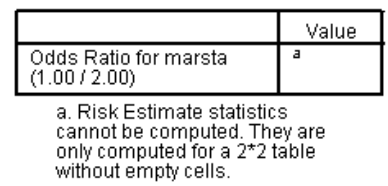

9. Cara interpretasi hasil output chi square sebagai berikut:

a. Tentukan hipotesis terlebih dahulu

Hipotesis null: tidak ada hubungan antara riwayat perkawainan ibu dengan penerapan ASI eksklusif (Ho: p1 # p2)

Hipotesis alternative: ada hubungan antara riwayat perkawainan ibu dengan penerapan ASI eksklusif (Ho: p1=p2)

b. Pembacaan output chi square

Nilai expected <5 sebanyak 16,1%, maka kita menggunakan output pada person chi square. Nilai p value =  $0.000$ , umum ditulis  $0.001$  (pada uji dua ekor). Bandingkan nilai p value (sig) dengan nilai alpha sebesar 0.05

Ho di terima jika nilai p value (sig. pada uji pearson chi square) > 0.05

Ho di tolak jika nilai p value (sig. pada uji pearson chi square)  $\leq 0.05$ 

c. Kesimpulan: ada hubungan antara riwayat perkawinan ibu dengan penerapan asi ekskusif (pvalue =0,001, 95% CI: ???).

**Catatan penting: nilai CI (***confidence interval***) adalah nilai kebermaknaan, sangat penting di tulis untuk menunjukkan kemaknaan biologis), sementara nilai p value adalah probabilitas statistik dari sample saja. Artinya jika sampel di tambah, maka nilai signifikansinya juga naik. Namun di uji SPSS tidak dapat dilihat, ini adalah kelemahan dari uji SPSS.** 

## **Tugas praktikum IX**

Lakukan uji chi square pada data yang telah Anda buat pada praktikum I

- 1. Apakah ada hubungan antara riwayat perkawinan ibu (variable: status) dengan penerapan ASI eksklusif (nama variable: ASI)?"
- 2. Identifikasi kesulitan yang Anda alami

Tugas praktikum dikerjakan di rumah, dikumpulkan paling lambat pada hari berikut dan jadwal praktikum dilakukan, hasil praktikum di print, dijilid sederhana, serta di beri Nama, NIM, kelompok praktikum.

Sistematika pelaporan:

- 1. Judul praktikum
- 2. Latar belakang
- 3. Tujuan analisis
- 4. Variabel penelitian (variabel independen dan variabel dependen)
- 5. Tentukan hipotesis
- 6. Lakukan pengujian hipotesis
- 7. Cantumkan hasil analisis Anda
- 8. Interpretasikan dengan baik dan bagaimana cara pengambilan kesimpulan
- 9. Referensi (hindari referensi dari blog dan modul)

# **PRAKTIKUM X UJI BEDA PROPORSI SAMPEL BERPASANGAN**

Uji McNemar pertama kali diterbitkan dalam artikel Psychometrika pada tahun 1947. Tes ini dibuat oleh Quinn McNemar, yang merupakan seorang profesor di Departemen Psikologi dan Statistik di Universitas Stanford. Tes non-parametrik (bebas distribusi) ini menilai apakah terdapat perubahan proporsi yang signifikan secara statistik pada populasi yang sama/ satu sampel (sebelum dan sesudah perlakuan). Prinsip uji ini adalah membandinngkan proporsi binomial pada sampel berpasangan.

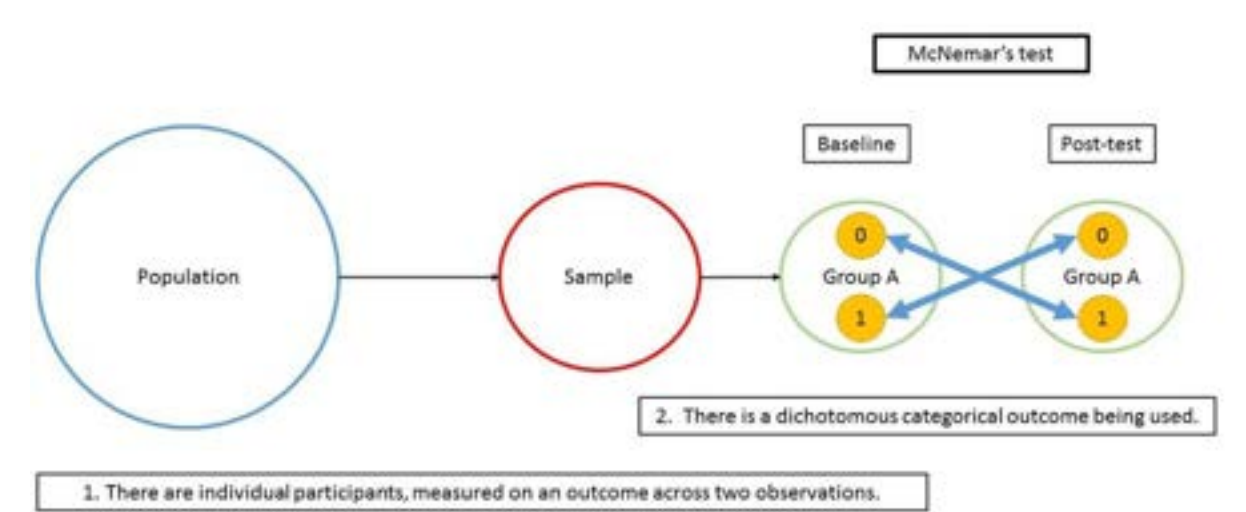

#### Contoh:

Suatu riset bertujuan untuk menganalisis efektivitas penggunaan buku saku metode kontrasepsi dalam meningkatkan pengetahuan ibu tentang kontrasepsi. Secara acak diperoleh 63 responden dengan status pengetahuan sebelum dan sesudah pemberian buku saku disajikan dalam tabel kontingensi sebagai berikut.

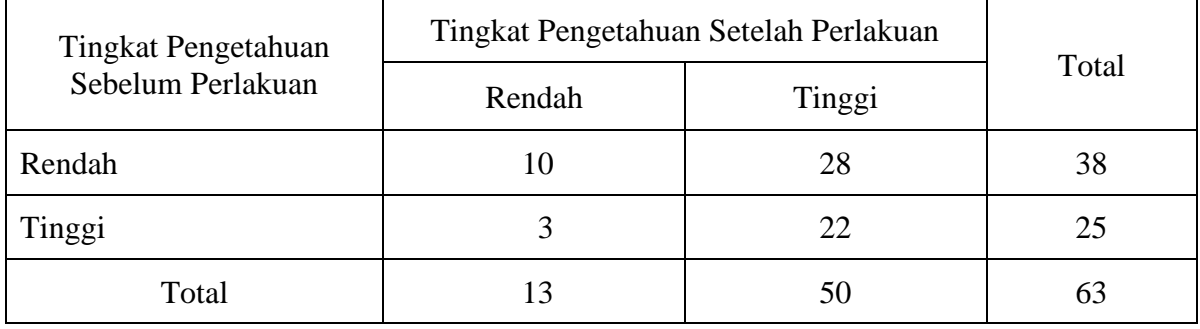

Pada α 5%, apakah terdapat perbedaan tingkat pengetahuan ibu tentang kontrasepsi antara sebelum dan sesudah pemberian buku saku?

#### **Hipotesis:**

- $H<sub>0</sub>$ : Tidak terdapat perbedaan tingkat pengetahuan ibu tentang kontrasepsi antara sebelum dan sesudah pemberian buku saku
- H<sup>a</sup> : Terdapat perbedaan tingkat pengetahuan ibu tentang kontrasepsi antara sebelum dan sesudah pemberian buku saku

atau,

- H<sup>0</sup> : Probabilitas ibu yang memiliki tingkat pengetahuan tinggi sebelum mendapatkan buku saku dan ibu yang memiliki tingkat pengetahuan yang rendah setelah mendapatkan buku saku sama dengan probabilitas ibu yang memiliki tingkat pengetahuan rendah sebelum mendapatkan buku saku dan yang memiliki tingkat pengetahuan tinggi setelah mendapatkan buku saku *(p = p0).*
- H<sup>a</sup> : Probabilitas ibu yang memiliki tingkat pengetahuan tinggi sebelum mendapatkan buku saku dan ibu yang memiliki tingkat pengetahuan yang rendah setelah mendapatkan buku saku tidak sama dengan probabilitas ibu yang memiliki tingkat pengetahuan rendah sebelum mendapatkan buku saku dan yang memiliki tingkat pengetahuan tinggi setelah mendapatkan buku saku *(p ≠ p0).*

#### **Penyelesaian:**

- 1. Masukkan data sesuai dengan tabel kontingensi di atas. Caranya, buatlah variabel **sebelum, sesudah, dan frekuensi.** Isilah dengan:
	- 1 untuk kategori tinggi
	- 0 untuk kategori rendah

|                                |                  |         |  |                 | File Cdf Unw Oxfa Transform Analyze Direct@arteling Graphs United<br>Add-one Window Help |        |         |         |                 |                |               |
|--------------------------------|------------------|---------|--|-----------------|------------------------------------------------------------------------------------------|--------|---------|---------|-----------------|----------------|---------------|
| 囲の量<br>●日典 同 4 ~ 五計判事 第 ■<br>K |                  |         |  |                 |                                                                                          |        |         |         |                 |                |               |
|                                | <b>Name</b>      | Type    |  | Vildth Decimals | Label                                                                                    | Values | Masing  | Calumna | Alian           | Measure        | Role          |
|                                | sebeliam         | Numeric |  |                 | Tingkat pengetahuan sebelum perlakuan (0, Rendalt) None                                  |        |         | ٠       | <b>B</b> Flight | <b>Unknown</b> | had.          |
|                                | besuitah         | Numeric |  |                 | Tingkat pengetahuan setelah perlakuan [6] Rendah]. None                                  |        |         |         | <b>羅Right</b>   | Unknown        | <b>Value</b>  |
|                                | <b>Balcuaria</b> | Nomenic |  |                 | Frekuerisi data                                                                          | Mone   | fácilia |         | <b>Right</b>    | Unknown        | <b>Singui</b> |
|                                |                  |         |  |                 |                                                                                          |        |         |         |                 |                |               |

\*Untitled1 (DataSet0) - IBM SPSS Statistics Data Editor

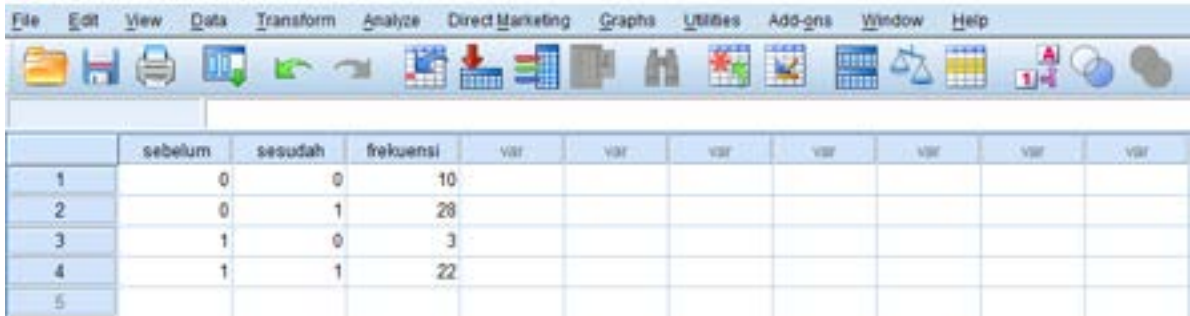

2. Lakukan pembobotan data, sebagai variable pembobot adalah **frekuensi.** Artinya, setelah dibuat tabulasinya oleh program, tiap sel akan diberikan bobot sesuai dengan frekuensinya. Caranya, klik menu **Data**, klik **Weight cases**, lalu masukkan variabel **frekuensi** ke dalam kotak dialog **Weight cases by Frequency Variable**, lalu klik **OK** sebagaimana gambar berikut.

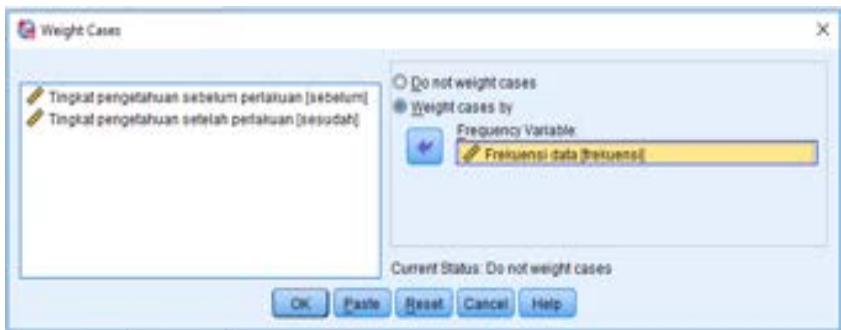

3. Klik menu **Analyze,** klik **Descriptive Statistics**, lalu pilih **Crosstabs**, sehingga akan muncul kontak dialog sebagaimana berikut.

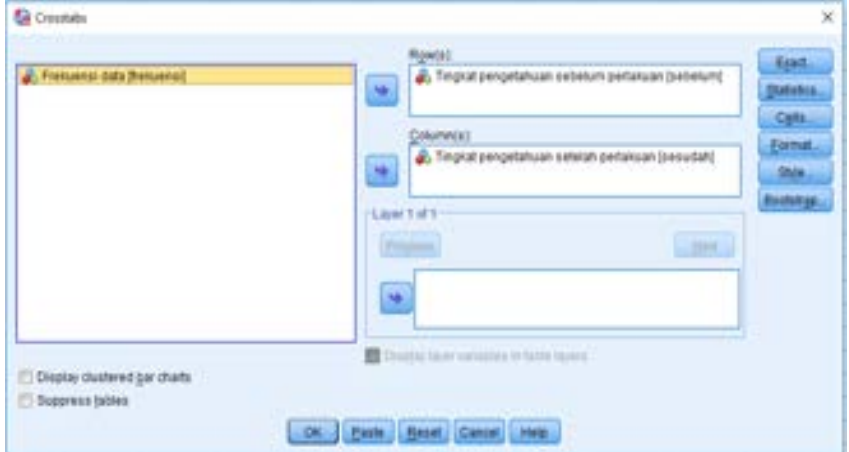

4. Masukkanan variabel pada kotak **Row(s)** dan **Column(s),** klik submenu **Statistics,** sehingga muncul kotak dialog sebagai berikut.

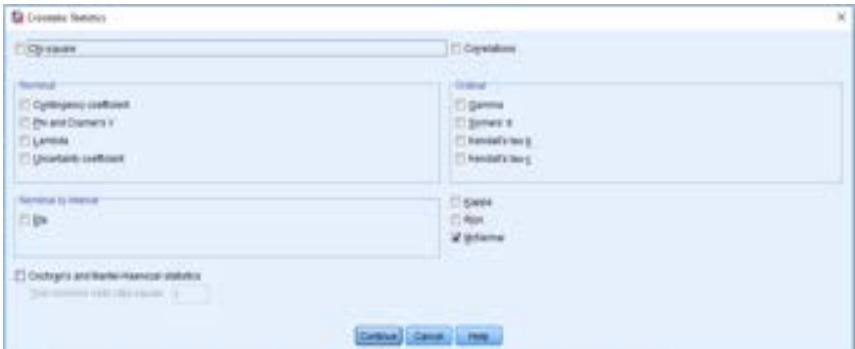

5. Pilih **McNemar**, kemudian klik **Continue** dan klik **OK**, maka akan muncul output analisis/ uji sebagai berikut.

#### **Case Processing Summary**

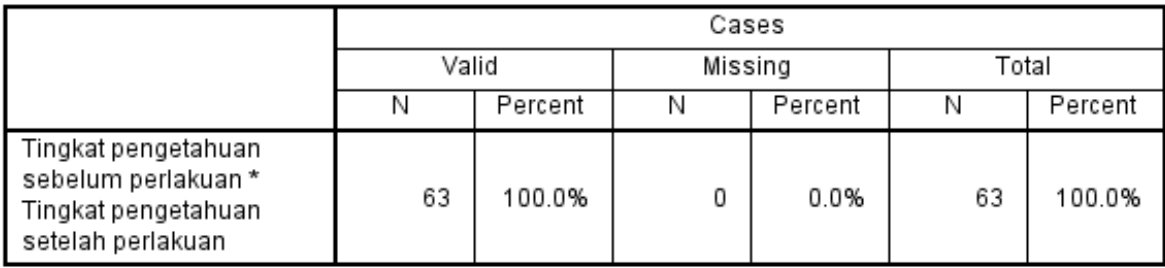

#### Tingkat pengetahuan sebelum perlakuan \* Tingkat pengetahuan setelah perlakuan Crosstabulation

Count

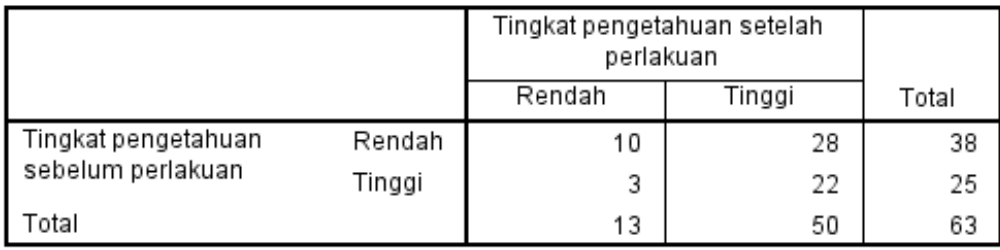

#### **Chi-Sauare Tests**

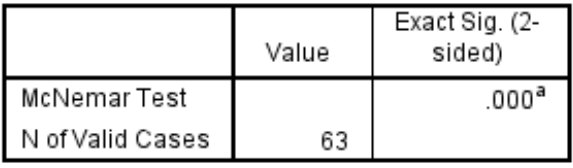

a. Binomial distribution used.

Berdasarkan output analisis tersebut diketahui bahwa nilai  $p = 0,000 < 0,05$ , artinya H<sub>0</sub> ditolak. Sehingga dapat disimpulkan bahwa terdapat perbedaan tingkat pengetahuan ibu tentang kontrasepsi antara sebelum dan sesudah pemberian buku saku.

Ukuran dampak *(effect size)* dalam pengujian hipotesis menggunakan McNemar test seringkali dinyatakan dalam bentuk *odds ratio*. Namun, SPSS tidak menyediakan fitur untuk mengeluarkan *output* ini. Oleh karena itu, *odds ratio* dapat dihitung menggunakan kalkulator dengan cara membandingkan nilai pasangan yang diskordan. Pada latihan di atas, pasangan diskordan tingkat pengetahuan sebelum perlakuan rendah dan setelah perlakuan menjadi tinggi adalah ditunjukkan dengan *r* = 28. Sedangkan pasangan diskordan tingkat pengetahuan sebelum perlakuan tinggi dan setelah perlakuan menjadi rendah adalah ditunjukkan dengan *s* = 3. Nilai *odds ratio* McNemar *test* bukan ad/bc, melainkan r/s. Sehingga diperoleh nilai *odds* ratio=9,33. Artinya, tingkat pengetahuan yang tinggi memiliki peluang yang lebih besar teramati setelah subyek mendapatkan perlakuan. *Odds ratio* ini apat juga dihitung menggunakan kalkulator McNemar test secara *online* seperti [https://epitools.ausvet.com.au/mcnemar.](https://epitools.ausvet.com.au/mcnemar)

*Petunjuk Praktikum Manajemen Data 2021/2022* 66

#### **Tugas Praktikum**

Lakukan analisis untuk kasus berikut.

Saat ini sedang ramai diperbincangkan isu akurasi *rapid test* untuk mendeteksi infeksi *Coronavirus Disease 2019* (Covid-19). Hal ini disebabkan karena sebenarnya WHO merekomendasikan penggunaan *polymerase chain reaction* (Swab-PCR) untuk menegakkan diagnosis Covid-19. Suatu Puskesmas menerima 29 sampel *rapid test* yang mana keduapuluhsembilan sampel ini juga dilakukan tes konfirmasi dengan Swab-PCR. Hasil tes konfirmasi Covid-19 adalah sebagai berikut:

- 1. Sampel yang dilakukan *rapid test* menunjukkan hasil positif dan terkonfirmasi positif juga pada Swab-PCR ada sebanyak 7 orang.
- 2. Sampel yang dilakukan *rapid test* menunjukkan hasil positif dan terkonfirmasi negatif pada Swab-PCR ada sebanyak 13 orang.
- 3. Sampel yang dilakukan *rapid test* menunjukkan hasil negatif dan terkonfirmasi positif pada Swab-PCR ada sebanyak 1 orang.
- 4. Sampel yang dilakukan *rapid test* menunjukkan hasil negatif dan terkonfirmasi negatif juga pada Swab-PCR ada sebanyak 8 orang.

Pada α 5%, apakah terdapat perbedaan yang signifikan antara hasil *rapid test* dengan Swab-PCR??

Tugas praktikum dikerjakan di rumah, dikumpulkan paling lambat pada jadwal praktikum berikutnya dilakukan.

Sistematika pelaporan:

- 1. Judul praktikum
- 2. Latar belakang
- 3. Tujua analisis
- 4. Tentukan variabel yang dianalisis
- 5. Tentukan hipotesis
- 6. Lakukan pengujian hipotesis
- 7. Cantumkan hasil analisis anda
- 8. Interpretasikan dengan baik dan bagaimana cara pengambilan kesimpulan
- 9. Referensi (hindari referensi dari blog dan modul)
# **PRAKTIKUM XI ANALISIS KORELASI**

Uji korelasi untuk data numerik ini dikenal dengan uji korelasi person dan uji rank spearman. Berbeda dengan uji chi square, uji korelasi pearson membutuhkan asumsi sebaran data berdistribusi normal. Apabila asumsi ini tidak terpenuhi maka menggunakan uji alternatifnya yaitu uji rank spearman.

#### **Permasalahan:**

"Apakah ada hubungan antara umur pertama kali menstruasi dengan jumlah pasangan seksual?"

#### **Tahapan pengujian korelasi pearson:**

- 1. Buka SPSS
- 2. Ekspor data excel ke dalam lembar kerja SPSS, dengan cara: klik "open", cari file di folder D:materi praktikum, pada "file of type" pilih file dengan extension excel, klik nama file **intrumen individu**, klik continue.
- 3. Lakukan uji normalitas data terlebih dahulu pada kedua variable tersebut yaitu variabel "**n36berapu**" (umur pertama kali menstruasi) dan variable "**cberapajum**" (jumlah pasangan seksual)
- 4. Klik analysis  $\rightarrow$  klik correlate  $\rightarrow$  klik bivariate
- 5. Masukkan dua variable yang akan diuji yaitu "**n36berapu**" (umur pertama kali menstruasi) dan "**cberapajum**" (jumlah pasangan seksual) dalam kotak variabel.
- 6. Kemudian centang pearson dan spearman.
- 7. Perhatikan proses dalam tahapan uji korelasi dibawah ini.

a. Uji normalitas kedua variable "**n36berapu**" (umur pertama kali menstruasi) dan variable "**cberapajum**" (jumlah pasangan seksual)

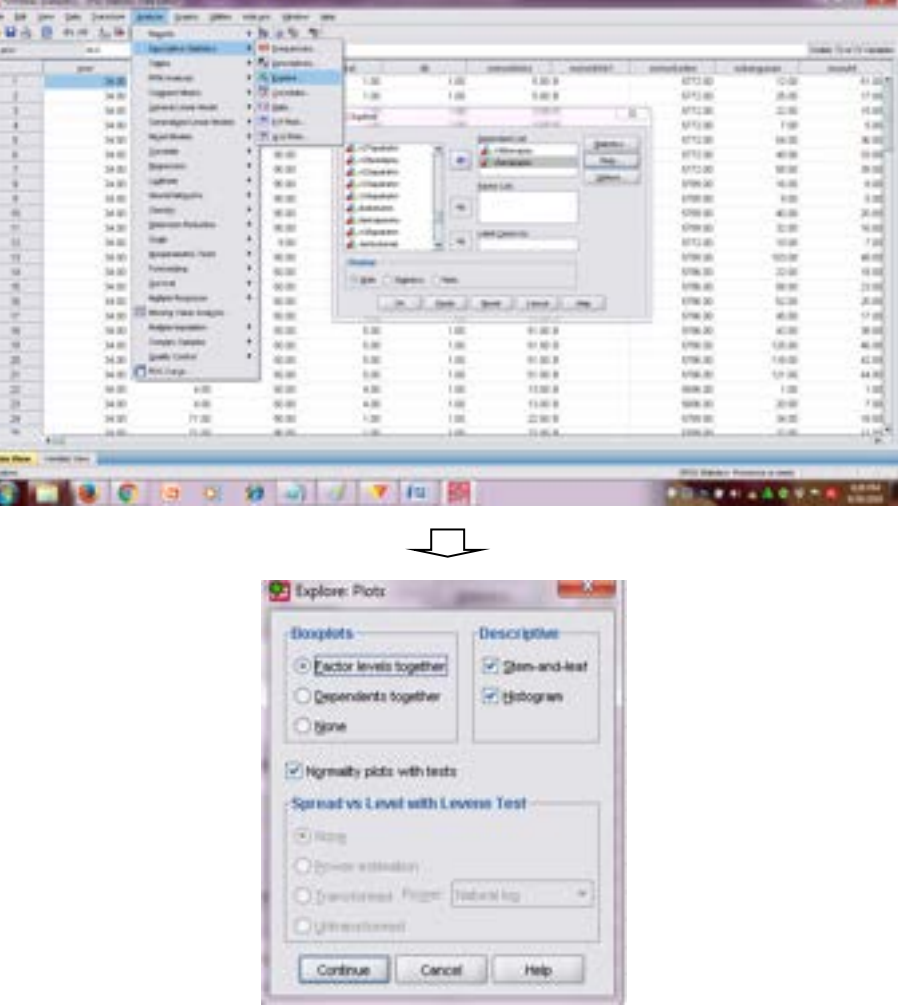

b. Tahapan uji korelasi

| <b>Night</b>    | 日出口<br>新修 三福<br><b>MAG</b> | <b>Progentia</b><br><b>Fascinania theories</b> | 解体型 型<br>٠<br>٠          |               |                                              |                                 |                     |                   |                      | Vision 74 of 74 Years are |
|-----------------|----------------------------|------------------------------------------------|--------------------------|---------------|----------------------------------------------|---------------------------------|---------------------|-------------------|----------------------|---------------------------|
|                 | <b>Glassique</b>           | <b>Inger</b>                                   | w.                       | s'illassiate. | <b>Clineman </b>                             | <b>Jindelpress </b>             | <b>BERMANYA</b> (1) | <b>Steraparts</b> | <b>Cill anni alm</b> | <b>Kerbukanak</b>         |
| ×               |                            | <b>PER ANAHUL</b>                              | 2.00                     | 2:01          | 13.00                                        | 1.00                            | 加压                  | 1207              | 工班                   | 115.5                     |
|                 |                            | Coppers Mosts                                  | ٠<br>2.00                | 2.01          | 13.00                                        | 1.00                            | 耳原                  | 130               | 1.00                 | 100                       |
|                 |                            | General Links Motel                            | ٠<br>3.00                |               | <b>W. Niariste Contrations</b> 1100          | <b>CORP.</b>                    | $m = 10$            | 1.000             | 140                  | 1.00                      |
|                 |                            | Conversigned Linker Window                     | ٠<br>2.00                |               |                                              |                                 |                     | 3.00              | 1.06                 | 100                       |
|                 |                            | <b>Muschkoak</b>                               | ٠<br>3.00                |               | <b>AL Crimeron</b>                           | parates.<br><b>A. Hiteratur</b> | Johns.              | 1.001             | 2.00                 |                           |
|                 |                            | <b>Constant</b>                                | 4 % Done                 |               | э<br><b>J.</b> sillapage                     | C. Airways                      |                     | 200               | 1.00                 | 100                       |
| ٠               |                            | <b>bravione</b>                                | 4 Pull Father            |               | <b>A. Literature:</b>                        |                                 |                     | 1.00              | 1.90                 | 116                       |
| ۰               |                            | Ludree                                         | <b>Coleman</b><br>٠<br>٠ |               | <b>J.</b> interested<br><b>E.</b> Ulterature |                                 |                     | <b>YBI</b>        | 1.28                 | 0                         |
|                 |                            | <b>Strand Helgers</b>                          | ٠<br>3.00                |               | A sleamen                                    | ٠                               |                     | 1.00              | 1.00                 | 110                       |
| 堆               |                            | Owieby                                         | ٠<br>3.00                |               | <b>E. BACKERS</b>                            |                                 |                     | 1(30)             | 118                  | 100                       |
| m               |                            | <b><i>Districts Required</i></b>               | 3.00                     |               | <b>A limense</b>                             |                                 |                     | 100               | 1.28                 | 100                       |
| $\overline{u}$  |                            | To sale.                                       | 3.00                     |               | <b>A. Harakan</b>                            |                                 |                     | 1.00              | 1.28                 | 10                        |
| $\Rightarrow$   |                            | <b>Ignocement</b> Texas                        | 3.00                     |               | Cartalaine Codin anto                        |                                 |                     | $3:20+$           | 1.38                 | $+100$                    |
| $\overline{14}$ |                            | <b>Toronomy</b>                                | 2.00                     |               | <b>U Neils Canadines U Seener</b>            |                                 |                     | 1.00              | 1.86                 | 110                       |
| 耳               |                            | Gardow                                         | 2.00                     |               |                                              |                                 |                     | 1.00              | 1.18                 | 1.00                      |
| m               |                            | <b>Maluk Heizerien</b>                         | ٠<br>2.00                |               | <b>Ted of Martin and</b>                     |                                 |                     | 1.00              | 1.33                 | 108                       |
| 博               |                            | Money Halar Insigns                            | 2.06                     |               | El Sublated C. She habd                      |                                 |                     | 1.00              | 1.16                 | 1.06                      |
| y<br>$\equiv$   |                            | <b>MAN HORN</b>                                | ٠<br>3.00                |               |                                              |                                 |                     | 1181              | 1.105                | 100                       |
| $\mathbf{m}$    |                            | <b>Coreáns Serence</b>                         | ٠                        |               | IT CALIMATORS CONNECTS                       |                                 |                     | 100               | 1.06                 |                           |
|                 |                            | <b>Golds Called</b>                            | 2.00                     |               | <b>Date</b><br>$-100$                        | 21 chever.<br><b>book</b>       |                     |                   | 1.181                | $+00$                     |
| 嵩               |                            | F Rochave                                      | 3.00                     |               |                                              |                                 |                     | 100               |                      | 105                       |
| 27              |                            |                                                | 2.00                     | $-1 - 1$      | $\sim$ $\sim$                                | $-10$                           | <b>COLLECT</b>      | 1.00              | 1.18                 | 100                       |
| 22              |                            | 220                                            | 2.00                     | 工店            | 1/130                                        | 1.000                           | 23.00               | 1.00              | 1.201                | 100                       |
| ä               |                            | 2.30                                           | 2.00                     | 2.93          | 12.00                                        | 1.00                            | 沢原                  | 100               | 1.16                 | 10                        |
| 관               |                            | 2.20                                           | 3.00                     | 241           | <b>CLEE</b>                                  | 1.00                            | 24.000              | 1.00              | 1.00                 | 116                       |
| w               |                            | 1.86                                           | 3.00.                    | 2.41          | Jane.                                        | LOS.                            | 31.00               | 1.00              | 1.36                 | 燃                         |

*Petunjuk Praktikum Manajemen Data 2021/2022* 69

c. Output uji normalitas data dari kedua variable ("**n36berapu**" (umur pertama kali menstruasi) dan variable "**cberapajum**" (jumlah pasangan seksual)

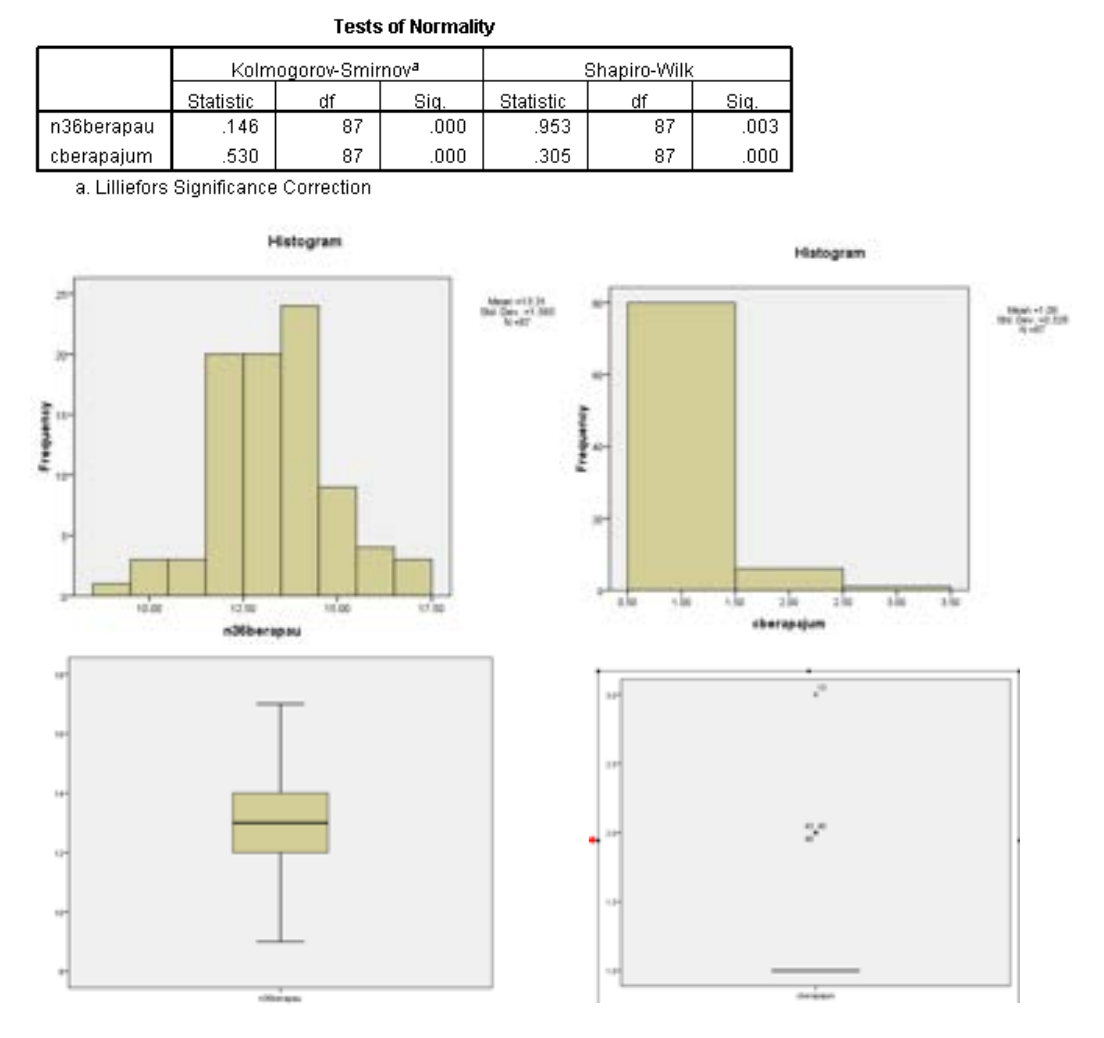

- d. Interpretasi sebaran data dari kedua variable. Silahkan diinterpretasikan!!
- e. Output uji korelasi

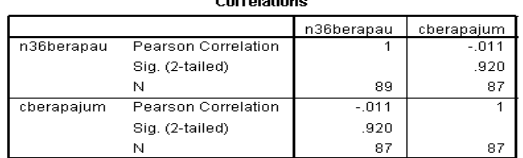

NONPAR CORR

/VARIABLES=n36berapau cberapajum /PRINT=SPEARMAN TWOTAIL NOSIG /MISSING=PAIRWISE.

Nonparametric Correlations

 $[{\tt DataSet1}]$ 

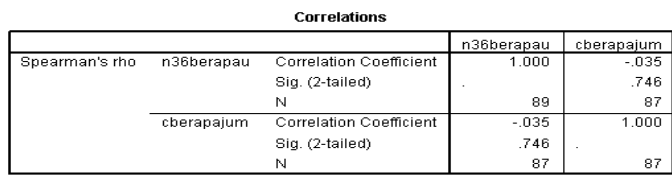

*Petunjuk Praktikum Manajemen Data 2021/2022* 70

 $\overline{a}$ 

f. Kita menggunakan uji rank spearman dikarenakan sebaran data dari kedua variable numerik tersebut tidak berdistribusi normal.

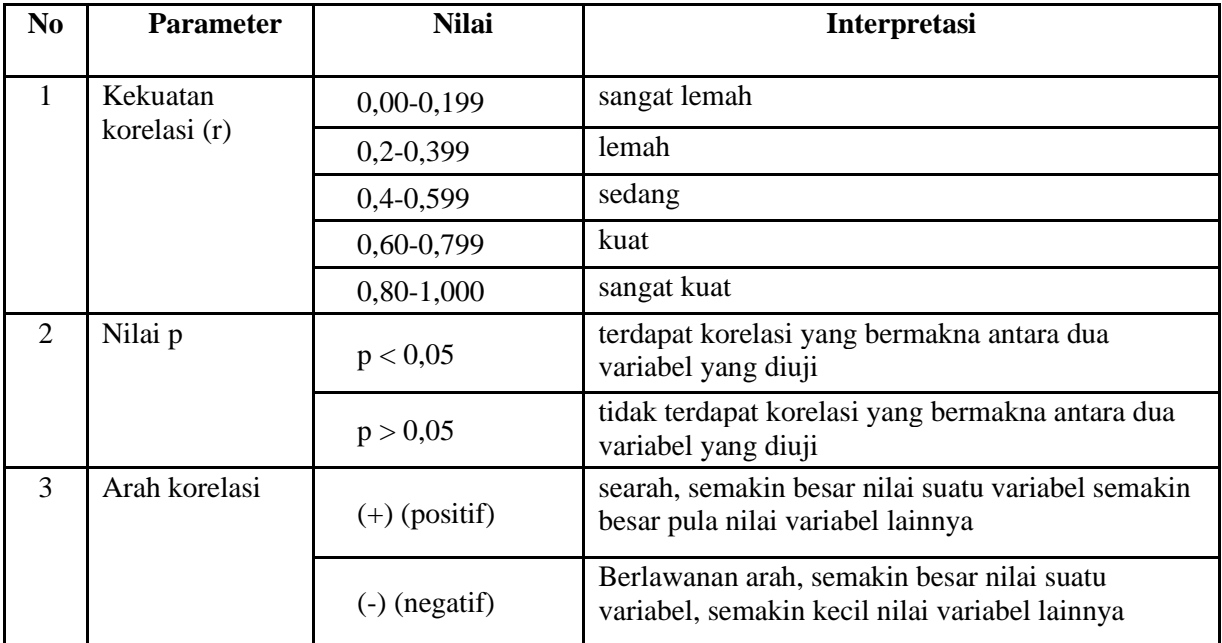

Berikut panduan untuk interpretasi untuk uji korelasi baik pearson maupun rank spearman.

Correlations

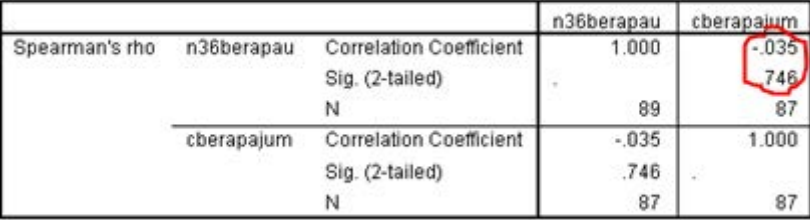

g. Menentukan hipotesis

Hipotesis null: tidak ada hubungan antara umur pertama kali menstruasi dengan jumlah pasangan seksual

Hipotesis alternative: ada hubungan antara umur pertama kali menstruasi dengan jumlah pasangan seksual

Bandingkan nilai p value (sig) dengan nilai alpha sebesar 0.05

Ho di terima jika nilai p value (sig. pada uji korelasi  $> 0.05$ 

Ho di tolak jika nilai p value (sig.pada uji korelasi)  $\leq 0.05$ 

- h. Arah korelasi negative (-), nilai r= 0,035 (korelasi sangat lemah), p = 0,746
- i. Kesimpulan: terdapat hubungan negative dan sangat lemah pada pola hubungan umur ibu pertama kali menstruasi dengan jumlah pasangan seksual, namun secara statistik tidak bermakna.

*Petunjuk Praktikum Manajemen Data 2021/2022* 71

# **Tugas praktikum**

Lakukan uji korelasi pada data yang telah Anda buat pada praktikum I

- 1. Apakah ada hubungan antara umur ibu (variablel: umur) dengan jumlah anak yang dilahirkan/paritas (nama variable: jumanak)?"
- 2. Identifikasi kesulitan yang Anda alami

Tugas praktikum dikerjakan di rumah, dikumpulkan paling lambat pada hari berikutkan jadwal praktikum dilakukan, hasil praktikum di print, dijilid sederhana, serta di beri Nama, NIM, kelompok praktikum.

Sistematika pelaporan:

- 10. Judul praktikum
- 11. Latar belakang
- 12. Tujua analisis
- 13. Tentukan variabel yang dianalisis (variabel independen dan dependen)
- 14. Tentukan hipotesisi
- 15. Lakukan uji normalitas terlebih dahulu
- 16. Lakukan pengujian hipotesis
- 17. Cantumkan hasil analisis anda
- 18. Interpretasikan dengan baik dan bagaimana cara pengambilan kesimpulan
- 19. Referensi (hindari referensi dari blog dan modul)

# **PRAKTIKUM XII ANALISIS REGRESI LINIER**

Regresi linier digunakan untuk menganalisis pengaruh variabel bebas terhadap variabel terikat. Tujuan khusus analisis ini adalah untuk memodelkan suatu kondisi (khususnya model linier) dengan situasi terdapat variabel yag dipengaruhi dan variabel yang mempegaruhi. Variabel terikat adalah variabel yang dipengaruhi oleh satu atau lebih variabel lain (dinotasikan dengan *y*). Sedangkan variabel bebas adalah variabel yang tidak dipengaruhi oleh variabel lain (dinotasikan dengan *x*).

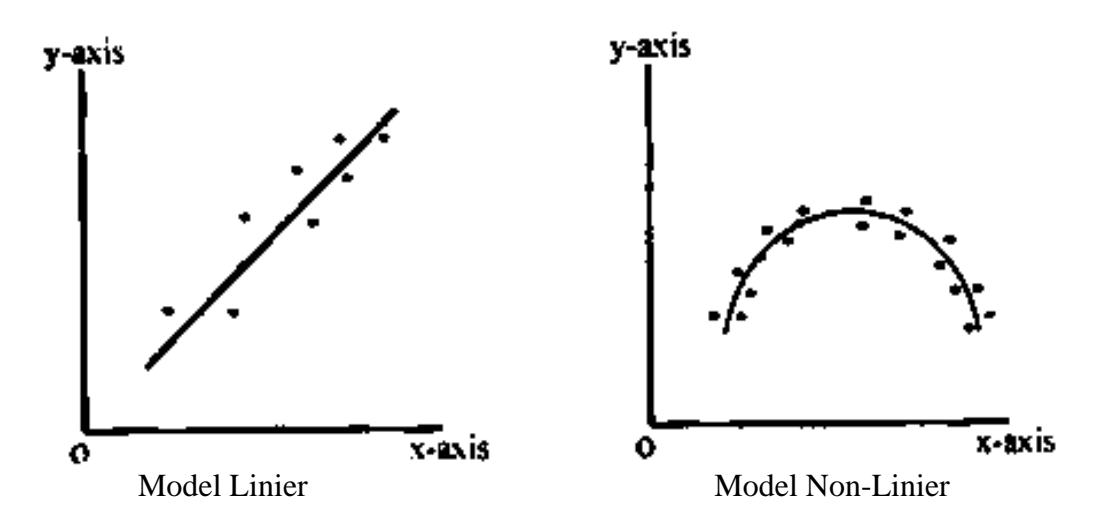

Asumsi analisis regresi linier:

- 1. Data y berskala minimal interval
- 2. Data x berskala minimal nominal
- 3. Linieritas, artinya pola hubungan variabel dependen dengan independent berbentuk linier.
- 4. Tidak terdapat multikolinieritas antarvariabel independent (antarvariabel independent tidak saling berkorelasi).
- 5. Homoskedastisitas, artinya varians dari y sama pada beberapa x (varians data homogen).
- 6. Sisaan (eror) berdistribusi normal.
- 7. Sisaan (eror) saling bebas.

## **Langkah-langkah Melakukan Analisis Multivariabel Prediktif**

- 1. Menyeleksi variabel yang akan dimasukkan dalam analisis multivariabel. Beberapa ahli menyepakati bahwa kandidat variabel yang akan digunakan sebagai prediktor dalam analisis regresi adalah variabel yang ketika dianalisis secara bivariat menunjukkan *p-value* <0,25. Oleh karena itu, apabila terdapat kandidat variabel yang secara bivariat memiliki p-value >0,25 maka tidak dimasukkan sebagai kandidat prediktor dalam analisis regresi logistik berganda. Namun, dalam epidemiologi (dan secara umum kesehatan masyarakat), dianjurkan untuk menginklusikan semua variabel yang relevan secara ilmiah ke dalam model, tanpa tergantung pada kemaknaan statistiknya.
- 2. Melakukan analisis multivariabel. Analisis multivariabel pada regresi dibagi menjadi 3 metode yaitu **enter, forward**, dan **backwar**d. Ketiga hasil ini memberikan hasil yang sama tapi prosesnya berbeda. Metode enter dilakukan secara manual sedangkan metode **forward**  dan **backwar**d secara otomatis.
- 3. Melakukan interpretasi hasil:
	- a. Lakukan pengecekan signifikansi statistik masing-masing variabel yang dilibatkan dalam model. Variabel yang memiliki pengaruh yang signifikan terhadap variabel terikat diketahui dari *p-value* masing-masing variabel.
	- b. Lakukan evaluasi kualitas model yang terbentuk dengan melihat nilai koefisien determinasi (R²). Koefisien determinasi menunjukkan seberapa besar variasi variabel independen mampu menjelaskan variabel dependennya. Koefisien determinasi yang bagus adalah yang semakin mendekati 1.
	- c. Periksa pemenuhan asumsi klasik regresi linier. Model regresi yang bagus/ fit adalah yang memenuhi seluruh asumsi klasik regresi linier.

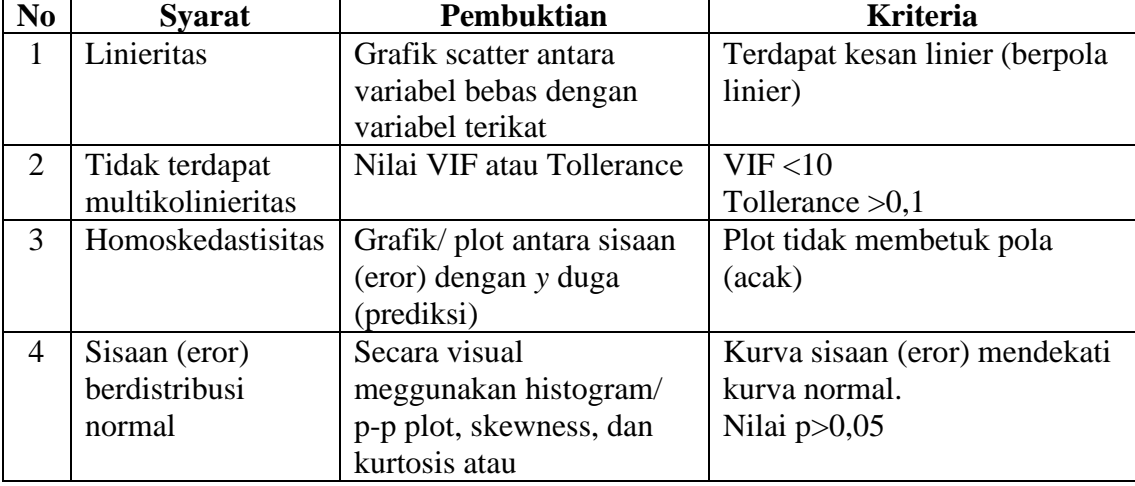

#### **Tabel 1. Syarat Regresi Linier:**

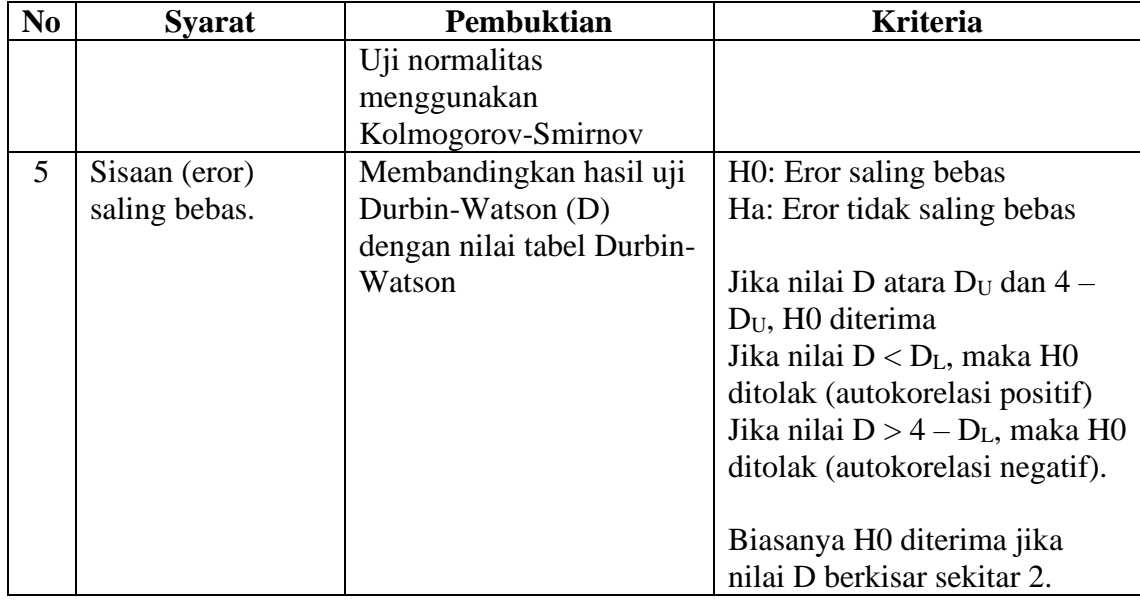

# **Contoh kasus:**

Seorang peneliti ingin mengetahui hubungan status antara umur, indeks masa tubuh (IMT), asupan lemak, asupan karbohidrat dengan kadar leptin dan memprediksi kadar leptin degan menggunakna variable-variabel tersebut.

#### **Langkah-langkah analisis**

1. Lakukan analisis deskriptif dan uji normalitas sebagaimana yang telah dilakukan pada praktikum pada sub bab sebelumnya untuk menentukan analisis korelasi apa yang akan digunakan dalam proses seleksi variabel. Perlu diingat, regresi linier tidak memerlukan asumsi normalitas (yang harus bersitribusi normal adalah sissan/ error/ residual). Jika anda melakukan prosedur dengan benar, maka anda akan mendapatkan hasil analisis seperti di bawah ini:

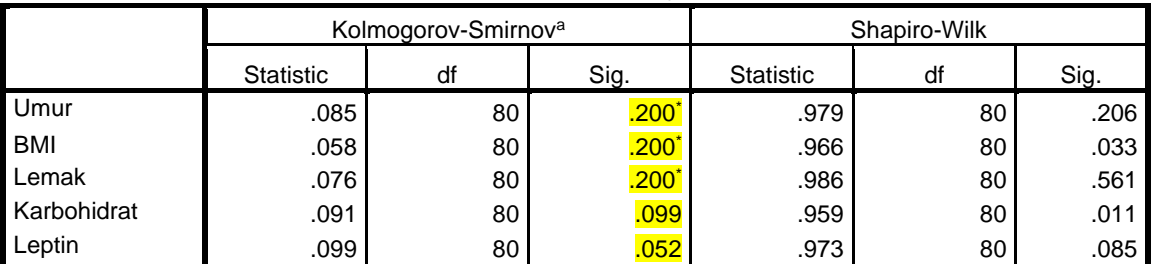

**Tests of Normality**

\*. This is a lower bound of the true significance.

a. Lilliefors Significance Correction

## 2. Analisis bivariat dengan analisis korelasi

Pada uji bivariat, karena semua variabel memiliki distribusi data normal maka akan digunakan uji korelasi pearson. Lakukan uji korelasi pearson sebagaimana langkah-langkah yang sudah dijelaskan pada praktikum sebelumya. Jika annda melakukan sesuai prosedur yang benar, maka anda akan mendapatkan hasil seperti di bawah ini:

## **Hasil analisis Correlations**

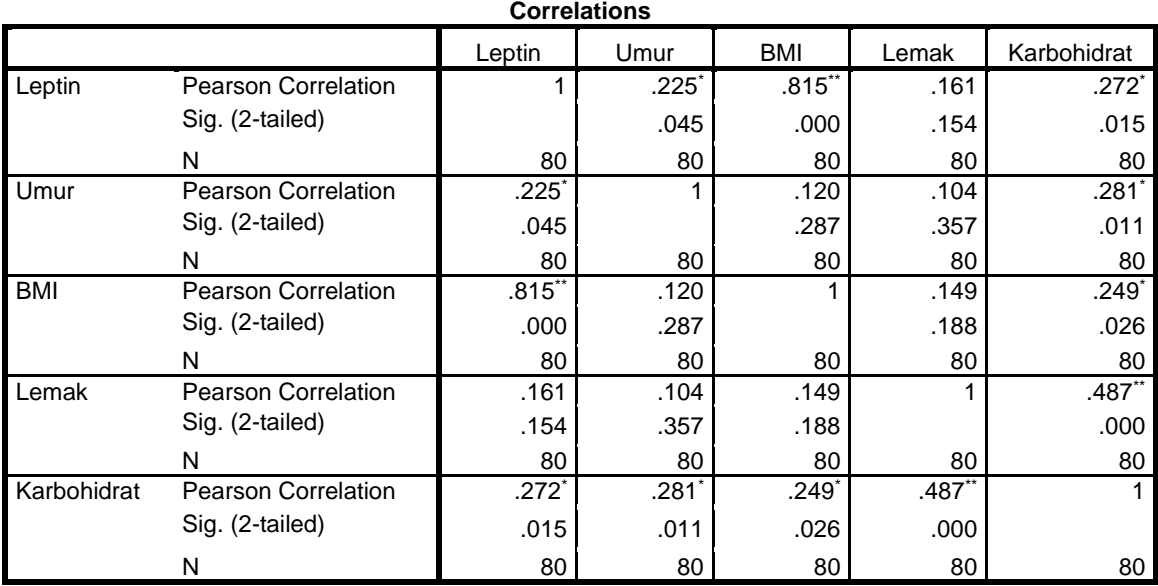

\*. Correlation is significant at the 0.05 level (2-tailed).

\*\*. Correlation is significant at the 0.01 level (2-tailed).

3. Analisis multivariabel dengan regresi linier

Lakukan prosedur analisis regresi linier

- a. Klik Analyze  $\rightarrow$  Regression  $\rightarrow$  Linier
- b. Masukkan variable Leptin ke dalam Dependen
- c. Masukkan semua variable independen ke dalam Independent
- d. Pilih metode Backward pada pilihan Metode
- e. Klik kotak statistic

f. Pilih estmates, model fit, Collinearity diagnostics, Durbin-Watson, dan Casewisediagnostics.

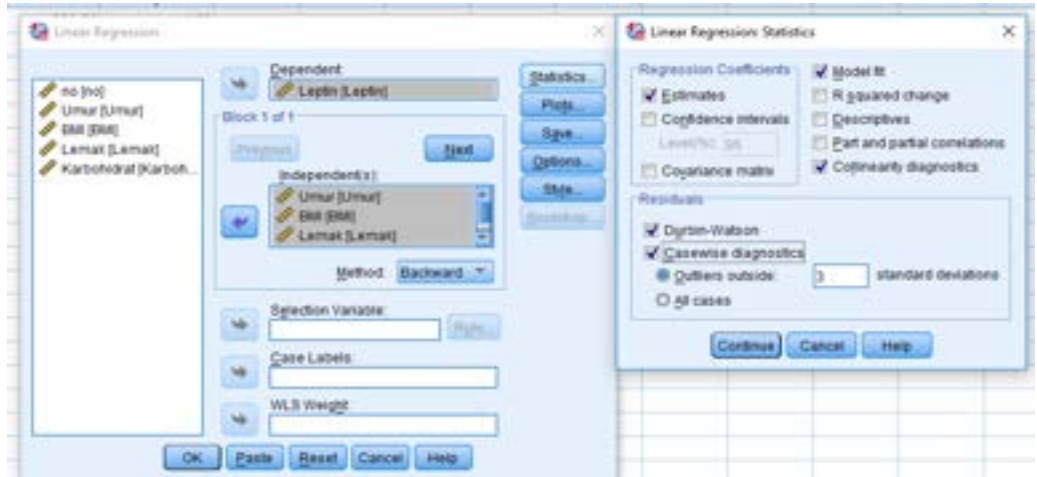

- g. Klik Continue.
- h. Kemudian pilih kotak Plots. pilih Histogram dan Normal probability plot
- i. Pada Plots, terdapat variable DEPENDENT, \*ZPRED, \*ZRESID, \*DRESID, \*ADIPRED, \*SRESID, dan SDRESID. Dari variable-variaebl tersebut, kita akan menggunakan variabel *DEPENDENT, \*ZPRED, \*ZRESID*

DEPENDENT adalah variable terikat, \*ZPRED adalah terikat fifted yang distandarisasi, atau disebut juga variable bebas yang distandarisasi, \*ZRESID adalah residu yang distandarisasi

j. Untuk mengecek asumsi linieritas→diagram tebar antara DEPENDENT dan \*ZPRED dengan prosedur*: pindahkan DEPENDENT ke sumbu y dan \*ZPRED ke sumbu x*. Untuk mengecek asumsi konstan → diagram tebar \*ZPRED dan \*ZRESID. Lakukan prosedur: *Klik Next*→*pindahkan \*ZPRED ke sumbu y dan \*ZRESID ke sumbu x*.

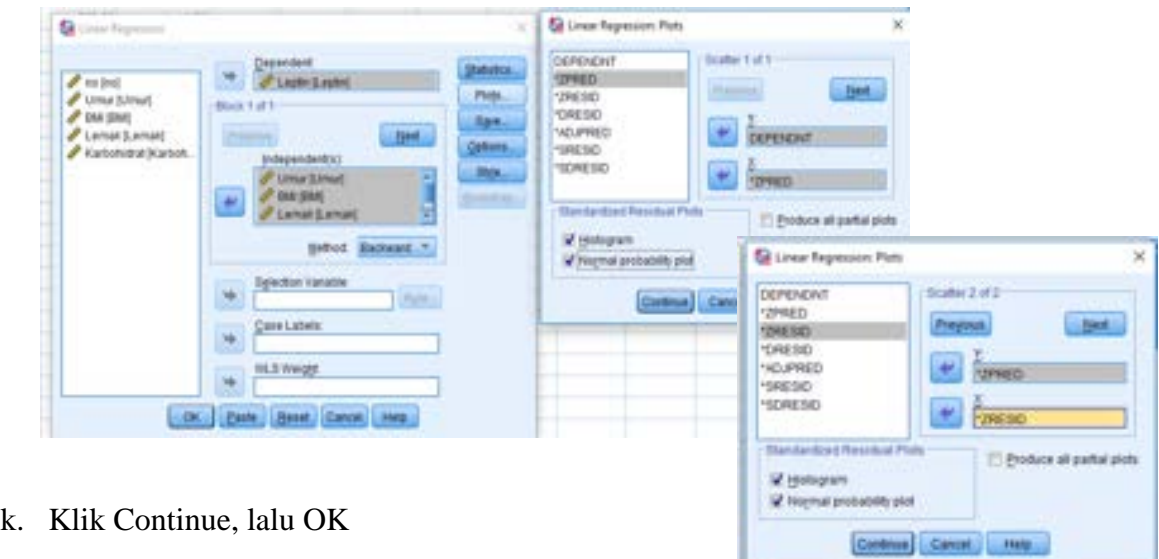

*Petunjuk Praktikum Manajemen Data 2021/2022* 77

### **Pengecekan Asumsi:**

1. Tidak terdapat multikolinieritas antarvariabel independent (antarvariabel independent tidak saling berkorelasi).

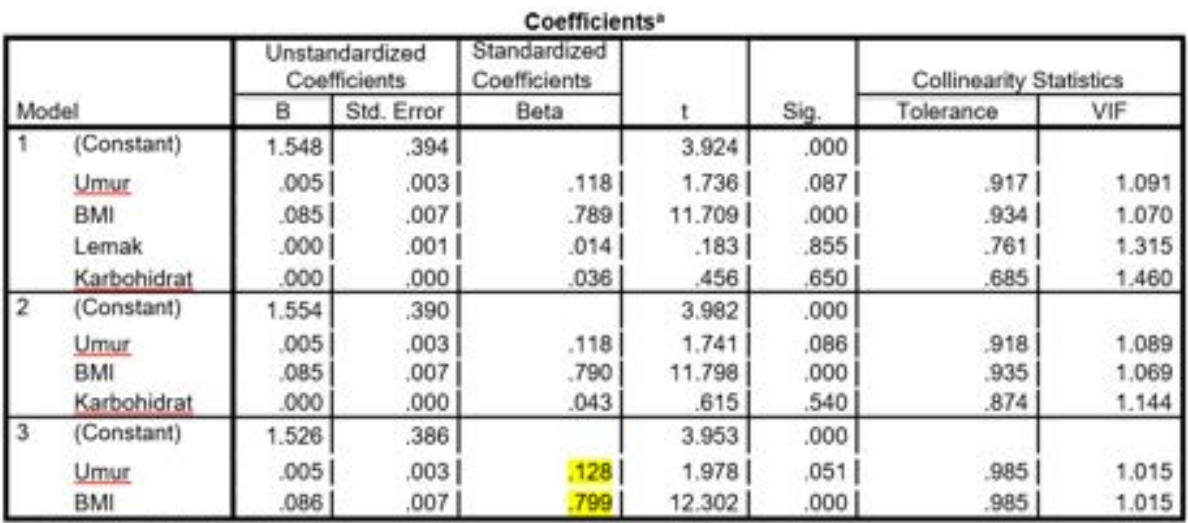

a. Dependent Variable: Leptin

Interpretasi:

- a. Pada Collinnearity Statistics, nilai VIF<10.
- b. Nilai Tollerance tiap variabel paa setiap variabel >0,1.

Sehingga dapat disimpulkan tidak terdapat multikolinieritas.

2. Homoskedastisitas

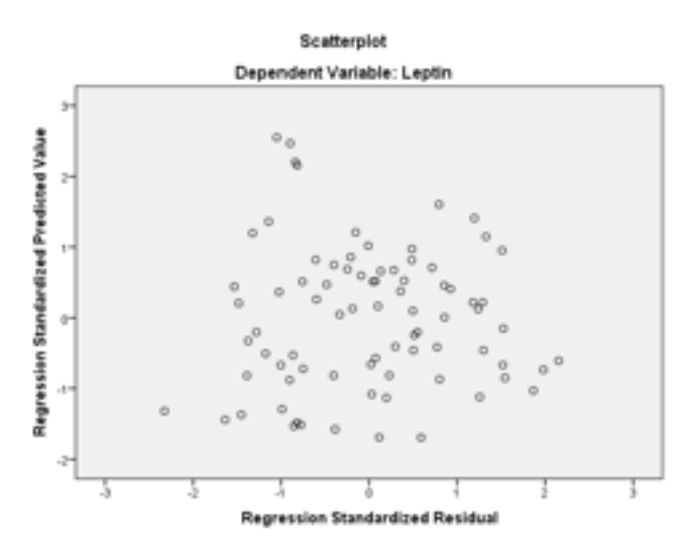

Plot antara nilai sisaan (eror) dan *y* prediksi tidak membentuk pola.

Interpretasi: Tidak terdapat heteroskedastisitas, artinya asumsi homoskedastisitas terpenuhi.

#### 3. Sisaan (eror) berdistribusi normal

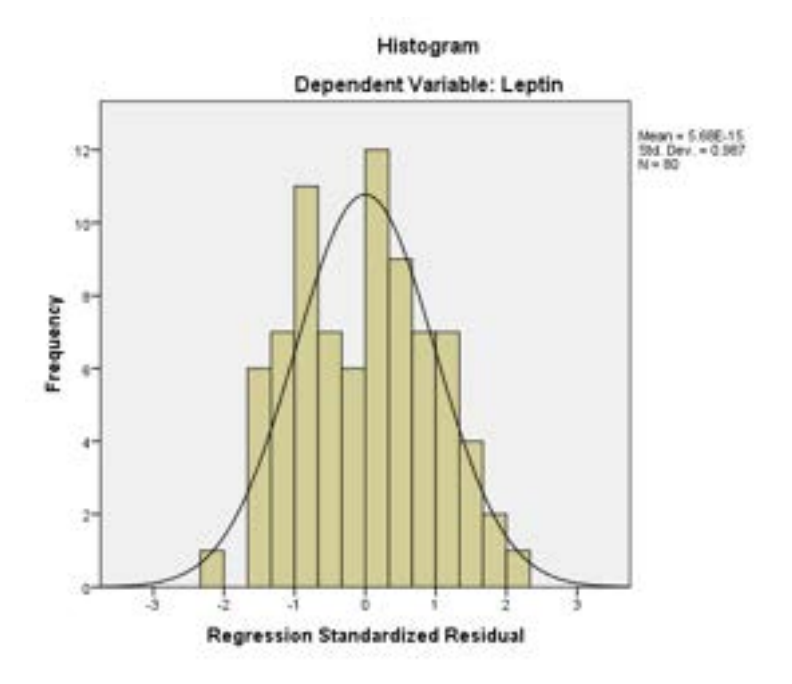

Betuk kurva sisaan (eror) mendekati kurva normal. Interpretasi: sisaan eror berdistribusi normal.

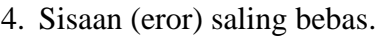

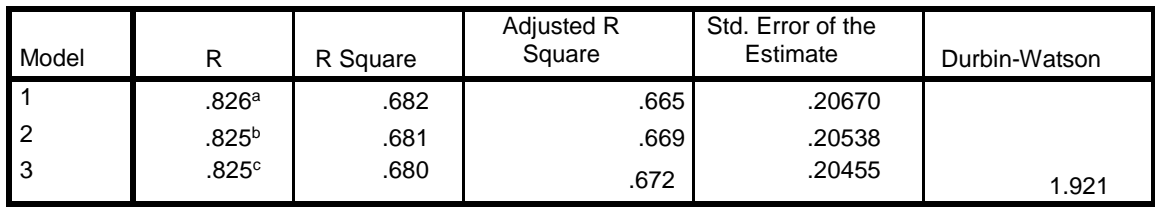

Nilai statistik uji Durbin-Watson (D) = 1,921.

 $N =$ jumlah sampel = 80

 $K =$  jumlah variabel independent = 4

$$
D_U = 1{,}67
$$

$$
4 - D_U = 4 - 1,67 = 2,33
$$

 $D_U < D > 4$  -  $D_U$  sehingga H<sub>0</sub> diterima, artinya sisaan (eror) saling bebas.

|     | $K = 1$ |         | $K=2$   |             | $K = 3$ |                  | $K = 4$ |                  | $K = 5$ |                  |
|-----|---------|---------|---------|-------------|---------|------------------|---------|------------------|---------|------------------|
| N   | $d_L$   | $d_{U}$ | $d_{L}$ | $d_{\rm U}$ | $d_{L}$ | $d_{\mathsf{U}}$ | $d_L$   | $d_{\mathsf{U}}$ | $d_L$   | $d_{\mathsf{U}}$ |
| 15  | 0.95    | 1.23    | 0.83    | $1.40$      | 0.71    | 1.61             | 0.59    | 1.84             | 0.48    | 2.09             |
| 16  | 0.98    | 1.24    | 0.86    | 1.40        | 0.75    | 1.59             | 0.64    | 1.80             | 0.53    | 2.03             |
| 17  | 1.01    | 1.25    | 0.90    | 1.40        | 0.79    | 1.58             | 0.68    | 1.77             | 0.57    | 1.98             |
| 18  | 1.03    | 1.26    | 0.93    | 1.40        | 0.82    | 1.56             | 0.72    | 1.74             | 0.62    | 1.93             |
| 19  | 1.06    | 1.28    | 0.96    | 1.41        | 0.86    | 1.55             | 0.76    | 1.72             | 0.66    | 1.90             |
| 20  | 1.08    | 1.28    | 0.99    | 1.41        | 0.89    | 1.55             | 0.79    | 1.70             | 0.70    | 1.87             |
| 21  | 1.10    | 1.30    | 1.01    | 1.41        | 0.92    | 1.54             | 0.83    | 1.69             | 0.73    | 1.84             |
| 22  | 1.12    | 1.31    | 1.04    | 1.42        | 0.95    | 1.54             | 0.86    | 1.68             | 0.77    | 1.82             |
| 23  | 1.14    | 1.32    | 1.06    | 1.42        | 0.97    | 1.54             | 0.89    | 1.67             | 0.80    | 1.80             |
| 24  | 1.16    | 1.33    | 1.08    | 1.43        | 1.00    | 1.54             | 0.91    | 1.66             | 0.83    | 1.79             |
| 25  | 1.18    | 1.34    | 1.10    | 1.43        | 1.02    | 1.54             | 0.94    | 1.65             | 0.86    | 1.77             |
| 26  | 1.19    | 1.35    | 1.12    | 1.44        | 1.04    | 1.54             | 0.96    | 1.65             | 0.88    | 1.76             |
| 27  | 1.21    | 1.36    | 1.13    | 1.44        | 1.06    | 1.54             | 0.99    | 1.64             | 0.91    | 1.75             |
| 28  | 1.22    | 1.37    | 1.15    | 1.45        | 1.08    | 1.54             | 1.01    | 1.64             | 0.93    | 1.74             |
| 29  | 1.24    | 1.38    | 1.17    | 1.45        | 1.10    | 1.54             | 1.03    | 1.63             | 0.96    | 1.73             |
| 30  | 1.25    | 1.38    | 1.18    | 1.46        | 1.12    | 1.54             | 1.05    | 1.63             | 0.98    | 1.73             |
| 31  | 1.26    | 1.39    | 1.20    | 1.47        | 1.13    | 1.55             | 1.07    | 1.63             | 1.00    | 1.72             |
| 32  | 1.27    | 1.40    | 1.21    | 1.47        | 1.15    | 1.55             | 1.08    | 1.63             | 1.02    | 1.71             |
| 33  | 1.28    | 1.41    | 1.22    | 1.48        | 1.16    | 1.55             | 1.10    | 1.63             | 1.04    | 1.71             |
| 34  | 1.29    | 1.41    | 1.24    | 1.48        | 1.17    | 1.55             | 1.12    | 1.63             | 1.06    | 1.70             |
| 35  | 1.30    | 1.42    | 1.25    | 1.48        | 1.19    | 1.55             | 1.13    | 1.63             | 1.07    | 1.70             |
| 36  | 1.31    | 1.43    | 1.26    | 1.49        | 1.20    | 1.56             | 1.15    | 1.63             | 1.09    | 1.70             |
| 37  | 1.32    | 1.43    | 1.27    | 1.49        | 1.21    | 1.56             | 1.16    | 1.62             | 1.10    | 1.70             |
| 38  | 1.33    | 1.44    | 1.28    | 1.50        | 1.23    | 1.56             | 1.17    | 1.62             | 1.12    | 1.70             |
| 39  | 1.34    | 1.44    | 1.29    | 1.50        | 1.24    | 1.56             | 1.19    | 1.63             | 1.13    | 1.69             |
| 40  | 1.35    | 1.45    | 1.30    | 1.51        | 1.25    | 1.57             | 1.20    | 1.63             | 1.15    | 1.69             |
| 45  | 1.39    | 1.48    | 1.34    | 1.53        | 1.30    | 1.58             | 1.25    | 1.63             | 1.21    | 1.69             |
| 50  | 1.42    | 1.50    | 1.38    | 1.54        | 1.34    | 1.59             | 1.30    | 1.64             | 1.26    | 1.69             |
| 55  | 1.45    | 1.52    | 1.41    | 1.56        | 1.37    | 1.60             | 1.33    | 1.64             | 1.30    | 1.69             |
| 60  | 1.47    | 1.54    | 1.44    | 1.57        | 1.40    | 1.61             | 1.37    | 1.65             | 1.33    | 1.69             |
| 65  | 1.49    | 1.55    | 1.46    | 1.59        | 1.43    | 1.62             | 1.40    | 1.66             | 1.36    | 1.69             |
| 70  | 1.51    | 1.57    | 1.48    | 1.60        | 1.45    | 1.63             | 1.42    | 1.66             | 1.39    | 1.70             |
| 75  | 1.53    | 1.58    | 1.50    | 1.61        | 1.47    | 1.64             | 1.45    | 1.67             | 1.42    | 1.70             |
| 80  | 1.54    | 1.59    | 1.52    | 1.62        | 1.49    | 1.65             | 1.47    | 1.67             | 1.44    | 1.70             |
| 85  | 1.56    | 1.60    | 1.53    | 1.63        | 1.51    | 1.65             | 1.49    | 1.68             | 1.46    | 1.71             |
| 90  | 1.57    | 1.61    | 1.55    | 1.64        | 1.53    | 1.66             | 1.50    | 1.69             | 1.48    | 1.71             |
| 95  | 1.58    | 1.62    | 1.56    | 1.65        | 1.54    | 1.67             | 1.52    | 1.69             | 1.50    | 1.71             |
| 100 | 1.59    | 1.63    | 1.57    | 1.65        | 1.55    | 1.67             | 1.53    | 1.70             | 1.51    | 1.72             |

Table B-5 Critical Values of the Durbin-Watson Test Statistics of d<sub>L</sub> and d<sub>U</sub>: 2.5-Percent One-Sided Level of Significance (5-Percent Two-Sided Level of Significance)

Source: J. Durbin and G. S. Watson, "Testing for Serial Correlation in Least Squares Regression," Biometrika, Vol. 38, 1951, pp. 159-171. Reprinted with permission of the Biometrika trustees.

Note:  $N =$  number of observations,  $K =$  number of explanatory variables excluding the constant term. It is assumed that the equation contains a constant term and no lagged dependent variables.

### **Model Regresi Linier**

#### **ANOVA<sup>a</sup>**

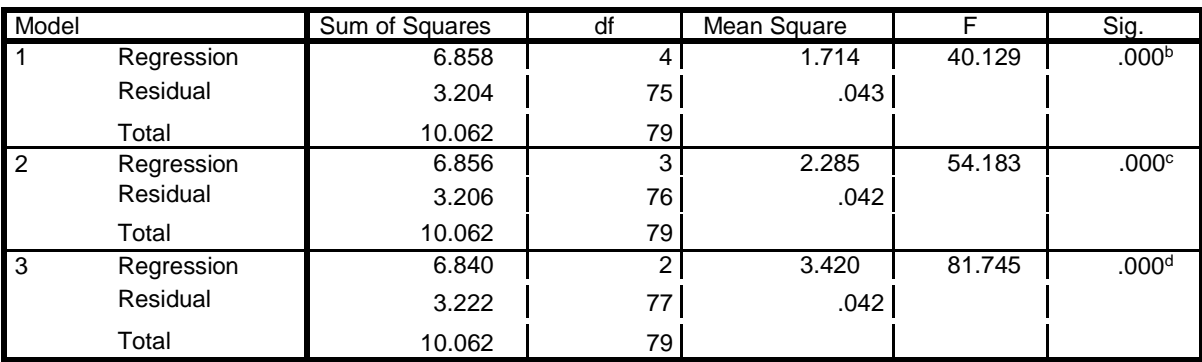

a. Dependent Variable: Leptin

b. Predictors: (Constant), Karbohidrat, BMI, Umur, Lemak

c. Predictors: (Constant), Karbohidrat, BMI, Umur

d. Predictors: (Constant), BMI, Umur

Nilai siginifikansi masing-masing model regresi <0,05. Artinya, secara serentak (simultan) variabel bebas berpengaruh terhadap variabel terikat pada masing-masing model regresi.

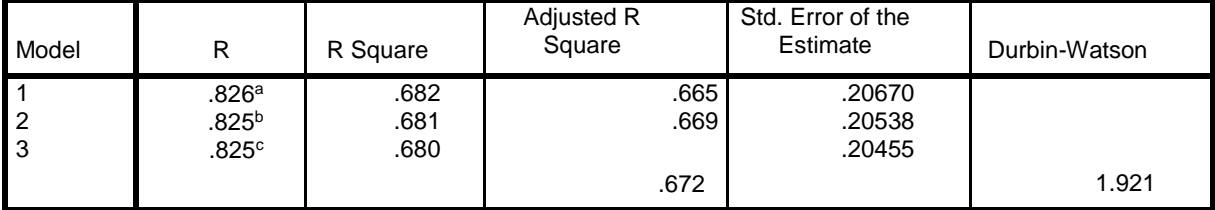

*Model Summary* tersebut dapat memberikan informasi seberapa besar variabel-variabel bebas dapat menjelaskan variable terikat. Model satu mempunyai koefisien determinasi sebesar 66,5%, model dua 66,9% dan model tiga 67.2%. Dari ke tiga model tersebut, tampak model 3 adalah model yang mempunyai koefisien determinasi terbaik. Persaman yang terdiri dari variabel umur dan BMI dapat menjelskan leptin sebesar 67,2%.

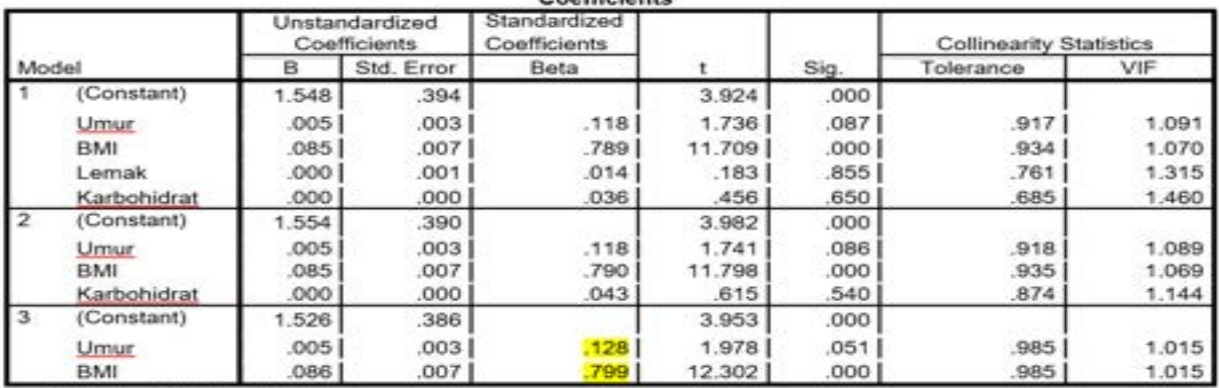

a. Dependent Variable: Leptin

Model yang diperoleh adalah:

*y* = 1,526 + 0,005(umur) + 0,086(BMI)

## **Tugas Praktikum**

Lakukan analisis untuk kasus berikut.

Peneliti ingin memprediksi jumlah kematian akibat *Coronavirus Disease 2019* (Covid-19) menggunakan data yang dikumpulkan dari beberapa kota di China. Prediktor yang digunakan untuk memprediksi jumlah kematian akibat Covid-19 adalah kepadatan penduduk (jiwa per km<sup>2</sup> ) dan jumlah kasus Covid-19. Gunakan dataset yang telah disediakan.

Laporkan hasil analisis dengan sistematika berikut:

- 1. Judul praktikum
- 2. Latar belakang
- 3. Dasar teori
- 4. Lakukan uji normalitas terlebih dahulu
- 5. Lakukan analisa bivariat
- 6. Lakukan analisis regresi linier
- 7. Screen shoot hasil output Anda
- 8. Tentukan hipotesis dan bagaimana cara pengambilan kesimpulan
- 9. Interpretasikan dengan baik
- 10. Referensi (hindari referensi dari blog dan modul)

# **PRAKTIKUM XIII ANALISIS REGRESI LOGISTIK**

Dalam penelitian kesehatan atau kedokteran, variabel *outcome* yang sering diteliti merupakan variabel dengan dua kategori atau disebut *binary (binomial) outcome*. Misalnya pada penelitian faktor risiko penyakit jantung koroner (PJK), yang menjadi variabel outcome (tergantung) adalah PJK dengan dua kategori, yaitu menderita PJK dan bukan PJK. Pada umumnya masalah kesehatan masyarakat sifatnya kompleks, artinya terjadinya satu kejadian jarang sekali disebabkan oleh satu faktor tunggal. Sebagai contoh, misalnya penyakit jantung koroner (PJK) disebabkan oleh faktor usia, jenis kelamin, kebiasaan merokok, indeks massa tubuh, dan sebagainya.

Untuk mempelajari hubungan satu masalah dengan berbagai faktor yang terkait tidak bisa lagi dianalisis secara bivariat. Metode analisis multivariabel merupakan metode analisis yang memungkinkan kita mempelajari hubungan beberapa variabel bebas dengan satu variabel tergantung. Dalam praktikum ini, akan dibahas tentang analisis data kategorik multivaribel dengan variabel dependen biner/ binomial menggunakan regresi logistik berganda *(multiple logistic regression)*.

#### **Contoh Kasus:**

Seorang peneliti ingin mengathui faktor-faktor yang dapat dijadikan sebaga prediktor terjadinya syok pada pasien anak demam berdarah. Variable yang diteliti adalah jenis kelamin, status gizi, trombositopenia, hemokonsentrasi dan hepatomegali pada saat pasien masuk perawatan.

| N <sub>0</sub> | Pertanyaan                       | <b>Jawaban</b>                                   |
|----------------|----------------------------------|--------------------------------------------------|
|                | Uji hipotesis apa yang akan      | Chi square atau uji Fisher                       |
|                | digunakan pada analisis bivariat |                                                  |
| 2              | Parameter kekuatan hubungan      | Parameter kekuatan hubungan yang dapat           |
|                | (effect size) apa yang digunakan | langsung dihasilkan oleh perangkat lunak adalah  |
|                |                                  | Odds Ratio (OR)                                  |
| 3              | Analisis multivariabel apa yang  | Regresi logistik karena variabel terikatnya      |
|                | akan digunakan                   | adalah variabel kategorik dikotomi               |
| 4              | Variabel apa saja yang akan      | Variabel pada analisis bivariate mempunyai nilai |
|                | dimasukkan ke dalam analisis     | $p<0,25*$                                        |
|                | multivariabel                    |                                                  |

**Tabel 1. Langkah-langkah untuk Menentukan Uji Hipotesis**

*\*Beberapa ahli menyepakati bahwa kandidat variabel yang akan digunakan sebagai prediktor dalam analisis regresi adalah variabel yang ketika dianalisis secara bivariat menunjukkan p-value <0,25. Oleh karena itu, apabila terdapat kandidat variabel yang secara bivariat memiliki p-value >0,25 maka tidak dimasukkan sebagai kandidat prediktor dalam analisis regresi logistik berganda. Namun, dalam epidemiologi (dan secara umum kesehatan masyarakat), dianjurkan untuk menginklusikan semua variabel yang relevan secara ilmiah ke dalam model, tanpa tergantung pada kemaknaan statistiknya.*

## **Langkah-langkah:**

- 1. Klik *Analyze*  $\rightarrow$  *Regression*  $\rightarrow$  *Binary logistic*
- 2. Masukkan variable syok\_reg ke dalam *Dependent Variable*
- 3. Masukkan semua variabel independen ke dalam *Covariate*
- 4. Pilih metode *Bckward LR* pada pilihan metode
- 5. Aktikan kotak *categorical*→ **klik Continue**
- 6. **Aktifkan kotak** *Save*→ **Pilih** *Probabilities* → **klik Continue**
- 7. **Aktifkan kotak** *Options* → **pilih** *Hosmer-Lemeshow goodness-of-fit* → **klik Continue**

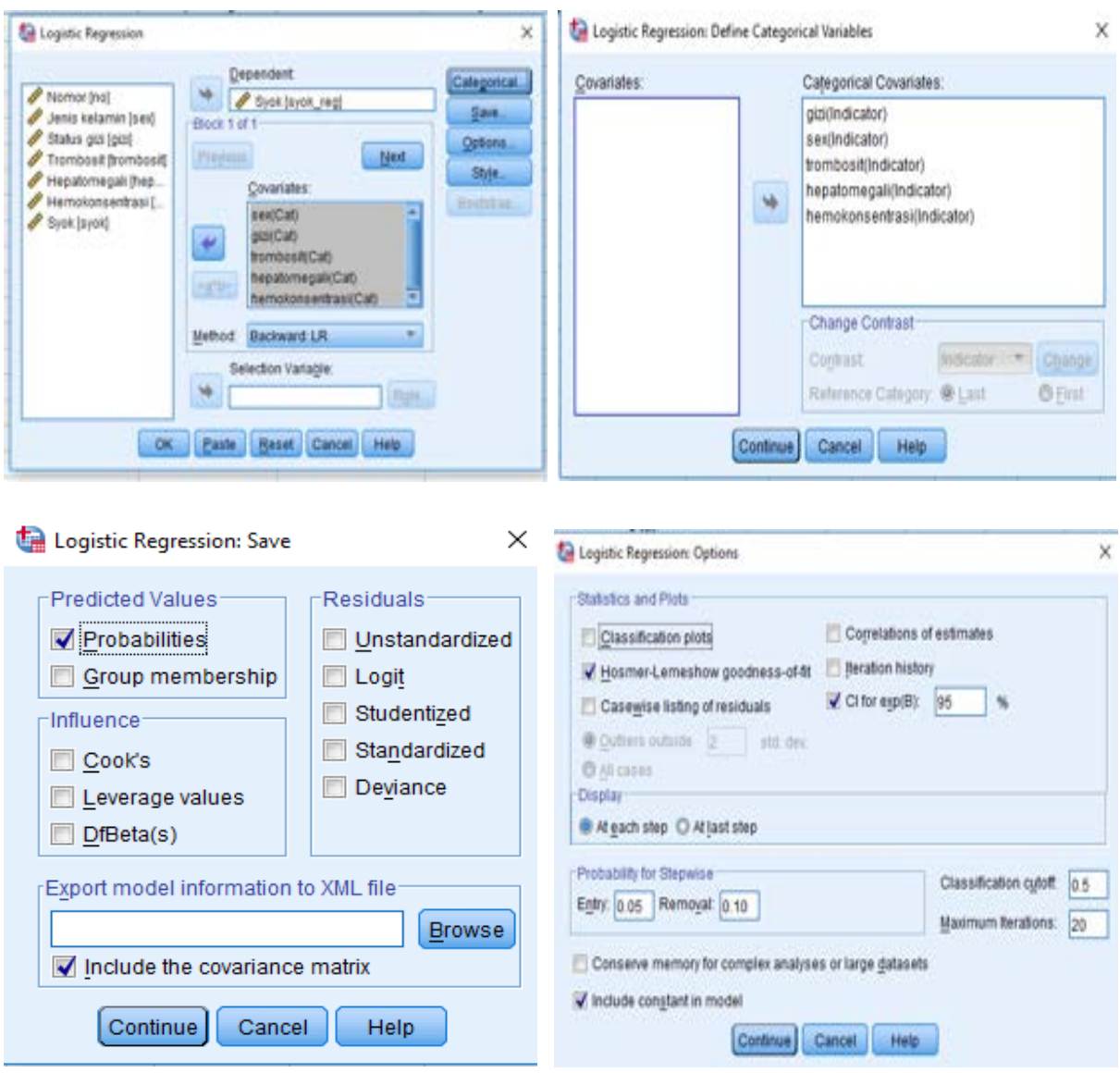

## **Hasil analisis:**

Pada hasil periksalah: *Dependent Variabel Encoding, Categorical Variable Coding, Variable in the Equation, dan Hosmer-Lemeshow test*

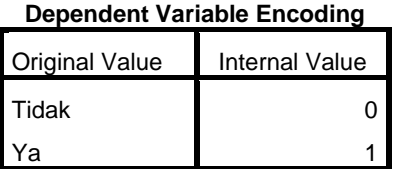

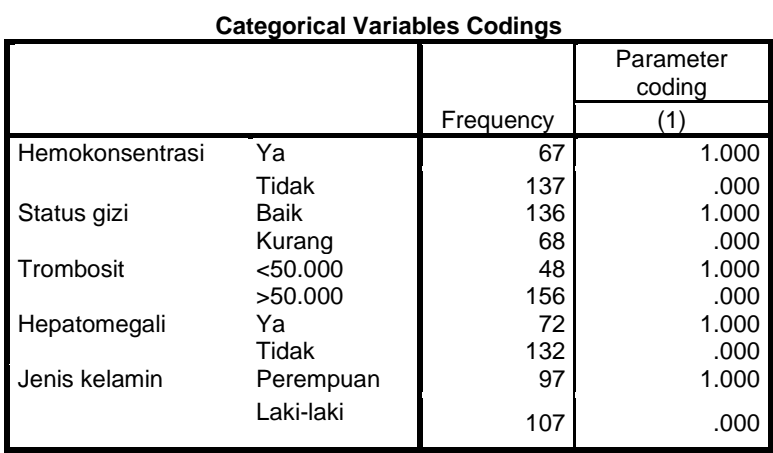

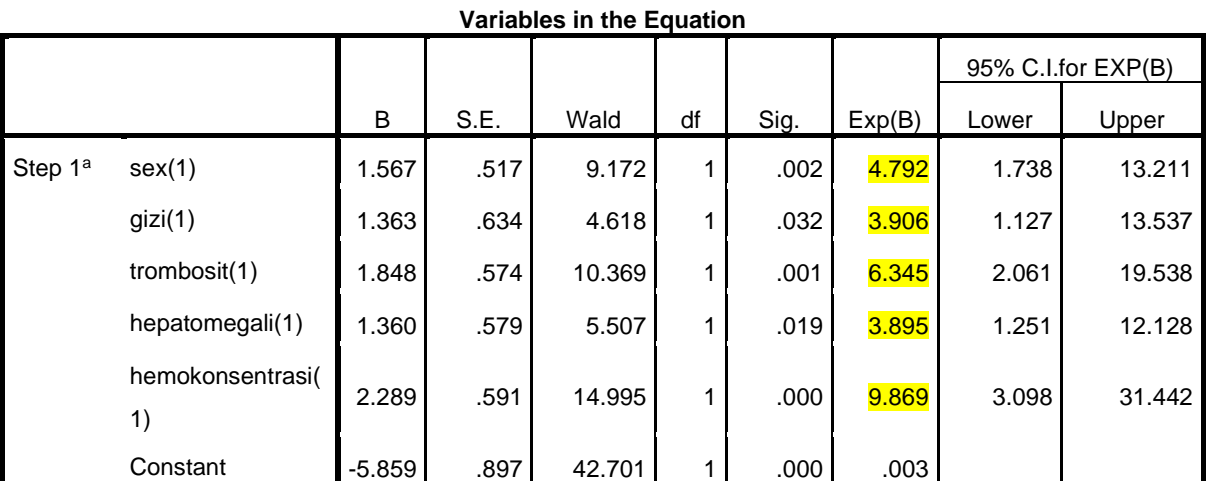

a. Variable(s) entered on step 1: sex, gizi, trombosit, hepatomegali, hemokonsentrasi.

#### **Interpretasi hasil:**

- a. Variabel yang berpengaruh terhadap syok adalah jenis kelamin, status gizi, trombosit, hepatomegali, dan hemokonsentrasi. Kekuatan hubungan dapat dilihat dari nilai OR (Exp B). kekuatan hubungan terbesar dan terkecil adalah hemokonsentrasi (OR=9,87) dan hepatomegali (OR= 3,89)
- b. Persamaan regresi

 $y = b_0 + b_1 x_1 + b_2 x_2 + \cdots + b_n x_n$  $y = -5,895+1,567(\text{sex})+1,363(\text{gizi})+1,848(\text{trombosit})+1,360(\text{hepatomegali})$ +2, 289(hemokonsentrasi)

c. Aplikasi persamaan regresi

$$
P(y = 1|x) = \frac{1}{1 + e^{-(\beta 0 + \beta p x p)}}
$$

Di mana:

 $p =$  probabilitas untuk terjadinya outcome dari variabel dependen dikotomus

 $\beta 0$  = konstanta *(intercept)* 

- $\beta p =$ koefisien regresi variabel prediktor *(slope)*
- $xp =$ variabel prediktor yg pengaruhnya akan diteliti
- = *exponent*; kebalikan dari logaritma natural (bentuk logaritma namun dengan nilai konstanta 2,71828182845904 atau biasa dibulatkan menjadi 2,72).
- d. Kualitas persamaan regresi
	- 1) Kalibrasi

Nilai kalibrasi dapat dilihat dari Hosmer and Lemeshow Test. Nilai p pada Hosmer and Lemeshow Test adalah sebesar 0,373→ persamaan yang diperoleh memunyai kalibrasi yang baik

**Hosmer and Lemeshow Test**

| Step | Chi-square | 3ig. |
|------|------------|------|
|      | 8.645      |      |

2) Diskriminasi

Lihatlah kembali data. Pada kelompok terakhir, terdapat variable baru yang bernama **PRE**\_1. Variabel ini merupakan hasil dari perintah *probability* pada kotak *save* pada saat melakukan analisis multivariat. Variabel ini akan merupakan prediksi terjadinya syok pada masing-masing subjek penelitian yang berguna untuk menilai diskriminasi persamaan dengan metode **ROC**. Langkah-langkah adalah sebagai berikut:

- a. Pilih *Analyze*, pilih *ROC Curve*
- b. Masukkan *syok\_reg* (kode 1 dan 0) ke dalam *state variable*
- c. Masukkan angka 1 ke dalam *value of state variable*
- d. Masukkan variable PRE\_1 ke dalam *Test Variable*
- e. Pilih semua kotak yang terdapat pada menu *Display*

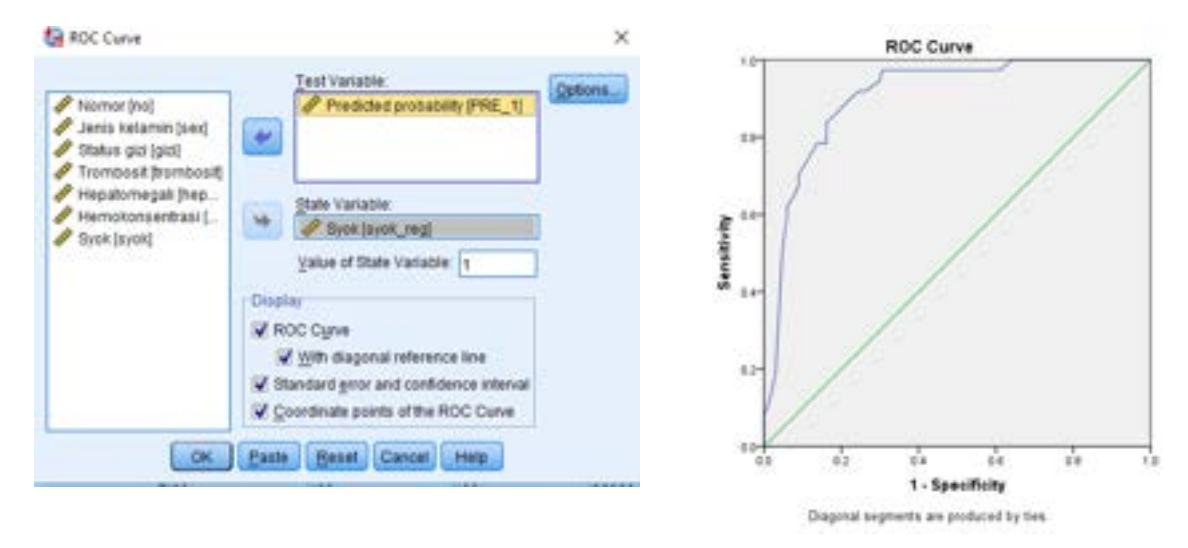

#### **Area Under the Curve**

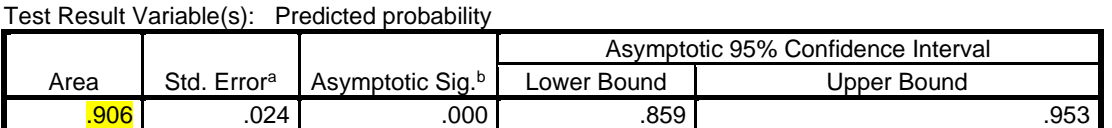

The test result variable(s): Predicted probability has at least one tie between the positive actual state group and the negative actual state group. Statistics may be biased.

a. Under the nonparametric assumption

b. Null hypothesis: true area  $= 0.5$ 

**Tabel 2. Interpretasi nilai AUC**

| Nilai AUC       | Interpretasi |
|-----------------|--------------|
| $>50\% - 60\%$  | Sangat lemah |
| $>60\% - 70\%$  | Lemah        |
| $>70\% - 80\%$  | Sedang       |
| $>80\% - 90\%$  | Kuat         |
| $>90\% - 100\%$ | Sangat kuat  |

Interpretasi: Nilai diskriminasi dengan menilai *Area Under the Curve* (AUC). Nilai AUC sebesar 90,6%  $\rightarrow$  Sangat kuat

### **Tugas Praktikum**

Lakukan analisis untuk kasus berikut.

Peneliti ingin menganalisis hubungan antara usia, jumlah anak yang dimiliki, dan status kepesertaan Jaminan Kesehatan Nasional (JKN) dengan kesertaan Keluarga Berencana (KB). Gunakan dataset yang telah disediakan.

Laporkan hasil analisis yang telah anda kerjakan.

# **PRAKTIKUM XIV VALIDITAS DAN RELIABILITAS INSTRUMEN**

Setiap uji statistik yang dilakukan dalam penelitian sebagai bahan acuan atau pedoman untuk membuat kesimpulan. Untuk menghindari kesalahan sistimatis dan kesalahan acak maka, uji validitas dan uji reliabilitas wajib dilakukan jika menggunakan instrumen penelitian. Uji validitas dan reliabilitas dilakukan sebelum pengambilan data agar mengetahui kelayakan dan keakurasian alat instrument. Pada sub bab ini, akan dipelajari uji validitas dengan teknik *correlation product moment*. Selanjutnya uji reliabilitas dengan Teknik *alpha Cronbach.*

### **a. Uji Validitas**

Uji validitas adalah pengujian yang menggambarkan sejauh mana instrumen mengukur yang seharusnya diukur dalam panelitian. Uji validitas terbagi menjadi 2 yaitu:

- 1. Validitas eksternal adalah hasilnya dapat digeneralisasikan di luar studi/ penelitian
- 2. Validitas internal prosedur yang digunakan dalam penelitian mengukur yang seharusnya diukur pada instrument penelitian

Dasar pengambilan keputusan untuk uji validitas ada 2 cara yaitu:

- 1. Melihat nilai korelasi antara skor masing-masing variabel dengan skor totalnya. Suatu item pertanyaan dikatakan valid apabila menghasilkan nilai signifikasi p-*value*<0,05 atau nilai r (koefisien korelasi) hitung lebih besar dari nilai r tabel yaitu  $r_{table}=0,356$ ( $\alpha$ =5%). Nilai koefisien korelasi sebagai berikut:
	- a. Antara 0,800-1,00=sangat tinggi
	- b. Antara 0,600-0,800=tinggi
	- c. Antara 0,400-0,600=cukup
	- d. Antara 0,200-0,400=rendah
	- e. Antara 0,00-0,200=sangat rendah
- 2. Melihat nilai signifikansi (*2-tailed*) < 0,05 dan *Pearson correlation bernilai positif dinyatakan valid.*

# **Cara menguji validitas dengan menggunakan SPSS**

Tahapan untuk melakukan uji validitas dengan menggunakan SPSS sebagai berikut:

a) Klik menu analyze => *correlation=> Bivariate* sehingga muncul seperti gambar

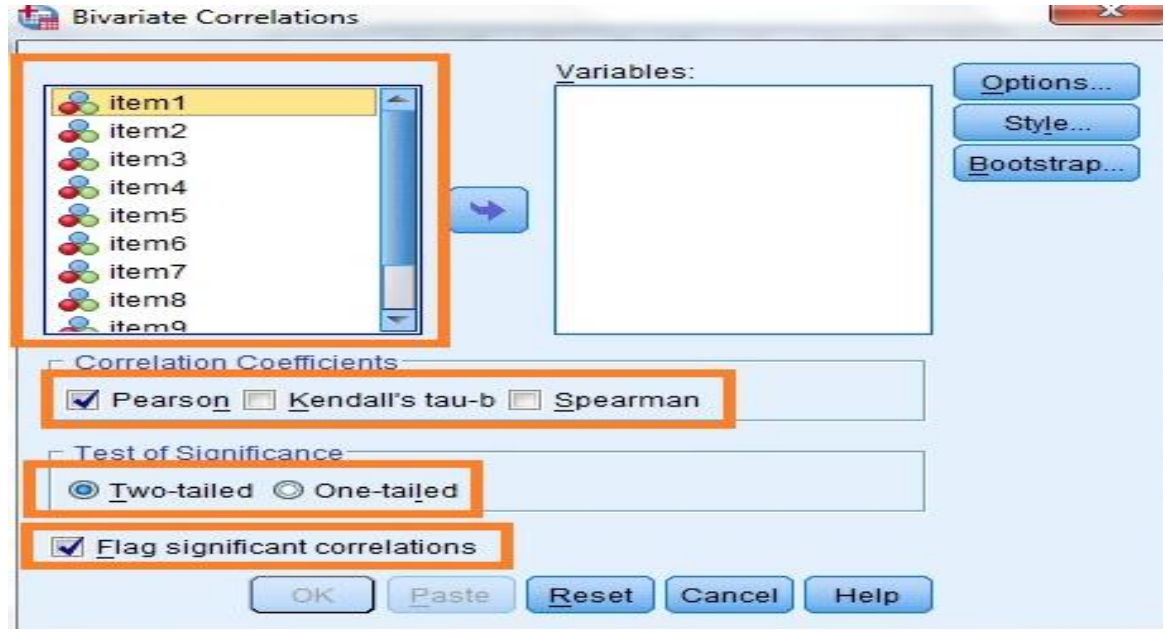

Gambar 1. *Bivariate correlation*

b) Selanjutnya pindahkan semua item kuesioner ke kotak variabel lalu klik *Pearson, two tailed, dan flag signification correlation* =>OK

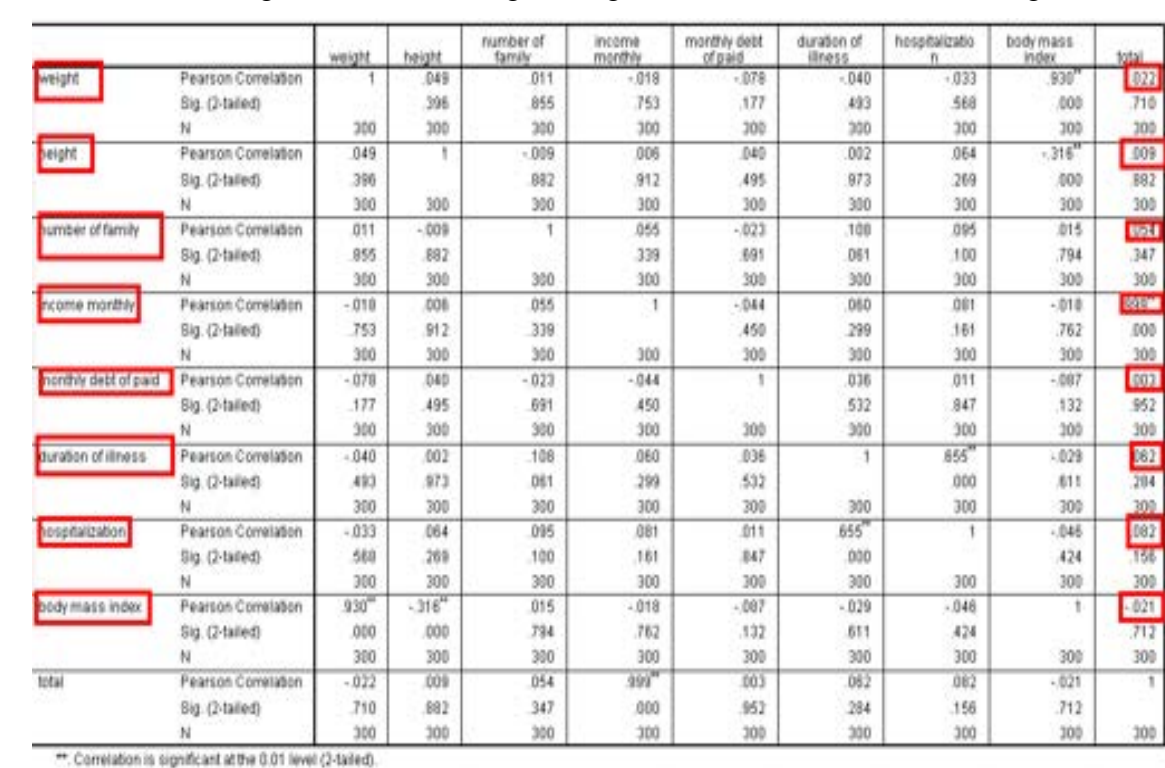

c) Kemudian bandingkan nilai total dengan dengan standar nilai koefisien (lihat gambar 2).

Gambar 2. Uji Validitas

## **b. Uji Reliabilitas**

Reliabilitas adalah parameter yang dapat digunakan untuk mengukur stabilitas atau konsistensi tes dari hasil tesnya tanpa berubah setiap waktu. Reliabilitas instrumen akan diuji dengan menggunakan *Alpha Cronbach* yaitu nilai r hitung lebih besar dari nilai r tabel maka item kuesioner reliabel, tapi nilai r hitung lebih kecil dari nilai r tabel maka item kuesiner tidak reliabel.

## **Cara menguji reliabilitas dengan menggunakan SPSS**

- a) Scale=>reliability analysis=> pindahkan semua ke kolom items dengan model *alpha* dan klik OK
- b) Sehingga muncul hasil pada gambar 3.
- c) Selanjutnya bandingkan nilai reliabilitas dengan nilai r tabel.

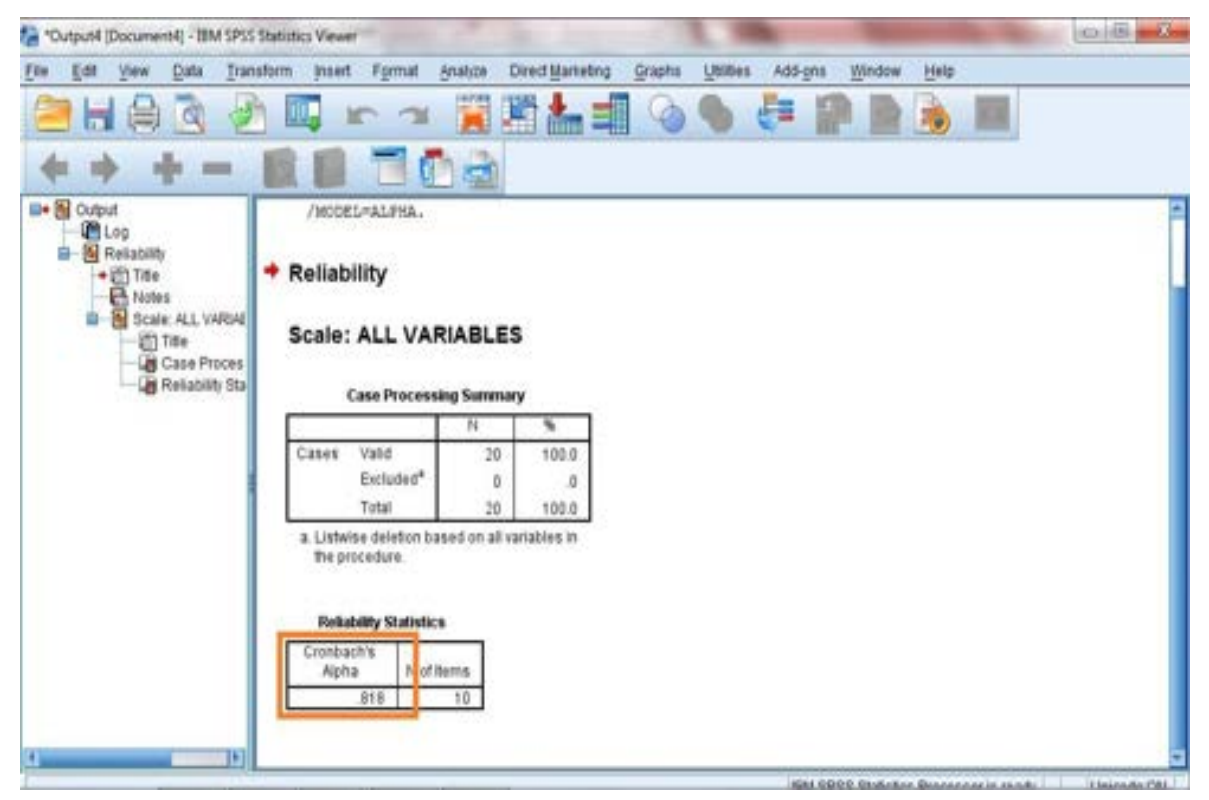

#### **DAFTAR PUSTAKA**

- Dahlan M. Sopiudin, (2012). *Statistika untuk Kedokteran dan Kesehatan*, Penerbit Salemba Medika, Jakarta
- Dahlan, M.S., (2012). *Regresi Linier: disertai praktik dengan SPSS*. Salemba Medika. Jakarta
- Ghasemi, A., & Zahediasl, S. (2012). Normality Tests for Statistical Analysis: A Guide for Non-Statisticians. *International Journal of Endocrinology and Metabolism*, *10*(2), 486– 489.
- Lauritsen, J. M., & Bruus, M. (2005). EpiTour- an introduction to EpiData Entry (Vol. August).
- Odense, Denmark. Öztuna, D., & Elhan. (2006). Investigation of Four Different Normality Tests in Terms of Type 1 Error Rate and Power under Different Distributions. *Turkey Journal Medical Science*, *36*(3), 171–176.
- Jay S. Kim and Ronald J. Dailey. (2008). *Biostatistics for oral Healh Care*, Blackwell Munkgaard, California

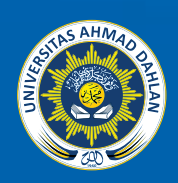

**Laboratorium Fakultas Kesehatan Masyarakat Universitas Ahmad Dahlan**